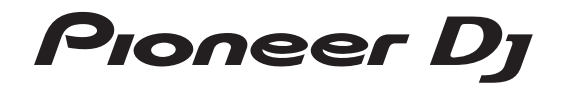

# **Профессиональный сэмплер [TORAIZ SP-16](#page-1-0) TSP-16**

## **http://pioneerdj.com/support/**

Указанный выше сайт Pioneer DJ содержит ответы на часто задаваемые вопросы, информацию о программном обеспечении и различную другую информацию, а также предлагает услуги, чтобы вы могли с большим комфортом пользоваться приобретенным изделием.

Инструкции по эксплуатации

# <span id="page-1-0"></span>**Содержание**

# **Как следует читать данное руководство**

- Благодарим Вас за покупку этого изделия компании Pioneer DJ. Обязательно прочитайте данное руководство и "Инструкции по эксплуатации (Краткое руководство пользователя)", входящие в комплект поставки устройства. Оба документа содержат важную информацию, с которой необходимо ознакомиться перед началом эксплуатации данного изделия.
- В данном руководстве названия экранов и меню, отображаемые на изделии и на компьютерном экране, а также названия кнопок и терминалов, др., указываются в скобках. (Пример: кнопка [**CUE**], панель [**Files**], терминал [**MIC1**])
- Пожалуйста, помните, что экраны и технические характеристики программного обеспечения, описываемого в данном руководстве, а также внешний вид и технические характеристики оборудования в данный момент находятся в стадии развития и конечные технические характеристики могут различаться.
- Пожалуйста, помните, что в зависимости от версии операционной системы, настроек веб-браузера, др. способы управления могут отличаться от процедур, описанных в данном руководстве.

# **До начала**

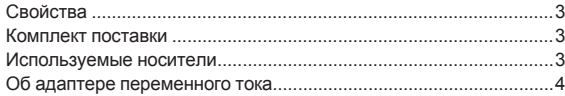

# **[Подключения и названия частей](#page-4-0)**

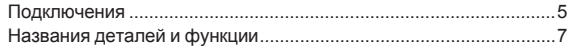

# **[Структура проекта](#page-9-0)**

# **Управление**

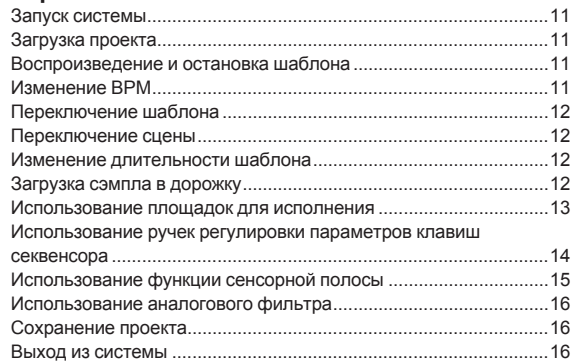

# **[Общая схема всех экранов графического](#page-16-0)  интерфейса**

## **[Выполнение общих настроек, регулировок и](#page-17-0)  проверки (ГЛАВНЫЙ)**

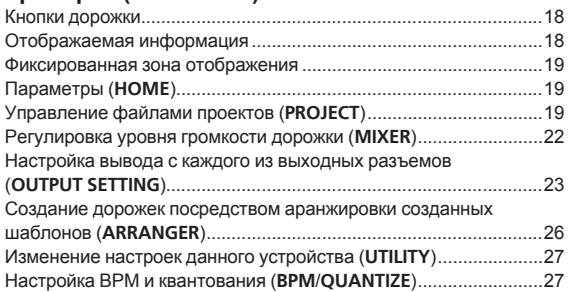

#### **[Регулировка параметров дорожки \(](#page-29-0)TRACK MENU)**

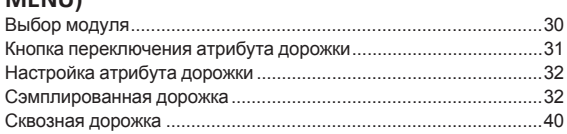

# **[Расширение системы](#page-40-0)**

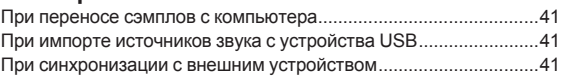

# **Изменение настроек (UTILITY)**

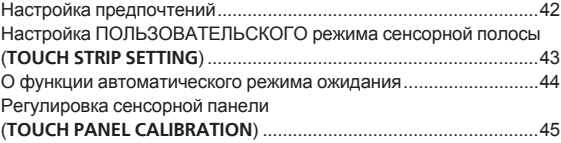

# **[Дополнительная информация](#page-45-0)**

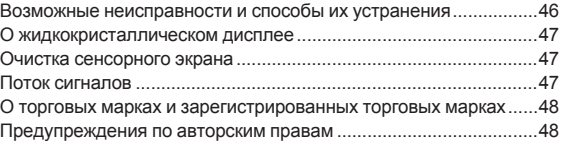

# <span id="page-2-0"></span>**До начала**

# **Свойства**

Это устройство является автономным аппаратным сэмплером и секвенсором, позволяющим создавать музыку с большой палитрой оттенков с помощью интуитивно понятного интерфейса. Оно представляет собой музыкальный инструмент нового типа, который также можно использовать для живых выступлений и DJ-выступлений. Поскольку это устройство обладает большой палитрой музыкальных возможностей, его можно использовать где угодно – от домашней студии до сцены.

# **Пошаговый секвенсор/модулятор**

Крупные разноцветные клавиши пошагового ввода можно нажимать, одновременно контролируя информацию о последовательности для каждой дорожки. Цвета дорожек, комбинируемые с шестью поворотными регуляторами, связанными с различными параметрами на экране, позволяют модифицировать целевое звучание для каждого шага и создавать новые ритмы нон-стоп.

# ------------------------------------**7-дюймовый большой сенсорный экран**

Блок дисплея оснащен полноцветным сенсорным ЖК-экраном. Экран **HOME**, на котором отображается информация об источнике сэмплированного звука, назначенного каждой дорожке и имеющего цветовую привязку к контактной площадке, экран **TRACK MENU**, позволяющий быстро сориентироваться в воспроизведении источника звука для каждой дорожки и обеспечивающий быстрый доступ к параметрам, и экран **BROWSE** для быстрого просмотра источников сэмплированного звука обеспечивает мгновенный доступ к желаемому звуку самым коротким путем, основанным на рабочих процессах.

# **Площадки для исполнения**

Технология производства контактных площадок и ноу-хау, полученные в процессе разработки контроллеров Pioneer DJ серии DDJ, в сочетании с многоцветными LED-индикаторами, которыми можно управлять, ориентируясь по цветам дорожек, а также высокая точность распознавания скорости, позволяющая привнести в музыку ощущения диджея на кончиках пальцев, помогли добиться еще большей экспрессии при игре на этом подсвечивающемся музыкальном инструмента.

# **Ядро процессора реального времени и большая емкость памяти**

Устройство оснащено процессором с функцией растяжения во времени, работающим в реальном времени для всех 16 дорожек, звуковой оболочкой усилителя, эффектами и т. д., а дорожкам можно назначать источники сэмплированного звука, подходящие для таких функций как петля, однократное воспроизведение и SFX (звуки эффектов), легко синхронизировать их с секвенсором и воспроизводить с высоким качеством звука. Кроме того, добавлено 8 ГБ флэш-памяти, что позволяет создавать медиатеку и обеспечивает надежное использование в качестве самостоятельного устройства.

# **Аналоговый фильтр, разработанный совместно с Dave Smith Instruments**

Нам удалось реализовать совместный проект с Дейвом Смитом, легендарным разработчиком синтезаторов. В устройстве использован дискретный аналоговый фильтрующий контур, применяемый в разработке Дейва Смита Prophet-6. Он создает эффект глубокого звучания настоящих музыкальных инструментов.

# **Функция точной синхронизации воспроизведения с внешними устройствами и системами**

**Ru 3До начала** Синхронизация тактового генератора с MIDI-устройствами, а также функция СИНХРОНИЗАЦИИ УДАРОВ $^{\text{I\!I}}$  (ее можно использовать, если установлена последняя версия прошивки устройства) в комбинации с DJ-системами с поддержкой PRO DJ LINK, например, CDJ-2000NXS2 и XDJ-1000, позволяет диджею синхронизировать исполнение мелодий на этом устройстве на уровне ударов и тактов.

11. Работает, когда дорожки, ритм которых был проанализирован с помощью rekordbox TM, воспроизводятся на совместимой DJ-системе.

<u>------------------</u>

# - - - - - - - - - - - - - - - -**Прочие функции**

- Поддержка устройств хранения USB, что удобно для добавления источников звука и исполнения проектов на других площадках
- Функции коррекции высоты звука и повторения ноты, а также "сенсорная полоса", позволяющая индивидуально настраивать параметры управления
- 2 ГБ источников сэмплированного звука (от Loopmasters), что позволяет обрабатывать и исполнять музыку сразу после покупки

# **Комплект поставки**

- Адаптер переменного тока
- Силовой кабель
- USB кабель
- LAN кабель
- $\Gamma$ арантия (для некоторых регионов) $\overline{11}$
- Инструкции по эксплуатации (Краткое руководство пользователя)
- Уведомление по лицензии программного обеспечения
- 1 Имеющаяся гарантия действительна только для Европы.
	- — Относительно Японского региона, соответствующая информация имеется на обратной стороне обложки в японской версии "Инструкции по эксплуатации (Краткое руководство пользователя)".
	- Для Североамериканского региона соответствующая информация приведена на последней странице в английской и французской версиях "Инструкций по эксплуатации (Краткое руководство пользователя)".

# **Используемые носители**

Данный аппарат совместим с устройствами USB, относящимися к запоминающим устройствам USB большой емкости, такими как флэш-память мобильных устройств и цифровые аудиоплееры.

Поддерживаемые файловые системы FAT16, FAT32

- С этим устройством можно использовать источники сэмплированного звука (wav и aiff с частотой дискретизации 44 кГц) на устройстве USB.
- В зависимости от используемого устройства USB ожидаемая производительность может быть недостигнута.
- Нет гарантии, что все устройства USB будут срабатывать на данном аппарате.

Для получения дополнительной информации см. инструкцию по эксплуатации этого устройства, размещенную на сайте Pioneer DJ.

# <span id="page-3-0"></span>**Об адаптере переменного тока**

# **Правила безопасности**

Для обеспечения личной безопасности и для максимального использования возможностей аппарата внимательно прочтите и следуйте данным правилам безопасности.

<u>. . . . . . . . . . . . . . . . . .</u>

#### **Прочтите и сохраните инструкции**

Прочтите всю информацию по управлению и информацию для пользователей, прилагаемую к данному изделию.

#### **Очистка**

При очистке внешней стороны корпуса используйте смоченную ткань. Избегайте использования любых жидких, аэрозольных или созданных на основе спирта чистящих средств.

#### **Вода или влажность**

Не используйте или располагайте данное изделие возле воды или других источников жидкости.

#### **Аксессуары**

Не располагайте данное изделие на неустойчивой тележке, стойке или столе. Изделие может упасть и повредиться.

#### **Вентиляция**

Не блокируйте или закрывайте данное изделие во время использования. Данный аппарат не должен устанавливаться в закрытых местах, где не обеспечивается надлежащая вентиляция.

#### **Среда**

Не располагайте данное изделие в слишком пыльных, жарких, влажных местах, или местах, подверженных излишней вибрации или толчкам.

#### **Источнки питания**

Используйте данное изделие только от рекомендованных источников питания. Если нет уверенности в источнике питания, обратитесь к авторизованное представительство Pioneer.

#### **Защите силового кабеля**

При отсоединении аппарата вытягивайте, удерживая за вилку, а не за кабель. Не прикасайтесь к кабелю или вилке мокрыми руками, так как это может вызвать электрошок или короткое замыкание. Не защемляйте и не кладите ничего на силовой кабель, не прокладывайте его на пути.

#### **Питание**

Перед установкой данного или любого другого оборудования отключите питание системы.

#### **Перегрузка**

Не подключайте слишком много устройств к одной розетке или источнику питания, так как это может привести к пожару или коротким замыканиям.

#### **Попадание предметов и жидкостей**

Никогда не заталкивайте несоответствующие предметы в устройство. Избегайте проливания любых жидкостей внутрь или на устройство.

#### **Обслуживание**

При открывании или отсоединении крышки возникает риск электрошока или других опасностей. Относительно ремонта данного изделия обращайтесь в авторизованное сервисное представительство Pioneer (смотрите прилагающуюся Карточку по обслуживанию и поддержке).

#### **Повреждения, требующие обслуживания**

Отсоедините аппарат от розетки и обратитесь за обслуживанием к квалифицированным специалистам в следующих случаях:

- При повреждении силового кабеля, вилки или массы. Если на изделие пролилась жидкость или внутрь попал какой-
- либо предмет.
- Если изделие подверглось воздействию дождя или воды.
- Если изделие не срабатывает как обычно, даже если следовать инструкциям по эксплуатации. Регулируйте только те органы управления, указанные в инструкциях по эксплуатации. Ненадлежащая регулировка органов управления может привести к поломке и может потребовать больше ремонта квалифицированными специалистами для возврата аппарата в рабочее состояние.
- Когда изделие срабатывает со значительной разницей это означает, что требуется обслуживание.

При наличии несоответствия на адаптере переменного тока или вилке питания, обратитесь в ближайший авторизованный сервисный центр Pioneer или к дилеру и попросите провести ремонт.

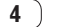

# <span id="page-4-0"></span>**Подключения и названия частей**

# **Подключения**

При выполнении или изменении подключений, обязательно отключите питание и отсоедините силовой кабель от розетки.

После завершения всех подключений между устройствами подключите силовой кабель.

Обязательно используйте силовой кабель, адаптер переменного тока, USB кабель и кабель LAN из комплекта поставки данного изделия.

<u>\_\_\_\_\_\_\_\_\_\_\_\_\_\_\_\_\_\_\_\_\_\_\_\_\_</u>

# **Подключение входных/выходных терминалов**

# **Задняя панель**

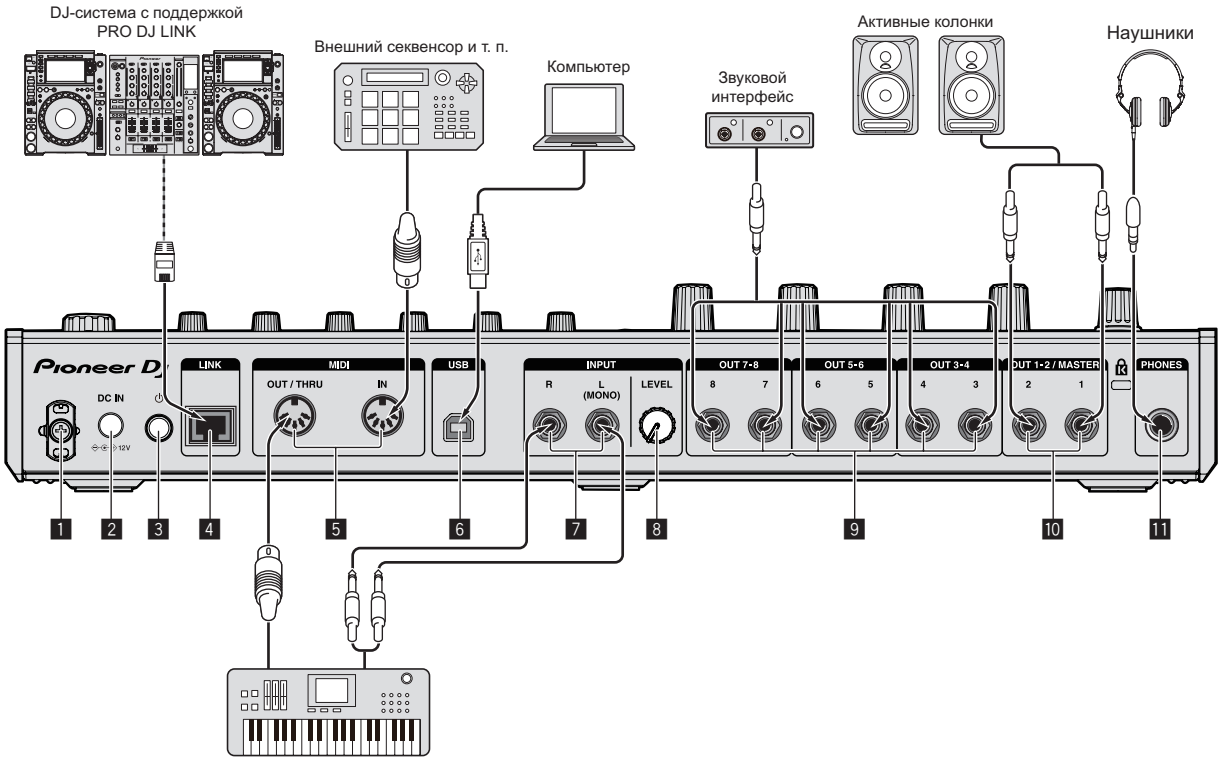

Синтезатор и т. п.

## **1 Крюк проводки**

Подвесьте сюда силовой кабель адаптера переменного тока.

Звучание будет прервано при отсоединении силового кабеля адаптера переменного тока от аппарата во время воспроизведения.

#### **Использование крюка проводки**

Подвесьте силовой кабель адаптера переменного тока на крюк проводки для фиксации. Это позволит предотвратить случайное вытягивание силового кабеля и отсоединение штекера от терминала.

- Звучание будет прервано при отсоединении силового кабеля адаптера переменного тока от аппарата во время воспроизведения.
- 1 Как показано на рисунке ниже, проведите наконечник силового кабеля приблизительно через центральную часть задней панели данного аппарата и подвесьте силовой кабель на нижнюю сторону крюка проводки.

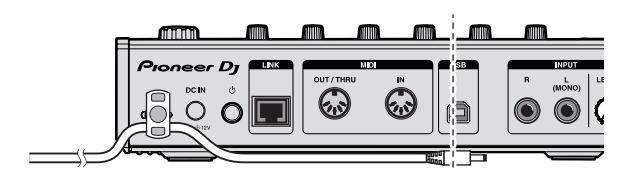

- Смотрите инструкции по эксплуатации к подключаемому компоненту.
- Если для подключения используется LAN кабель, то следует использовать поставляемый с данным изделием LAN кабель или STP (экранированная витая пара) кабель.
- Не отсоединяйте кабель LAN, если имеется общий доступ к информации через PRO DJ LINK.

**Подключения и названия частей**

2 Как показано на рисунке ниже, протяните наконечник силового кабеля в обратном направлении поверх крюка проводки и подвесьте силовой кабель на верхнюю сторону крюка проводки.

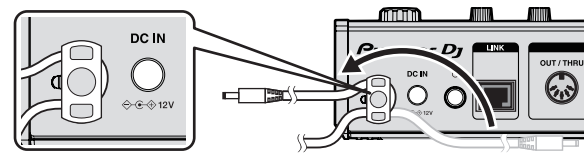

3 Поверните наконечник силового кабеля в направлении себя, затем поверните его назад, создав кольцо как показано на рисунке, затем подключите его к терминалу [**DC IN**] данного аппарата.

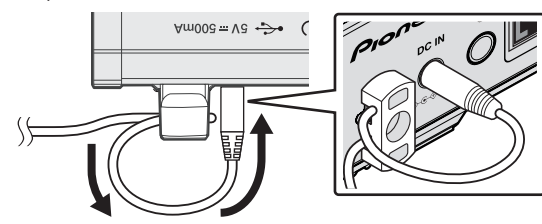

# 2 **Терминал DC IN**

Подключите вилку электропитания постоянного тока к адаптеру переменного тока, входящему в комплект.

- После завершения всех подключений между устройствами подключите силовой кабель.
- Используйте только поставляемый силовой кабель.

**3** Переключатель  $\circlearrowright$ 

## 4 **Терминал LINK**

Подключите устройство с поддержкой PRO DJ LINK с помощью кабеля LAN (входит в комплект).

# 5 **Разъемы DIN MIDI IN и DIN MIDI OUT/THRU**

Это разъемы типа DIN. Подключите другое MIDI-устройство.

# 6 **Разъем USB-B**

Подключение к компьютеру.

- Концентратор USB не может использоваться.
- Для достижения заявленной производительности соедините данный аппарат и компьютер напрямую с помощью USB-кабеля, соответствующего стандарту USB 2.0.

## 7 **Терминалы INPUT**

Подключите DJ проигрыватель или другое устройство с линейным уровнем. Если подключен только разъем [**L (MONO)**], входной аудиосигнал на [**L (MONO)**] также подается на [**R**].

8 **Ручка INPUT LEVEL**

9 **Разъемы OUT3-8/ASSIGNABLE OUT**

# a **Разъемы OUT1-2/MASTER/ASSIGNABLE OUT**

# $**ii**$  **Слот замка Кенсингтона**

## c **Терминалы PHONES**

Подключите сюда наушники. Поддерживает подключение стерео-штекера (ø 6.3 mm).

<u>\_\_\_\_\_\_\_\_\_\_\_\_\_\_\_\_\_</u>\_\_ <u> - - - - - - - - - - - -</u>

# **Подключение устройств USB**

# **Подключите устройство USB к установочному слоту устройства USB.**

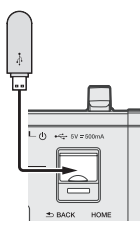

# **Отсоединение устройств USB**

# **1 Нажмите и удерживайте кнопку [USB STOP], пока индикатор USB не перестанет мигать.**

Не извлекайте устройства USB и не выключайте питание оборудования, пока мигает индикатор USB. Данные менеджмента в оборудовании могут быть удалены. Кроме того, устройства USB может стать не доступным.

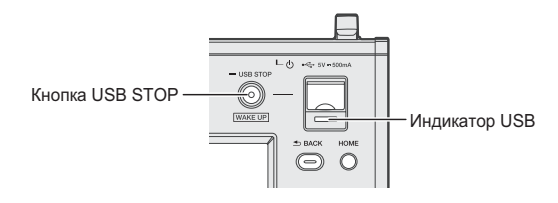

**2 Отсоедините устройство USB.**

# <span id="page-6-0"></span>**Названия деталей и функции**

# **Верхняя панель**

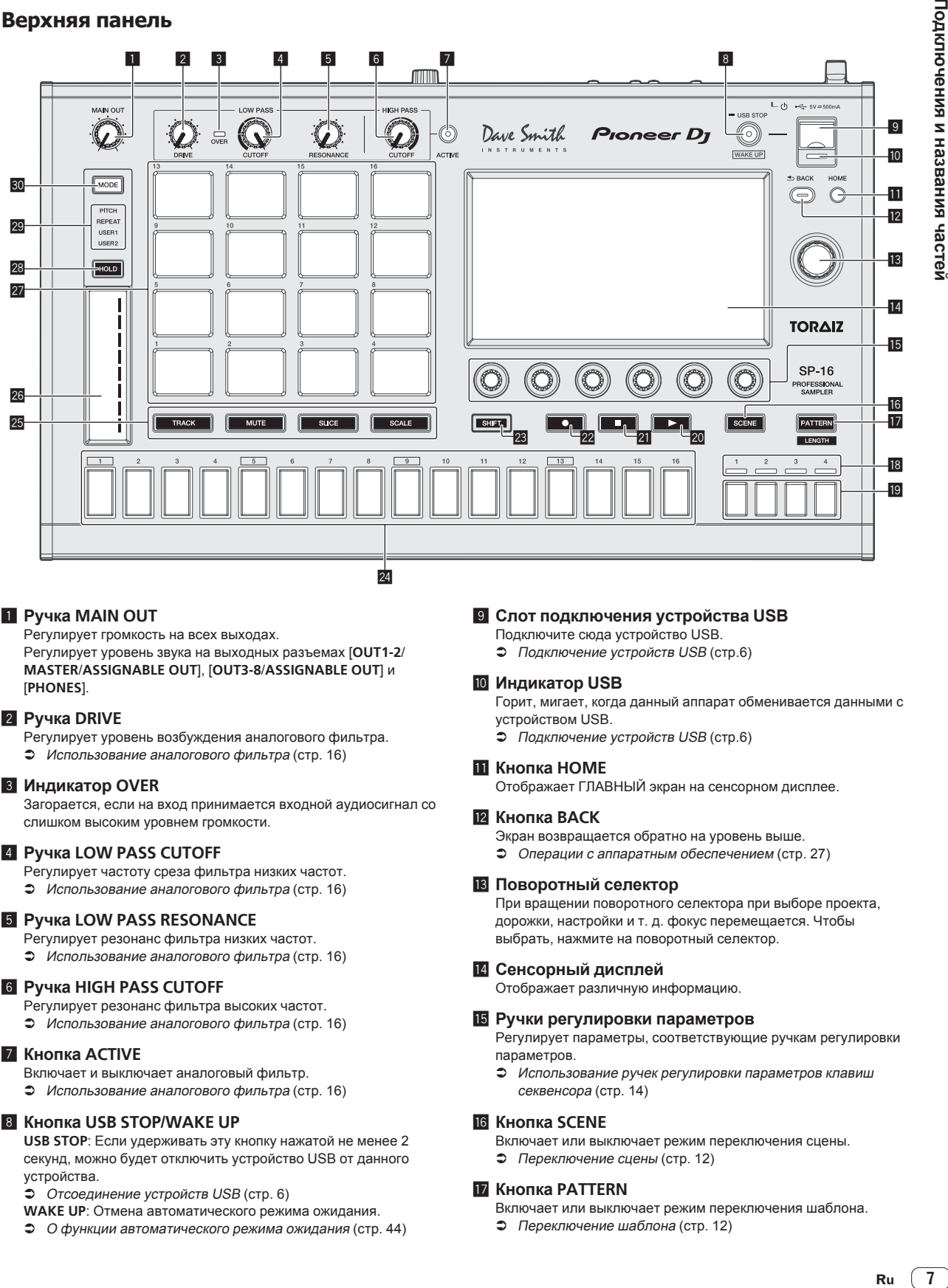

# 1 **Ручка MAIN OUT**

Регулирует громкость на всех выходах. Регулирует уровень звука на выходных разъемах [**OUT1-2**/ **MASTER**/**ASSIGNABLE OUT**], [**OUT3-8**/**ASSIGNABLE OUT**] и [**PHONES**].

## 2 **Ручка DRIVE**

Регулирует уровень возбуждения аналогового фильтра. = Использование аналогового фильтра (стр. 16)

# 3 **Индикатор OVER**

Загорается, если на вход принимается входной аудиосигнал со слишком высоким уровнем громкости.

## 4 **Ручка LOW PASS CUTOFF**

Регулирует частоту среза фильтра низких частот.

= Использование аналогового фильтра (стр. 16)

# 5 **Ручка LOW PASS RESONANCE**

Регулирует резонанс фильтра низких частот. = Использование аналогового фильтра (стр. 16)

#### 6 **Ручка HIGH PASS CUTOFF**

- Регулирует резонанс фильтра высоких частот.
- = Использование аналогового фильтра (стр. 16)

## 7 **Кнопка ACTIVE**

- Включает и выключает аналоговый фильтр.
- Использование аналогового фильтра (стр. 16)

## 8 **Кнопка USB STOP/WAKE UP**

**USB STOP**: Если удерживать эту кнопку нажатой не менее 2 секунд, можно будет отключить устройство USB от данного устройства.

• Отсоединение устройств USB (стр. 6)

- **WAKE UP**: Отмена автоматического режима ожидания.
- = О функции автоматического режима ожидания (стр. 44)

#### 9 **Слот подключения устройства USB**

Подключите сюда устройство USB.

• Подключение устройств USB (стр.6)

## **10 Индикатор USB**

Горит, мигает, когда данный аппарат обменивается данными с устройством USB.

• Подключение устройств USB (стр.6)

#### **П** Кнопка **HOME**

Отображает ГЛАВНЫЙ экран на сенсорном дисплее.

## **Z** Кнопка ВАСК

- Экран возвращается обратно на уровень выше.
- Операции с аппаратным обеспечением (стр. 27)

#### **В Поворотный селектор**

При вращении поворотного селектора при выборе проекта, дорожки, настройки и т. д. фокус перемещается. Чтобы выбрать, нажмите на поворотный селектор.

#### **14 Сенсорный дисплей**

Отображает различную информацию.

#### **В** Ручки регулировки параметров

Регулирует параметры, соответствующие ручкам регулировки параметров.

= Использование ручек регулировки параметров клавиш секвенсора (стр. 14)

## **16 Кнопка SCENE**

Включает или выключает режим переключения сцены. • Переключение сцены (стр. 12)

## **12** Кнопка PATTERN

Включает или выключает режим переключения шаблона.

• Переключение шаблона (стр. 12)

Подключения и названия частей

### i **Индикаторы отображения шкалы**

## **воспроизведения**

Отображает положение шкалы воспроизводимого шаблона.

#### **19 Клавиши выбора шкалы**

Выбирает шкалу, отображаемую для клавиш 16-шагового секвенсора.

### **20 Кнопка** ▶

Воспроизведение или пауза шаблона.

= Воспроизведение <sup>и</sup> остановка шаблона (стр. 11)

#### **21 Кнопка ■**

Остановка шаблона.

= Воспроизведение <sup>и</sup> остановка шаблона (стр. 11)

#### **22 Кнопка ●**

Запись при использовании контактной площадки.

= Запись выступления (динамическая запись) (стр. 13)

#### **23 Кнопка SHIFT**

При нажатии другой кнопки, пока нажата кнопка [**SHIFT**], будет вызвана другая функция.

# **24 Клавиши 16-шагового секвенсора**

- При использовании функции переключения шаблона
- Переключение шаблона (стр. 12)

При использовании функции переключения сцены

- Переключение сцены (стр. 12)
- При использовании функции пошаговой записи
- = Программирование триггеров (пошаговая запись) (стр. 14)

При использовании функции пошаговой модуляции

- Ввод измененных параметров на уровне шага (пошаговая модуляция) (стр. 14)
- **25 Кнопка выбора режима контактной площадки** Выбирает режим работы контактных площадок.

#### **26 Сенсорная полоса**

Регулирует эффект каждого из режимов сенсорной полосы. • Использование функции сенсорной полосы (стр. 15)

#### r **Площадки для исполнения**

- При использовании с функцией переключения дорожки
- = Переключение дорожки (режим **TRACK**) (стр. 13)
- При использовании с функцией приглушения звука
- = Приглушение звука дорожки (режим **MUTE**) (стр. 13)
- При использовании с функцией исполнения сэмпла
- = Воспроизведение сэмплированного звука (стр. 13)
- При использовании с функцией исполнения слайса
- = Воспроизведение слайса (режим **SLICE**) (стр. 13)
- При использовании с функцией гаммы = Воспроизведение гаммы (режим **SCALE**) (стр. 14)

# **Z8 Кнопка HOLD**

- Сохраняет эффект сенсорной полосы.
- Использование функции сенсорной полосы (стр. 15)

#### **29 Индикатор MODE**

- Отображает выбранный режим сенсорной полосы.
- = Использование функции сенсорной полосы (стр. 15)

#### **ВО Кнопка MODE**

При каждом нажатии этой кнопки переключается режим сенсорной полосы.

• Использование функции сенсорной полосы (стр. 15)

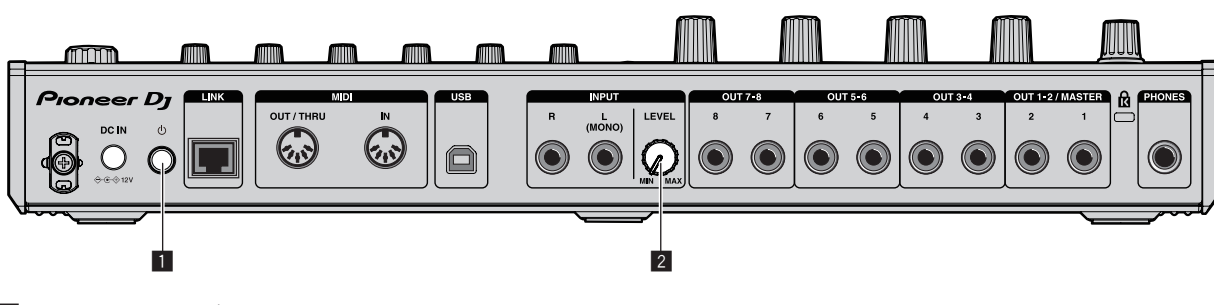

#### **1 Переключатель**  $\circlearrowright$

**Задняя панель**

<u> - - - - - - - - - - -</u>

Включение и отключение питания данного аппарата.

• Запуск системы (стр. 11)

#### 2 **Ручка INPUT LEVEL**

Регулирует уровень звука на входных разъемах [**INPUT**].

 $\overline{\phantom{a}}$ 

# **Описание сенсорного дисплея**

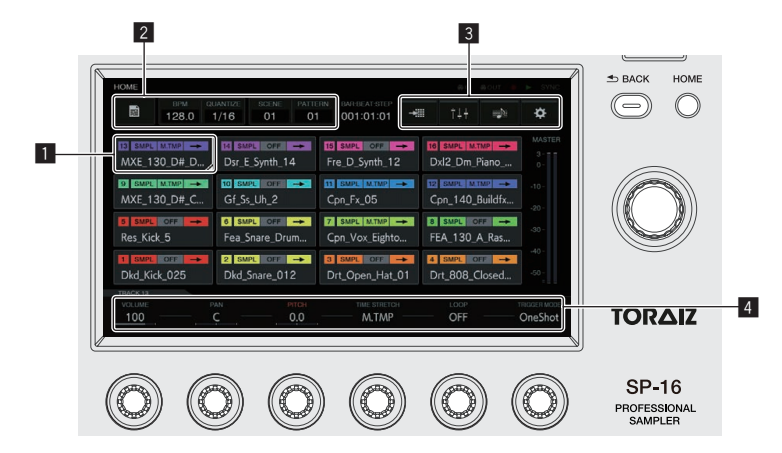

## **1 Кнопка перемещения фокуса**

Коснитесь, чтобы переместить фокус. При двойном касании откроется экран управления выбранной функцией.

## 2 **Кнопка**

Переключает экраны и отображает всплывающие сообщения.

#### 3 **Кнопка меню**

Коснитесь для перехода между меню.

#### 4 **Зона параметров дисплея**

С помощью ручек регулировки параметры можно изменять настройки дисплея.

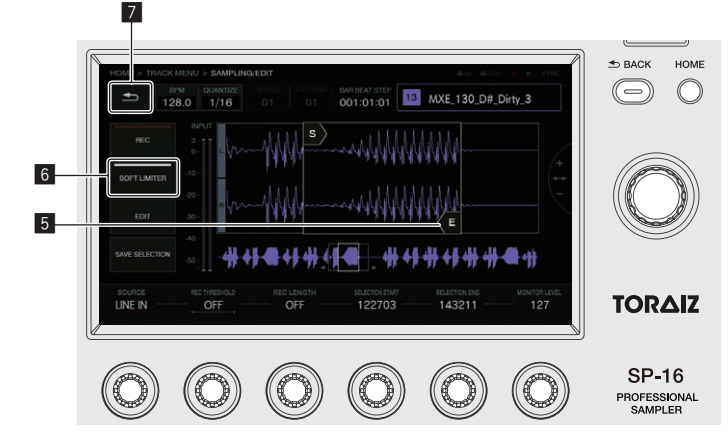

#### 5 **Сенсорные элементы**

Коснитесь, чтобы начать управление объектом. Проведите пальцем, удерживая объект, чтобы переместить его.

## 6 **Кнопка с индикатором**

Коснитесь, чтобы включить или выключить функцию.

Когда функция включена, кнопка горит или мигает.

#### 7 **Кнопка назад**

Коснитесь, чтобы вернуться к экрану уровнем выше. Эту операцию можно также выполнить с помощью кнопки [**BACK**] в верхнем правом углу дисплея.

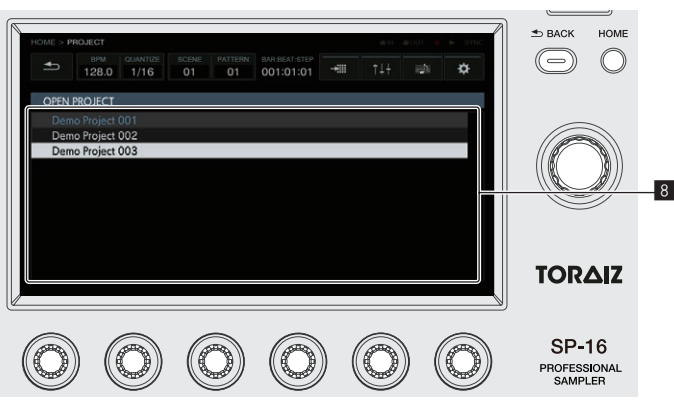

#### 8 **Список**

При вращении поворотного селектора справа от дисплея изменяется положение выбора списка. Нажатием на поворотный селектор можно войти в выбранный список.

При нажатии кнопки [**BACK**] происходит отмена выбора.

• Управление на сенсорном экране не поддерживается.

# <span id="page-9-0"></span>**Структура проекта**

Структура данных данного устройства показана на рисунке ниже.

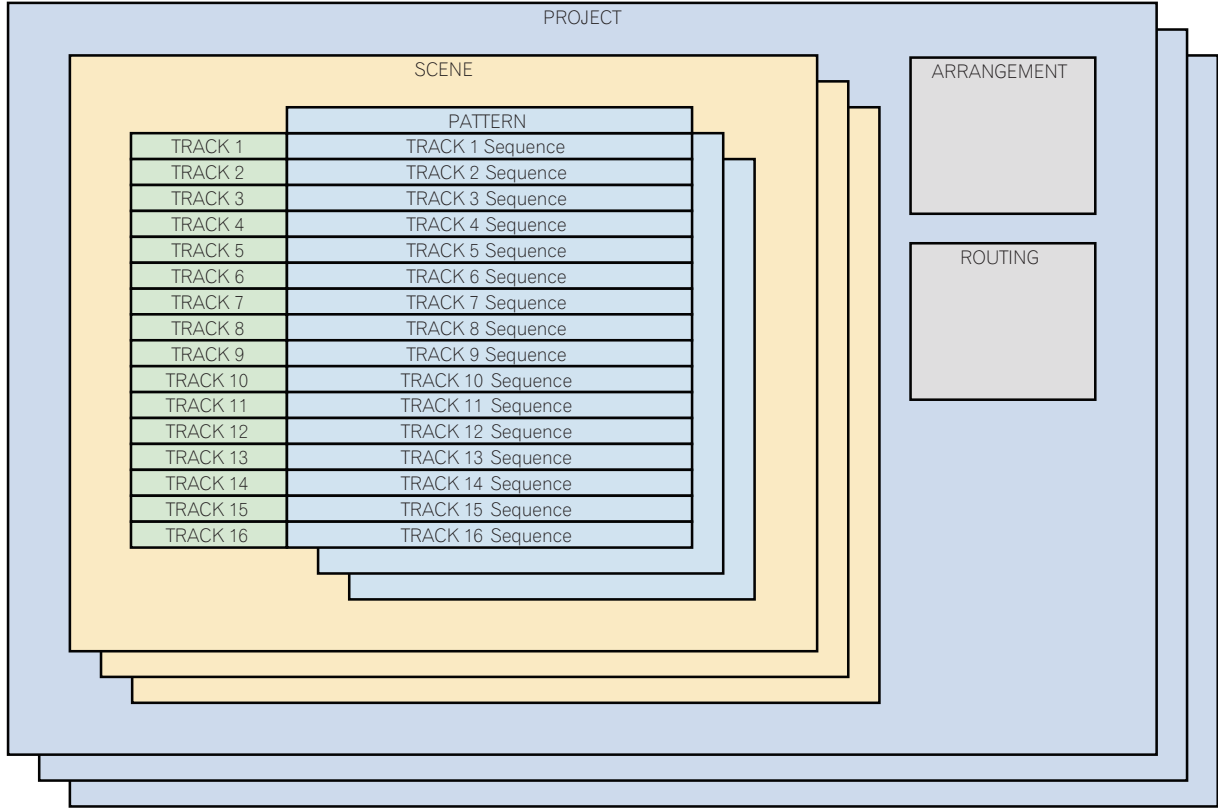

## **PROJECT**

Проект представляет собой одну рабочую единицу для пользователя. Каждый проект содержит 16 сцен, одну аранжировку и информацию о выводе. На данном устройстве можно создавать несколько проектов при условии, что достаточно места во внутренней памяти.

#### **TRACK**

Дорожки включают в себя проигрыватели сэмплов (только сэмплированные дорожки), звуковую оболочку усилителя (только сэмплированные дорожки), добавленные эффекты и последовательности. Существует два типа дорожек: сэмплированные и сквозные.

Сэмплированные дорожки используются, когда в качестве источника звука выбрана внутренняя память. Сквозные дорожки используются, когда в качестве источника звука выбран внешний вход.

Итак, можно назначить источники звука следующим образом: большой барабан дорожке 1, малый барабан дорожке 2 и синтезатор, подключенный к внешнему входу, дорожке 3.

#### **SCENE**

Сцена содержит 16 шаблонов и информацию о назначении сэмплированным дорожкам. Поскольку сэмплы, назначаемые дорожкам, можно изменять для каждой сцены, мелодию можно существенно изменить, если изменить сцену.

## **PATTERN**

Шаблон сочетает последовательности для создания 16 дорожек и является законченным отрезком исполнения. Продолжительность шаблона можно установить в шагах: она не может быть менее 4 шагов или более 4 линий (64 шагов).

#### **ARRANGEMENT**

Аранжировку можно создать с помощью функции АРАНЖИРОВЩИК, позволяющей аранжировать и по порядку воспроизводить шаблоны. Количество воспроизведений и BPM можно устанавливать индивидуально для каждого шаблона. Редактирование аранжировок выполняется на экране АРАНЖИРОВЩИК. Шаблоны можно вставлять, удалять, прослушивать и создавать для них дубликаты.

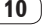

# <span id="page-10-0"></span>**Управление**

# **Запуск системы**

- **1 Выполните все подключения, затем подключите силовой кабель к розетке.**
	- Подключения (стр. 5)
- **2 Нажмите выключатель [**u**] на задней панели устройства.**

Высвечиваются индикаторы данного аппарата и включается питание.

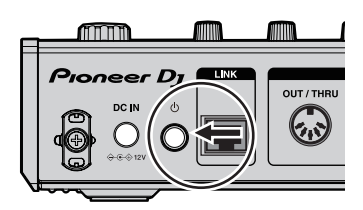

# **Загрузка проекта**

Приведенные ниже описания начинаются с главного экрана. Для перехода на главный экран нажмите кнопку [**HOME**].

# **1 Коснитесь [ PROJECT].**

На сенсорном экране отображается экран PROJECT. На экране проекта можно выполнять такие операции как загрузка и сохранение проектов.

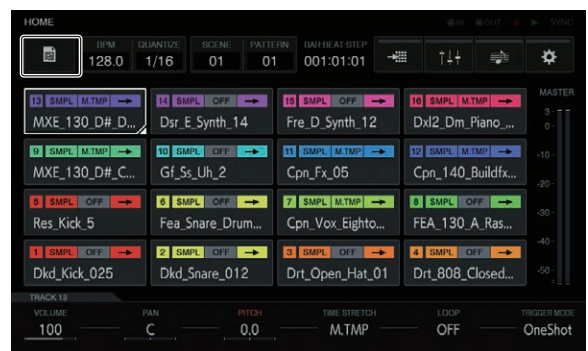

# **2 Вращая поворотный селектор, выберите [OPEN], а затем нажмите на поворотный селектор.**

Появится список проектов.

! Чтобы перейти на уровень выше, нажмите кнопку [**BACK**] или коснитесь [ **BACK**] на сенсорном дисплее.

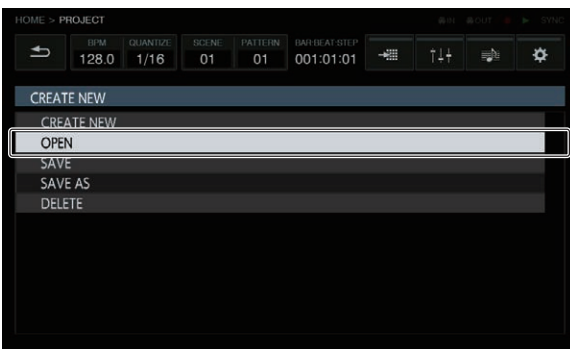

**3 Вращая поворотный селектор, выберите демопроект, а затем нажмите на поворотный селектор.** Откроется всплывающее окно подтверждения.

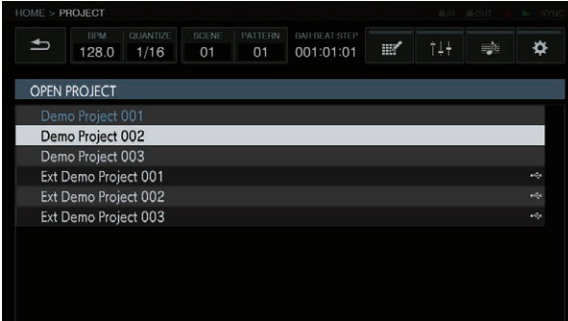

# **4 Коснитесь [OK].**

Коснитесь [**OK**], чтобы загрузить проект.

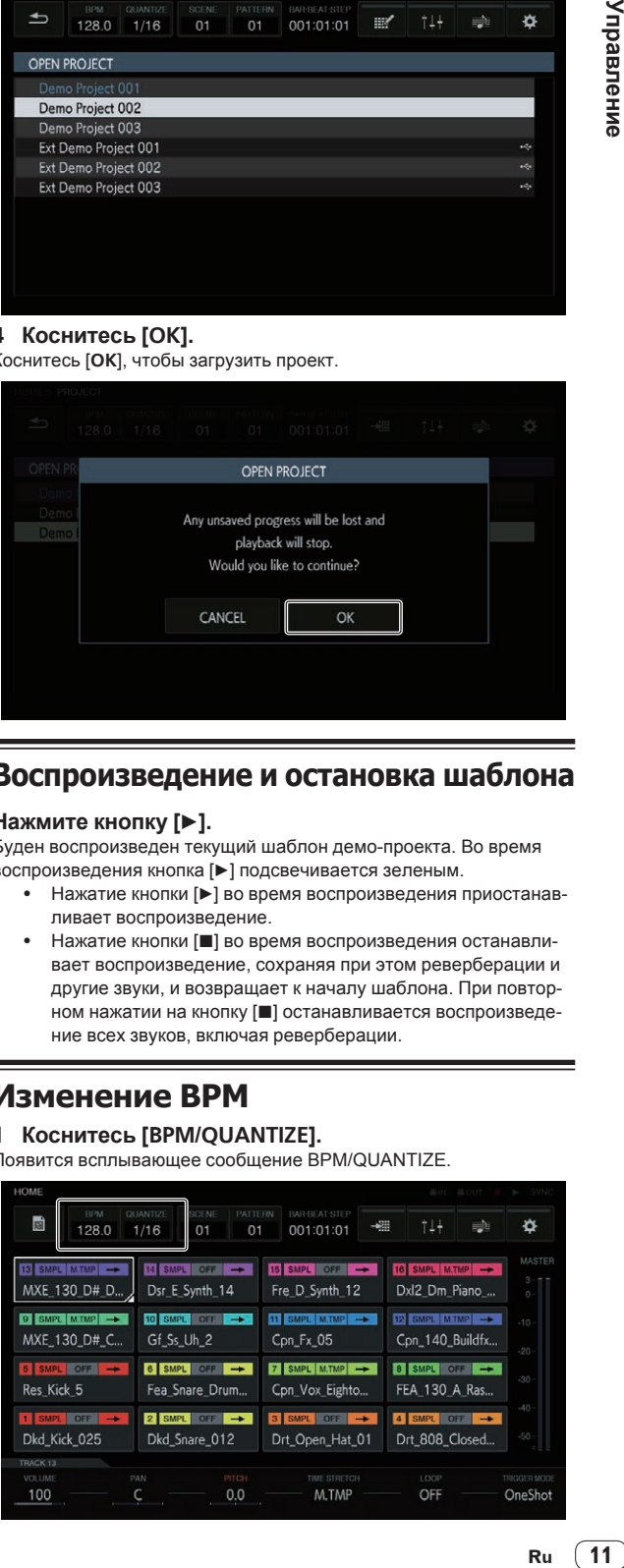

# **Воспроизведение и остановка шаблона**

## Нажмите кнопку [▶].

Буден воспроизведен текущий шаблон демо-проекта. Во время воспроизведения кнопка [>] подсвечивается зеленым.

- Нажатие кнопки [>] во время воспроизведения приостанавливает воспроизведение.
- Нажатие кнопки [■] во время воспроизведения останавливает воспроизведение, сохраняя при этом реверберации и другие звуки, и возвращает к началу шаблона. При повторном нажатии на кнопку [■] останавливается воспроизведение всех звуков, включая реверберации.

# **Изменение BPM**

# **1 Коснитесь [BPM/QUANTIZE].**

Появится всплывающее сообщение BPM/QUANTIZE.

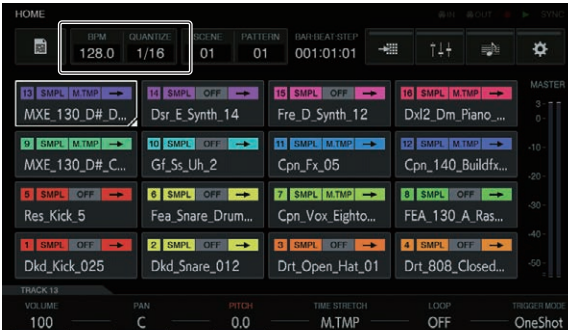

# <span id="page-11-0"></span>**2 Установите значение BPM.**

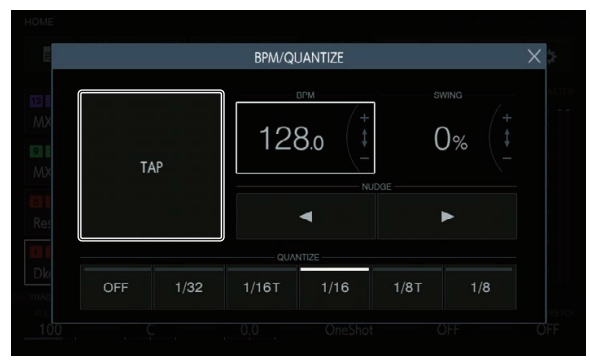

Значение BPM можно установить одним из следующих двух способов.

- Постучите пальцем по кнопке [TAP] не менее двух раз в ритме с четвертными нотами.
	- — Среднее значение интервала, с которым производилось постукивание пальцем по кнопке [**TAP**], устанавливается в качестве ВРМ.
- Коснитесь, чтобы выбрать область отображения BPM, а затем поверните поворотный селектор.
	- Значение BPM будет изменено.
	- — Если вращать поворотный селектор при нажатой кнопке [**SHIFT**], можно отрегулировать BPM с шагом 0,1.

# **Переключение шаблона**

# **1 Нажмите кнопку [PATTERN].**

Устройство перейдет в режим переключения шаблона, а кнопка [**PATTERN**] будет подсвечена белым. В режиме переключения шаблонов клавиши 16-шагового секвенсора будут подсвечиваться цветом текущей сцены.

- Одна сцена может содержать 16 шаблонов. Каждый шаблон назначается одной из клавиш 16-шагового секвенсора.
- Все шаблоны с записанной последовательностью подсвечиваются более тускло, все шаблоны без записанной последовательности отключаются, а текущая сцена подсвечивается полностью.

#### **2 Нажмите одну из клавиш 16-шагового секвенсора с записанной последовательностью.**

Будет воспроизведен шаблон, назначенный нажатой клавише из клавиш 16-шагового секвенсора.

- Интервал переключения шаблонов будет соответствовать значению настройки **PATTERN QUANTIZE**, установленному в **UTILITY**.
- Во время переключения шаблонов нажатая клавища, выбранная из клавиш 16-шагового секвенсора, будет мигать.
- Выйти из режима переключения шаблонов можно, нажав кнопку [**PATTERN**].

# **Переключение сцены**

## **1 Нажмите кнопку [SCENE].**

Устройство перейдет в режим переключения сцены, а кнопка [**SCENE**] будет подсвечена белым. В режиме переключения сцены клавиши 16-шагового секвенсора будут подсвечиваться цветами текущей сцены.

- Один проект может содержать 16 сцен. Каждая сцена назначается одной из клавиш 16-шагового секвенсора.
- Все шаблоны с записанной последовательностью подсвечиваются более тускло, все шаблоны без записанной последовательности отключаются, а текущая сцена подсвечивается полностью.

## **2 Нажмите одну из клавиш 16-шагового секвенсора с записанной последовательностью.**

Будет выбрана сцена, и устройство переключится в режим выбора шаблона в данной сцене.

- Подробнее о переключении шаблона см. в разделе Переключение шаблона.
- Выйти из режима переключения сцены можно, нажав кнопку [**SCENE**].
- Если выйти из режима, не переключая шаблон, произойдет возврат к сцене, выбранной непосредственно перед этим.

# **Изменение длительности шаблона**

## **1 Нажмите кнопку [PATTERN], удерживая нажатой кнопку [SHIFT].**

Устройство перейдет в режим настройки длительности шаблона, а кнопка [**PATTERN**] будет подсвечена белым. В режиме настройки длительности шаблона клавиши 16-шагового секвенсора и клавиши выбора шкалы подсвечиваются синим.

• Можно установить длительность шаблона не менее 8 шагов и не более 64.

#### **2 Нажмите клавишу выбора шкалы.**

Установите длительность шаблона на уровне шкалы. Клавиши выбора шкалы от [**1**] до нажатой клавиши выбора шкалы подсвечиваются синим.

! Нажатие клавиши [**PATTERN**] завершает режим настройки длительности шаблона.

# **Загрузка сэмпла в дорожку**

## **1 Коснитесь дорожки, в которую необходимо загрузить сэмпл, и затем коснитесь выбранной дорожки еще раз.**

Отображается экран меню дорожки.

Открыть меню дорожки можно также, повернув поворотный селектор для выбора дорожки и затем нажав на поворотный селектор.

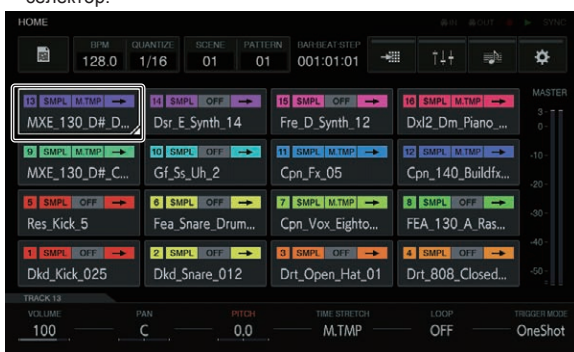

# **2 Коснитесь [BROWSE].**

Отображается экран обзора. На экране обзора можно искать сэмплы и загружать их в дорожки.

Открыть экран обзора можно также, повернув поворотный селектор для выбора [**BROWSE**] и затем нажав на поворотный селектор.

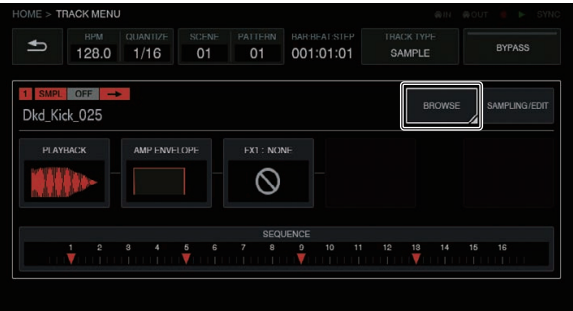

# <span id="page-12-0"></span>**3 Коснитесь [FILTER TYPE] и выберите [FOLDER].**

В правой части сенсорного экрана отобразится разветвленная структура внутренней памяти и устройства USB.

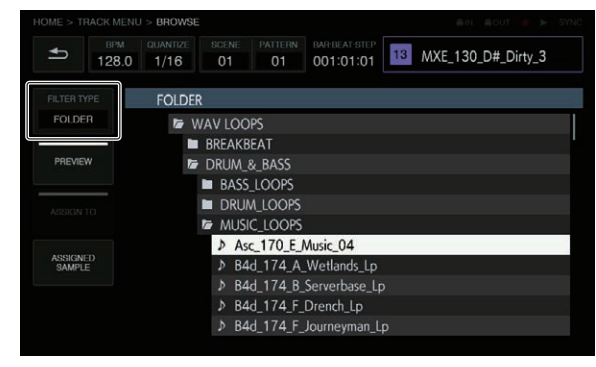

# **4 Вращая поворотный селектор, выберите сэмпл, который требуется загрузить, а затем нажмите на поворотный селектор.**

Сэмпл будет загружен в дорожку, а в верхнем правом углу экрана отобразится название загруженного сэмпла.

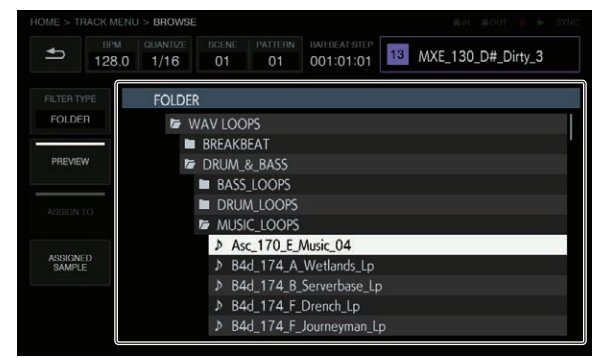

- Нажатие на поворотный селектор при выбранной папке открывает или закрывает эту папку.
- Поворот селектора при нажатой кнопке [SHIFT] возвращает в корневую папку (строки с файлами сэмплов не будут показаны).

# **Использование площадок для исполнения**

# **Воспроизведение сэмплированного звука**

# **1 Нажмите кнопку [SLICE], чтобы выключить функцию.**

Кнопка [**SLICE**] установлена в положение выключения.

# **2 Нажмите кнопку [SCALE], чтобы выключить функцию.**

Кнопка [**SCALE**] установлена в положение выключения.

<u>\_\_\_\_\_\_\_\_\_\_\_\_\_\_\_\_\_\_\_\_\_\_\_\_\_\_</u>

# **3 Коснитесь контактной площадки.**

Будет воспроизводиться сэмпл, назначенный каждой из контактных площадок.

# **Запись выступления (динамическая запись)**

# **1 Нажмите кнопку [**k**].**

Кнопка [ $\bullet$ ] загорится красным, и включится режим записи.

# **2** Нажмите кнопку [▶].

Кнопка [>] будет подсвечена зеленым, и будет воспроизводиться последовательность при включенном режиме записи.

# **3 Для записи триггеров коснитесь контактной площадки.**

Триггер записывается в момент касания контактной площадки. Связанная с триггером клавиша шаблона будет подсвечена или будет мигать цветом дорожки.

# **Использование режимов работы контактных площадок**

Имеется четыре вида режимов работы.

# **Переключение дорожки (режим TRACK)**

Дорожку, соответствующую контактной площадке, можно переключить с помощью кнопки [**TRACK**].

## **1 Нажмите кнопку [TRACK].**

Кнопка [**TRACK**] будет подсвечена белым.

## **2 Коснитесь контактной площадки,**

#### **соответствующей дорожке, на которую вы хотите переключиться.**

Дорожка, соответствующая нажатой контактной площадке, будет выбрана в качестве текущей.

## **3 Нажмите кнопку [TRACK] еще раз.**

Кнопка [**TRACK**] перейдет в режим выключения, а режим выбора дорожки будет выключен.

# **Приглушение звука дорожки (режим MUTE)**

Для дорожки, соответствующей контактной площадке, можно приглушить звук с помощью кнопки [**MUTE**].

## **1 Нажмите кнопку [MUTE].**

Кнопка [**MUTE**] будет подсвечена белым.

## **2 Коснитесь контактной площадки,**

## **соответствующей дорожке, для которой требуется приглушить звук.**

Контактная площадка, соответствующая приглушенной дорожке, будет отключена.

- Приглушить звук можно одновременно для нескольких дорожек.
- Для отмены приглушения звука еще раз нажмите на контактную площадку, соответствующую дорожке с приглушенным звуком.
- Рилю-<br>Вклю-<br>Вклю-<br>Вклю-<br>име-<br>уше-<br><sup>ий</sup>, уше-Если нажать на контактную площадку одновременно с нажатием кнопки [**SHIFT**], будет приглушен звук для остальных дорожек. При повторном выполнении этой операции приглушение звука будет отменено для всех дорожек.

## **3 Нажмите кнопку [MUTE] еще раз.**

Кнопка [**MUTE**] перейдет в режим выключения, и режим приглушения звука будет выключен.

# **Воспроизведение слайса (режим SLICE)**

Соответствующий контактным площадкам дискретизированный звук, разделенный на части, можно воспроизвести с помощью кнопки [**SLICE**].

## **1 Выберите дорожку, имеющую сэмпл, для которого вы хотите выполнить заданное разделение.**

**• Переключение дорожки (режим TRACK) (стр. 13)** 

## **2 Нажмите кнопку [SLICE].**

Кнопка [**SLICE**] будет подсвечена белым.

Сэмпл будет разделен на 16 равных частей, которые по порядку будут назначены контактным площадкам.

# <span id="page-13-0"></span>**3 Коснитесь контактной площадки.**

Будет воспроизводиться сэмпл, назначенный каждой из контактных площадок.

# **4 Нажмите кнопку [SLICE] еще раз.**

Кнопка [**SLICE**] перейдет в режим выключения, а режим воспроизведения слайса будет выключен.

# **Воспроизведение гаммы (режим SCALE)**

Соответствующие контактным площадкам сэмплы гамм можно воспроизвести с помощью кнопки [**SCALE**].

# **1 Выберите дорожку, имеющую сэмпл, для которого вы хотите воспроизвести назначенную гамму.**

= Переключение дорожки (режим **TRACK**) (стр. 13)

## **2 Нажмите кнопку [SCALE].**

Кнопка [**SCALE**] будет подсвечена белым.

Шаблон будет повышаться на каждом полутоне в хроматической гамме, определяя тональность по нижней левой контактной площадке.

## **3 Коснитесь контактной площадки.**

Будет воспроизводиться сэмпл с гаммой, назначенной каждой из контактных площадок.

## **4 Нажмите кнопку [SCALE] еще раз.**

Кнопка [**SCALE**] перейдет в режим выключения, а режим **SCALE** будет выключен.

# **Использование ручек регулировки параметров клавиш секвенсора**

# **Программирование триггеров (пошаговая запись)**

#### **1 Коснитесь дорожки для пошаговой записи.**

Последовательность выбранной дорожки будет указана на клавишах 16-шагового секвенсора.

- Дорожку можно также выбрать поворотом селектора.
- Дорожку можно также выбрать, коснувшись контактной площадки, когда кнопка [**TRACK**] находится в положении ON.

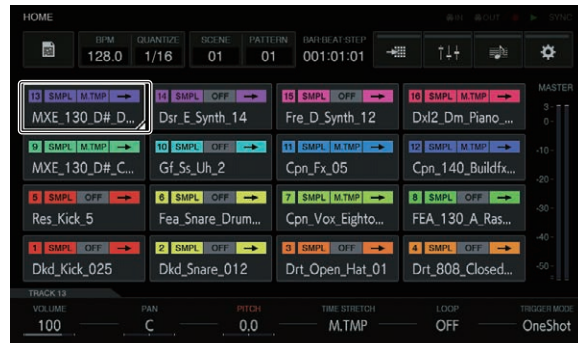

# **2 Нажимайте клавиши 16-шагового секвенсора, чтобы ввести триггеры.**

Клавиши шаблонов, соответствующие запрограммированной последовательности, будут подсвечиваться цветом дорожки.

# **Изменение параметров дорожки**

## **1 Нажмите кнопку [HOME].**

Отображается ГЛАВНЫЙ экран.

# **2 Выберите дорожку, имеющую сэмпл, для**

#### **которого вы хотите изменить параметры.**

= Переключение дорожки (режим **TRACK**) (стр. 13)

#### **3 Поворачивайте ручки изменения параметров.**

Будет изменяться параметр, соответствующий каждой из ручек изменения параметров. Значения параметра будут отображаться в нижней части сенсорного дисплея.

Поворачивайте ручку изменения параметра 1 (изменение громкости).

 Изменится громкость дорожки.

- Поворачивайте ручку изменения параметра 2 (изменение положения панорамы).
- Изменится положение панорамы дорожки.
- Поворачивайте ручку изменения параметра 3 (изменение высоты звука).
- Изменится высота звука дорожки.
- Поворачивайте ручку изменения параметра 4 (настройка расширения длительности звука). Будет установлен метод расширения сэмпла для синхрониза-
- ции BPM.
- Поворачивайте ручку изменения параметра 5 (настройка воспроизведения петли).

 Переключается воспроизведение петли сэмпла.

- Поворачивайте ручку изменения параметра 6 (настройка способа воспроизведения сэмпла). Переключается способ воспроизведения сэмпла при срабаты-
- вании на триггер. Подробнее о работе каждой из ручек регулировки параметров см. в разделе Выполнение общих настроек, регулировок <sup>и</sup> проверки (ГЛАВНЫЙ) (стр. 18).

# **Ввод измененных параметров на уровне шага (пошаговая модуляция)**

#### **1 Коснитесь дорожки, которую вы хотите изменить, а затем коснитесь ее еще раз, чтобы изменить ее.** Отображается экран меню дорожки.

Открыть меню дорожки можно также, повернув поворотный селектор для выбора дорожки и затем нажав на поворотный селектор.

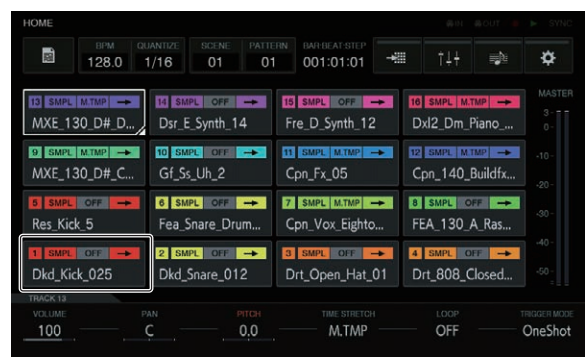

# **2 Коснитесь [PLAYBACK], и в выбранном режиме коснитесь этой кнопки еще раз.**

Отображается экран воспроизведения.

Открыть экран воспроизведения можно также, повернув поворотный селектор для выбора [**PLAYBACK**] и затем нажав на поворотный селектор.

<span id="page-14-0"></span>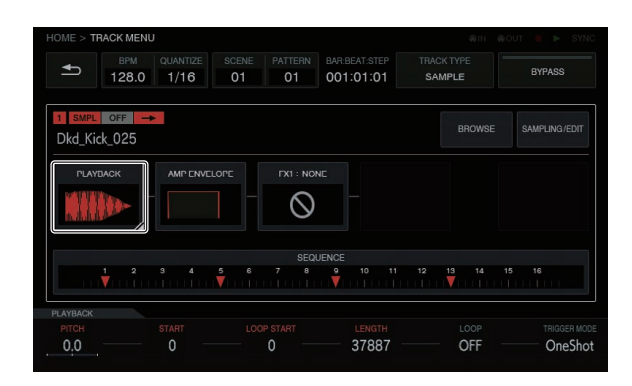

**3 Поворачивайте ручку регулировки параметров, одновременно нажимая клавишу 16-шагового секвенсора, соответствующую шагу, для которого вы хотите изменить параметр.**

Название целевого параметра пошаговой модуляции выделяется красным.

# **Использование функции сенсорной полосы**

# **Использование PITCH**

#### **1 Нажмите кнопку [MODE], чтобы выбрать [PITCH].** Загорится [**PITCH**] среди индикаторов [**MODE**].

! При каждом нажатии кнопки [**MODE**] индикатор [**MODE**] переключается в следующем порядке: [PITCH]  $\Rightarrow$  [REPEAT]  $\Rightarrow$  $[USER1]$   $\rightarrow$   $[USER2]$   $\rightarrow$  и так далее.

## **2 Нажмите и удерживайте контактную площадку с сэмплом, для которого вы хотите изменить заданную высоту тона.**

Будет воспроизводиться сэмпл, назначенный этой контактной площадке.

## **3 Коснитесь сенсорной полосы, чтобы изменить параметр.**

Высота тона сэмпла будет изменяться в зависимости от места касания на сенсорной полосе. Также загорается индикатор места касания на сенсорной полосе.

- Диапазон изменения высоты тона с помощью сенсорной полосы следующий.
	- В самом низу: -2 полутона
	- В самом верху: +2 полутона
- Нажатие контактной площадки при одновременном касании сенсорной полосы также изменяет высоту тона.
- Эффект использования сенсорной полосы работает только во время нажатия на контактную площадку. Его нельзя использовать в последовательности.

**Использование REPEAT**

### **1 Нажмите кнопку [MODE], чтобы выбрать [REPEAT].** Загорится [**REPEAT**] среди индикаторов [**MODE**].

! При каждом нажатии кнопки [**MODE**] индикатор [**MODE**] переключается в следующем порядке: [PITCH]  $\Rightarrow$  [REPEAT]  $\Rightarrow$  $[USER1]$   $\rightarrow$   $[USER2]$   $\rightarrow$  и так далее.

## **2 Нажмите и удерживайте контактную площадку с сэмплом, для которого вы хотите установить повторное воспроизведение.**

Будет воспроизводиться сэмпл, назначенный этой контактной площадке.

# **3 Коснитесь сенсорной полосы, чтобы изменить параметр.**

Сэмпл будет воспроизводиться повторно в зависимости от места касания на сенсорной полосе. Также загорается индикатор места касания на сенсорной полосе.

- Ниже показан диапазон интервала повторного воспроизведения с помощью сенсорной полосы.
- 1/4 такта (четвертная нота)  $\Rightarrow$  1/8 такта (восьмая нота)  $\Rightarrow$  1/16 такта (шестнадцатая нота)  $\Rightarrow$  1/32 такта (тридцать вторая нота) Нажатием контактной площадки при одновременном касании
- сенсорной полосы также повторно воспроизводится сэмпл.
- Эффект использования сенсорной полосы работает только во время нажатия на контактную площадку. Его нельзя использовать в последовательности.

# **4 Измените силу нажатия на контактную площадку.**

Громкость сэмпла будет увеличиваться или уменьшаться в зависимости от силы нажатия на контактную площадку. При более сильном нажатии громкость увеличивается, а при более слабом – уменьшается.

# **Использование с ПОЛЬЗОВАТЕЛЬСКОЙ настройкой**

# **1 Нажмите кнопку [MODE], чтобы выбрать [USER1] или [USER2].**

Загорится [**USER1**] или [**USER2**] среди индикаторов [**MODE**].

! При каждом нажатии кнопки [**MODE**] индикатор [**MODE**] переключается в следующем порядке: [PITCH]  $\Rightarrow$  [REPEAT]  $\Rightarrow$  $[USER1]$   $\rightarrow$   $[USER2]$   $\rightarrow$  и так далее.

# **2 Установите параметры, которые необходимо изменить с помощью [USER1] или [USER2].**

Выполните настройки параметров на экране TOUCH STRIP SETTING (**USER1**) или TOUCH STRIP SETTING (**USER2**).

**• Переключение дорожки (режим TRACK) (стр. 13)** 

# **3 Нажмите и удерживайте контактную площадку с сэмплом, для которого вы хотите изменить**

# **заданный параметр.**

Будет воспроизводиться сэмпл, назначенный этой контактной площадке.

## **4 Коснитесь сенсорной полосы, чтобы изменить параметр.**

Сэмпл будет изменяться в зависимости от места касания на сенсорной полосе. Также загорается индикатор места касания на сенсорной полосе.

- Нажатием контактной площадки при одновременном касании сенсорной полосы также повторно воспроизводится сэмпл.
- **Ru 15Управление** Эффект использования сенсорной полосы работает только во время нажатия на контактную площадку. Его нельзя использовать в последовательности.

# **Использование HOLD**

## **1 Нажмите кнопку [HOLD].**

Кнопка [**HOLD**] будет подсвечиваться.

## **2 Коснитесь сенсорной полосы.**

Включается функция удерживания, и индикатор сенсорной полосы загорается на месте касания сенсорной полосы.

При переключении режима функция удерживания отменяется и кнопка [**HOLD**] выключается.

# <span id="page-15-0"></span>**Использование аналогового фильтра**

Используйте ручки настройки, чтобы придать звуку объем – с помощью регуляторов Drive, Cut Off и Resonance, – и создавайте настоящий эффект тепла и присутствия, свойственный аналоговому звуку.

## **1 Нажмите кнопку [ACTIVE].**

Аналоговый фильтр включен (активирован). Когда фильтр в активном состоянии, эта кнопка подсвечивается красным.

# **2 Вращайте ручку [LOW PASS CUTOFF].**

Изменится частота среза фильтра низких частот.

При повороте ручки против часовой стрелки частота среза изменяется в направлении понижения, а при повороте по часовой стрелке – в направлении повышения.

## **3 Вращайте ручку [LOW PASS RESONANCE].**

Изменится резонанс фильтра низких частот.

При повороте ручки против часовой стрелки резонанс в области частоты среза уменьшается, а при повороте по часовой стрелке – увеличивается.

# **4 Вращайте ручку [HIGH PASS CUTOFF].**

Изменится частота среза фильтра высоких частот.

При повороте ручки против часовой стрелки частота среза изменяется в направлении понижения, а при повороте по часовой стрелке – в направлении повышения.

## **5 Вращайте ручку [DRIVE].**

Регулируется уровень возбуждения аналогового фильтра.

- При повороте ручки против часовой стрелки эффект уменьшается, а при повороте по часовой стрелке – увеличивается.
- Если эффект отрегулирован на высокий уровень, выводимый звук может искажаться. В этом случае индикатор **OVER** подсвечивается желтым, информируя об эффекте искажения из-за контура аналогового фильтра.

# **Сохранение проекта**

## **1 Коснитесь [ PROJECT].**

На сенсорном экране отображается экран PROJECT. На экране проекта можно выполнять такие операции как загрузка и сохранение проектов.

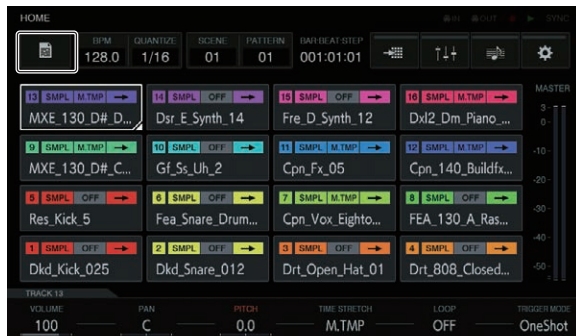

# **2 Вращая поворотный селектор, выберите [SAVE], а затем нажмите на поворотный селектор.**

Откроется всплывающее окно сохранения. Выполнение отображается на шкале выполнения на всплывающем экране.

- Когда сохранение завершено, всплывающее окно исчезает и открывается экран проекта.
- Чтобы изменить название проекта и затем сохранить проект, выберите [**SAVE AS**], введите название проекта, а затем сохраните проект.

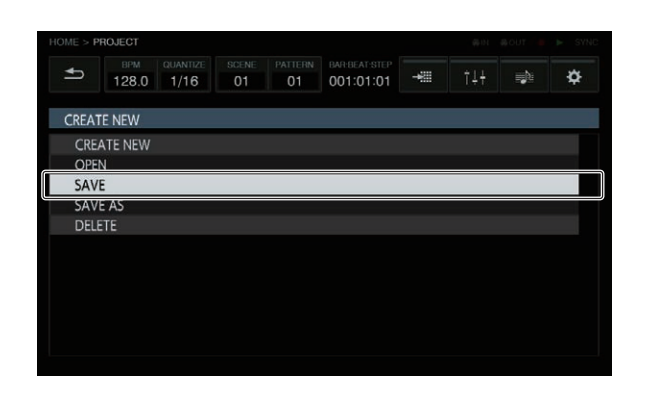

# **Выход из системы**

## **Нажмите выключатель [**u**] на задней панели устройства.**

Не отсоединяйте устройство USB и не отключайте питание данного аппарата, пока высвечен или мигает индикатор USB. Это может привести к удалению данных управления данным аппаратом и повредить устройство USB, сделав его нечитаемым.

# <span id="page-16-0"></span>**Общая схема всех экранов графического интерфейса**

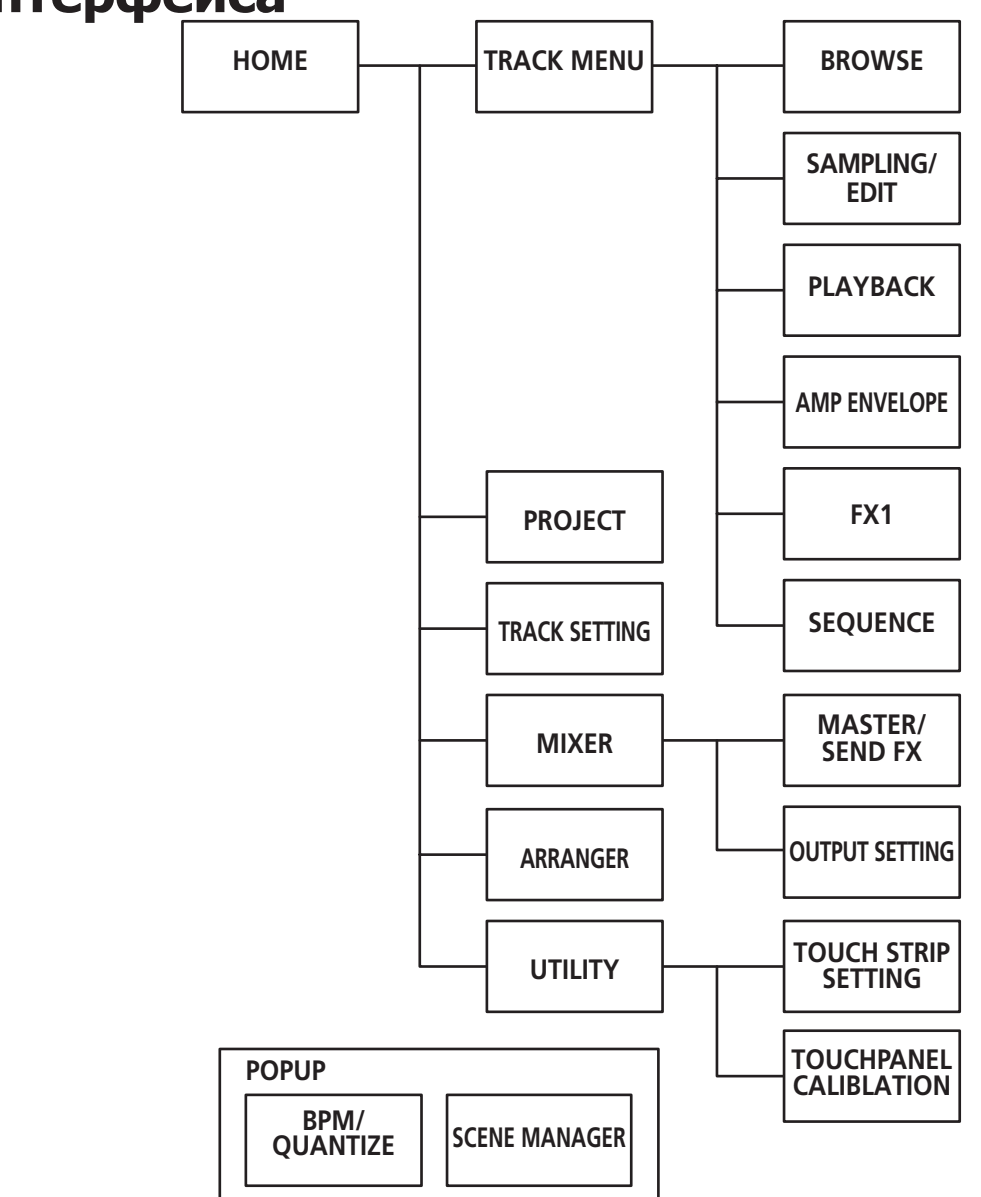

- **НОМЕ** (стр.18)
- ! **TRACK MENU** (стр.30)
- ! **PROJECT** (стр.19)
- ! **TRACK SETTING** (стр.22)
- ! **MIXER** (стр.22)
- ! **ARRANGER** (стр.26)
- ! **UTILITY** (стр.42)
- ! **BROWSE** (стр.32)
- **SAMPLING/EDIT** (стр.33)
- ! **PLAYBACK** (стр.35)
- **AMP ENVELOPE** (стр.37)
- **FX1** (стр.39)
- ! **SEQUENCE** (стр.40)
- **MASTER/SEND FX** (стр.25)
- ! **OUTPUT SETTING** (стр.23)
- ! **TOUCH STRIP SETTING** (стр.43)
- **ТОUCH PANEL CALIBRATION (стр.45)**
- ! **BPM/QUANTIZE** (стр.27)
- ! **SCENE MANAGER** (стр.28)

# <span id="page-17-0"></span>**Выполнение общих настроек, регулировок и проверки (ГЛАВНЫЙ)**

Этот экран является базовым для всех экранов. На нем можно проверить статус назначения функций контактным площадкам и статус каждой дорожки.

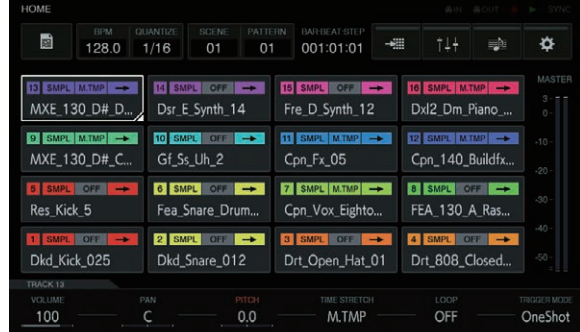

# **Кнопки дорожки**

# **Выбор дорожки**

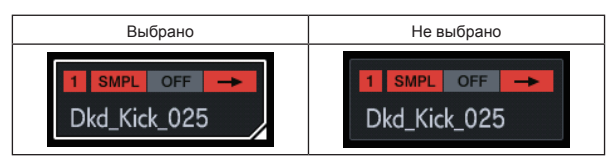

Одна из дорожек всегда выбрана. По умолчанию выбрана дорожка 1 в нижнем левом углу.

Дорожку можно выбрать касанием. Повторное касание выбранной дорожки (или нажатие на поворотный селектор) переключает на экран меню дорожки.

При вращении поворотного селектора позиция выбора дорожки перемещается. Поворачивайте по часовой стрелке для изменения в прямом порядке от 1 до 16 дорожки, а затем от 16 до 1. Поворачивайте против часовой стрелки для изменения в обратном порядке.

Подробнее об информации, отображаемой с помощью кнопки, см. в разделе Отображаемая информация.

# **Отображаемая информация**

# **Дорожка с СЭМПЛОМ**

# **Отображение названия назначенного сэмпла**

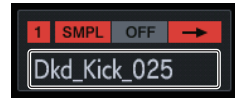

Если дорожке назначен сэмпл, будет отображаться название назначенного сэмпла.

Если название сэмпла не умещается в границы кнопки, часть его будет обрезана и заменена на "..."

# **ACTIVE/MUTE**

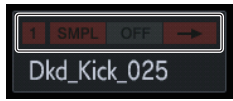

Если функция [**MUTE**] включена с помощью контактной площадки, индикаторы в области отображения номера дорожки не будут подсвечиваться.

# **Атрибут дорожки**

Показывает атрибут дорожки, выбранной в меню дорожек.

При переключении атрибута звук выключается, поэтому переключение выполняется не на этом экране, а в меню каждой конкретной дорожки.

#### **SMPL**: Дорожка с СЭМПЛОМ

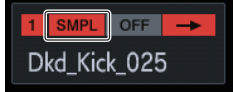

В этой дорожке воспроизводится источник сэмпла. Подробнее об информации о дорожке с СЭМПЛОМ см. в разделе Отображение названия назначенного сэмпла.

#### **THRU**: СКВОЗНАЯ дорожка

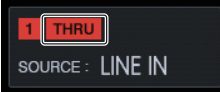

Внешний вход становится источником звука, название сэмпла исчезает и отображается название источника входного сигнала.

## **TRIGGER MODE и LOOP**

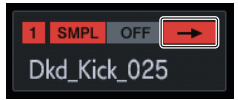

Здесь отображается статус воспроизведения назначенного звука. Включение и выключение **LOOP** имеет действие как при исполнении с помощью контактной площадки, так и при исполнении последовательности, а **TRIGGER MODE** имеет действие только при исполнении с помощью контактной площадки.

- При выборе GATE сэмпл воспроизводится только при нажатой контактной площадке.
- При выборе **One Shot** сэмпл начинает воспроизводится в момент нажатия контактной площадки и воспроизводится в течение заданного времени.

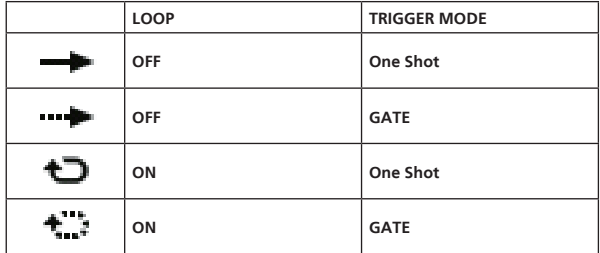

Эти режимы можно переключать с помощью ручек регулировки параметров внизу дисплея.

# <span id="page-18-0"></span>**Отображение статуса TIME STRETCH**

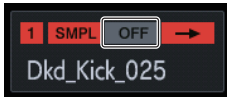

Позволяет переключаться между тремя статусами: OFF  $\leftrightarrow$  RSMPL (изменение частоты выборки) ↔ М.ТМР (эталон темпа).

# **Фиксированная зона отображения**

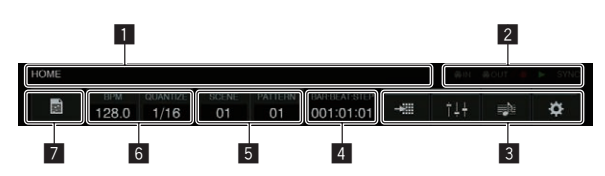

## 1 **Отображение информации об экране**

Отображает название активного экрана.

## 2 **Отображение статуса**

Отображает статус соединения с внешним устройством или статус последовательности.

# 3 **Кнопка меню**

Коснитесь, чтобы перейти на другие экраны. Можно перейти на следующие экраны.

- Загорится индикатор кнопки активного экрана.
- **:** НАСТРОЙКА ДОРОЖКИ
- **IH: МИКШЕР**
- : АРАНЖИРОВЩИК
- : УТИЛИТА

## 4 **Отображение ВРЕМЕНИ**

Отображает текущую позицию воспроизведения. Единица отображения [**BAR:BEAT:STEP**].

## 5 **Кнопка SCENE/PATTERN**

Открывает всплывающее окно **SCENE/PATTERN**. Отображает номер текущей сцены и номер шаблона.

## **6 Кнопка BPM/QUANTIZE**

Открывает всплывающее окно BPM/QUANTIZE. Отображает текущее значение BPM и QUANTIZE.

## 7 **Кнопка PROJECT**

Открывает экран проекта.

Проект можно создать, загрузить, сохранить или удалить.

# **Параметры (HOME)**

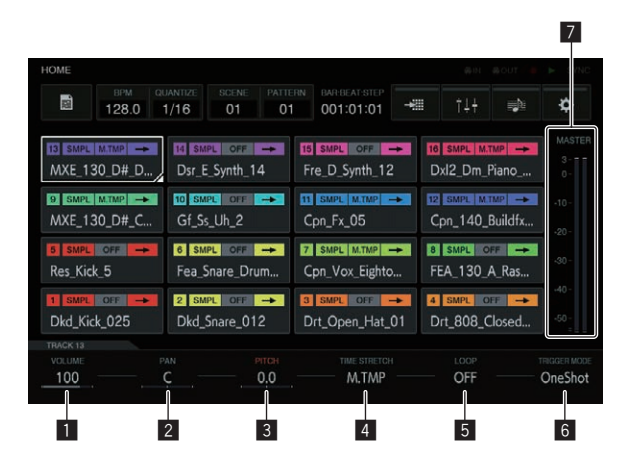

# **1** VOLUME

Устанавливает уровень громкости дорожки.

# 2 **PAN**

Устанавливает позицию панорамы дорожки.

# **B PITCH**

Устанавливает высоту звука во время воспроизведения сэмпла.

# 4 **TIME STRETCH**

Устанавливает метод расширения сэмпла для синхронизации **BPM** 

# **OFF**:

Воспроизводит сэмпл в текущем виде без синхронизации с BPM. Подходит для одной доли ударных и т. п. **RESAMPLE** (**RESMPL**):

#### Синхронизирует сэмпл с BPM, но изменяет высоту тона (воспроизведение с переменной скоростью). Подходит для петли ударных и т. п.

### **MASTER TEMPO** (**M.TMP**):

Синхронизирует сэмпл с BPM, но не изменяет высоту тона (воспроизведение по ЭТАЛОНУ ТЕМПА). Подходит для мелодической петли и т. п.

Настройка по умолчанию зависит от результатов анализа сэмпла.

При источнике звука 1ДОЛЯ: ВЫКЛ При источнике звука ПЕТЛЯ: ЭТАЛОН ТЕМПА

# 5 **LOOP**

Включает/отключает воспроизведение петли.

## 6 **TRIGGER MODE**

Переключает способ отображения сэмпла в качестве реакции на триггер.

**One Shot**:

При нажатии на контактную площадку сэмпл воспроизводится до конца.

**GATE**:

Сэмпл воспроизводится только пока нажата контактная площадка.

# 7 **Индикатор уровня MASTER**

Индикатор уровня MASTER отображается на экране справа. При регулировке параметра [**VOLUME**] каждой дорожки на сенсорном дисплее отрегулируйте громкость таким образом, чтобы пиковое значение было близко к 0 дБ.

• Активируется функция отображения удержания пикового значения и отображается обнаруженное максимальное положение индикатора. После этого индикация исчезает даже если более сильный сигнал не обнаружен в течение определенного временного интервала (ок. 500 мс).

# **Управление файлами проектов (PROJECT)**

На уровне проекта можно выполнять такие операции как настройка, загрузка и сохранение.

- - - - - - - - - - - - - - - ----------

# **Создание нового проекта 1 Коснитесь [ PROJECT].**

На сенсорном экране отображается экран PROJECT. На экране проекта можно выполнять такие операции как загрузка и сохранение проектов.

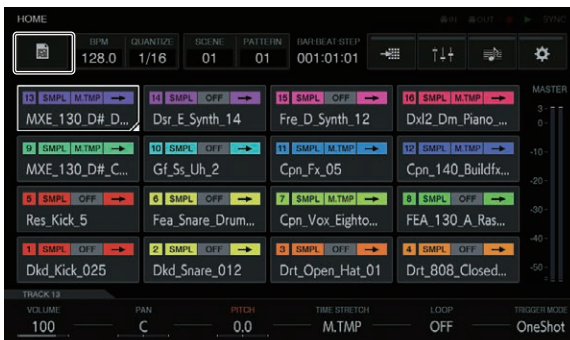

# **2 Вращая поворотный селектор, выберите [CREATE NEW], а затем нажмите на поворотный селектор.**

Откроется всплывающий экран подтверждения.

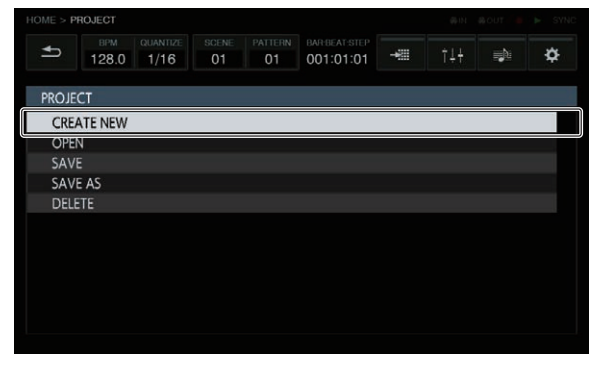

• Если создать новый проект, не сохраняя изменения в существующем проекте, несохраненный проект может быть утерян.

#### **3 Коснитесь [OK].**

Откроется всплывающее окно, в котором нужно указать название проекта с помощью экранной клавиатуры.

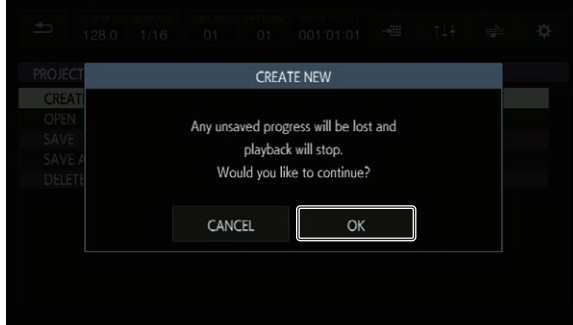

#### **4 Введите название проекта с помощью виртуальной клавиатуры и коснитесь [CREATE].** Новый проект будет создан, и откроется главный экран.

**CREATE NEW** PROJECT NAME: NEW PROJECT 001 CANCEL CREATE  $Y$  $U$   $1$  $\overline{\mathbf{z}}$  $\Omega$ w  $G$   $H$  $K$  $\overline{D}$ s SPACE  $M$  $\boldsymbol{\mathsf{x}}$ 

# **Открытие проекта**

Существующий проект можно открыть.

# **1 Коснитесь [ PROJECT].**

На сенсорном экране отображается экран PROJECT. На экране проекта можно выполнять такие операции как загрузка и сохранение проектов.

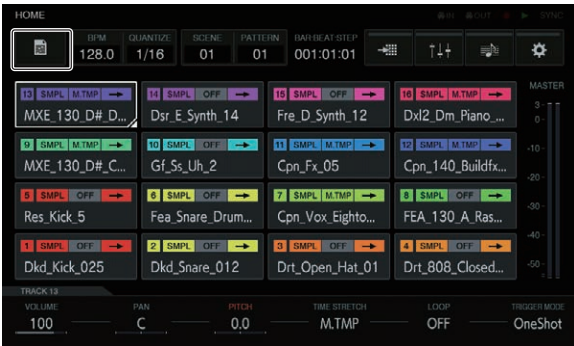

# **2 Вращая поворотный селектор, выберите [OPEN], а затем нажмите на поворотный селектор.**

Появится список проектов.

! Чтобы перейти на уровень выше, нажмите кнопку [**BACK**] или коснитесь [ **BACK**] на сенсорном дисплее.

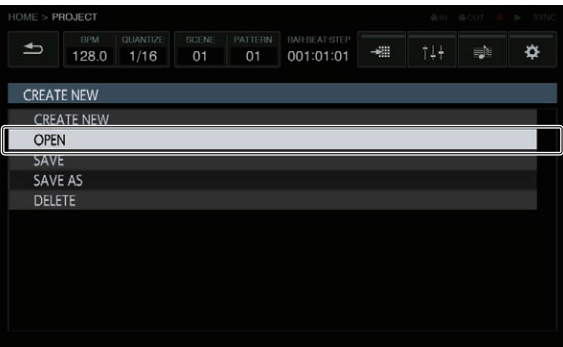

## **3 Вращая поворотный селектор, выберите демопроект, а затем нажмите на поворотный селектор.** Откроется всплывающее окно подтверждения.

Если подключено устройство USB, любой проект на устройстве USB также воспроизводится в том же списке. При этом на правом поле списка отображается значок USB.

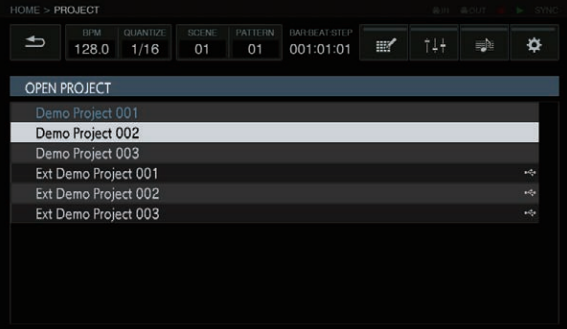

# **4 Коснитесь [OK].** При касании [**OK**] проект открывается.

OPEN PROJECT Any unsaved progress will be lost and playback will stop. Would you like to continue? CANCEL OK

# **Сохранение проекта**

# 1 Коснитесь **[ PROJECT**].

На сенсорном экране отображается экран PROJECT. На экране проекта можно выполнять такие операции как загрузка и сохранение проектов.

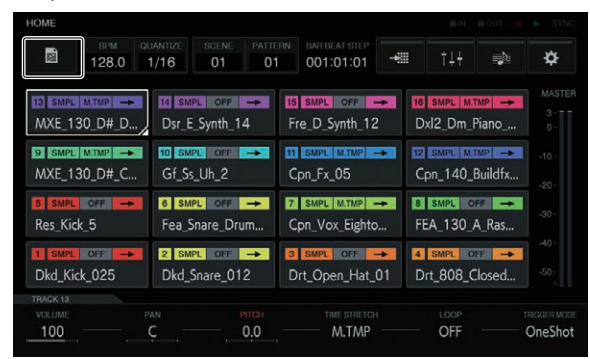

# **2 Вращая поворотный селектор, выберите [SAVE], а затем нажмите на поворотный селектор.**

Откроется всплывающее окно сохранения. Выполнение отображается на шкале выполнения на всплывающем экране.

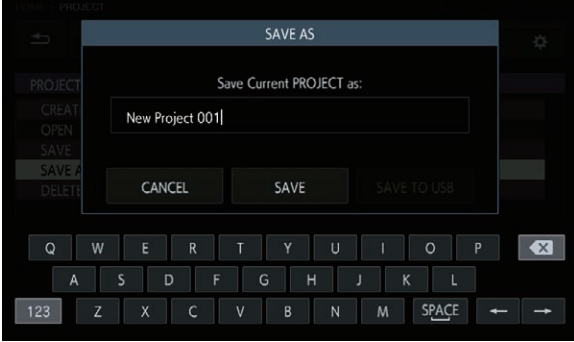

Когда сохранение завершено, всплывающее окно исчезает и открывается экран проекта.

- $\overline{\phantom{0}}$ ⋫ 128.0  $1/16$ 01 001:01:01  $\rightarrow \! 0$ =h **CREATE NEW CREATE NEW** OPEN SAVE SAVE AS **DELETE**
- Чтобы изменить название проекта и затем сохранить проект, выберите [**SAVE AS**], введите название проекта, а затем сохраните проект.
- ! Если коснуться кнопки [**SAVE TO USB**] при подключенном устройстве USB, проект будет сохранен на устройстве USB.

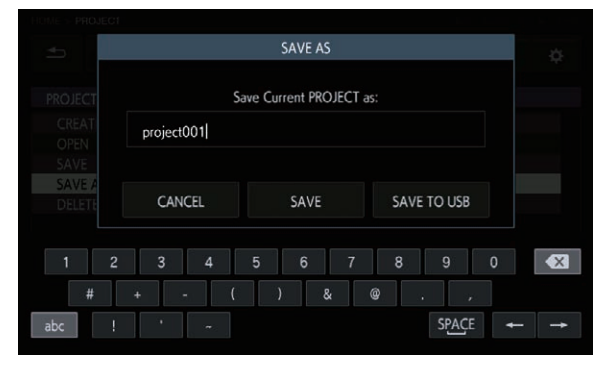

# **Удаление проекта**

**Вращая поворотный селектор, выберите [DELETE], а затем нажмите на поворотный селектор.**

Существующий проект можно удалить.

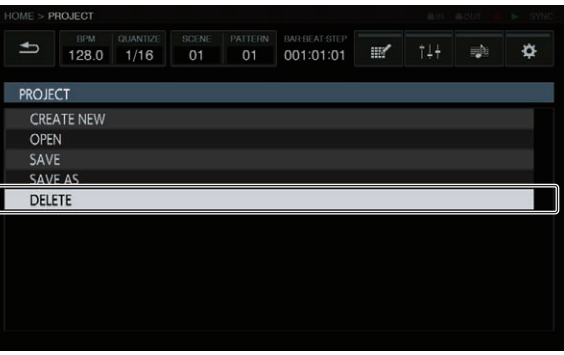

 $\sim$ 

# <span id="page-21-0"></span>**Изменение настроек всей дорожки (TRACK SETTING)**

#### Можно изменять настройки каждой контактной площадки.

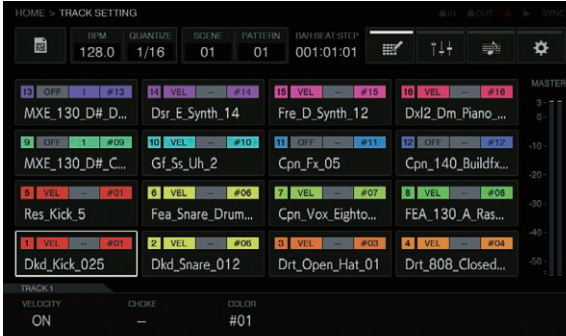

# **VELOCITY**

Настройку [**VELOCITY**] контактной площадки можно включить или выключить.

Когда она включена, громкость воспроизведения источника звука изменяется в зависимости от силы нажатия на площадку.

Когда она выключена, источник звука воспроизводится с фиксированной громкостью, которая зависит от настройки [**VELOCITY**], выбранной в [**AMP ENVELOPE**].

Настройка по умолчанию зависит от результатов анализа сэмпла.

При источнике звука 1SHOT: ВКЛ При источнике звука петли: ВЫКЛ

#### **CHOKE**

Можно индивидуально отрегулировать воспроизведение дорожек. Дорожки, выбранные в одном CHOKE No., нельзя будет воспроизводить одновременно.

- ! Можно выбрать "--" (нет), [**1**], [**2**], [**3**], [**4**], [**5**], [**6**], [**7**] или [**8**].
- По умолчанию установлено "--" (нет).

#### **PAD COLOR**

В качестве цвета дорожки можно установить любой из 16 цветов.

# **Регулировка уровня громкости дорожки (MIXER)**

Уровни громкости можно регулировать одновременно, параллельно следя за уровнями громкости, позицией панорамы и количеством SEND нескольких дорожек.

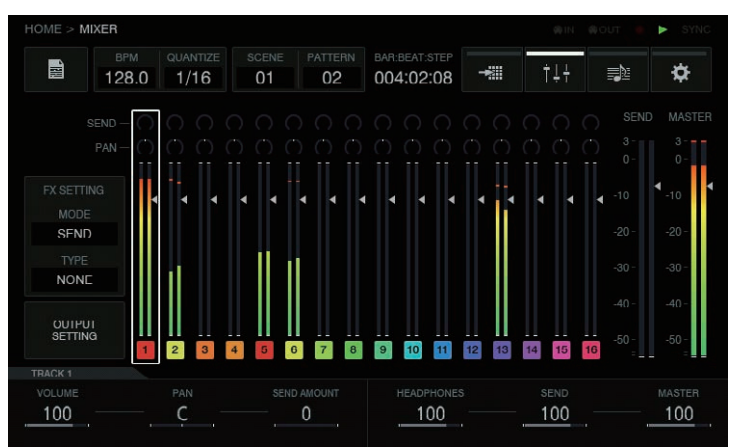

Выбранная дорожка выделена рамкой.

При вращении поворотного селектора рамка перемещается и выбирается другая дорожка.

Рамка перемещается от 1 до 16 дорожки, и выбранная дорожка сопрягается с выбором на экране HOME.

Рамки дорожек с 1 по 16 содержат следующие элементы.

- Позиция PAN
- Количество SEND
- Индикатор уровня
- Позиция фейдера громкости
- Номер и цвет дорожки

Дорожки SEND и MASTER содержат следующие элементы.

- Индикатор уровня
- Позиция фейдера громкости

# <span id="page-22-0"></span>**Параметры (MIXER)**

Параметрами дорожек с 1 по 16 можно управлять с помощью [**VOLUME**], [**PAN**] и [**SEND AMOUNT**] в нижней части экрана MIXER. Если для каждой из дорожек установлены числовые значения параметров, они могут быть отображены в элементах выбранной дорожки, так как они сопряжены с этими числовыми значениями.

Кроме того, [**HEADPHONES**], [**SEND**] и [**MASTER**] в нижней части экрана MIXER – это параметры, которые управляют громкостью наушников, дорожек SEND и дорожек MASTER.

! При вращении поворотного селектора для перехода от дорожки к дорожке параметры [**VOLUME**], [**PAN**] и [**SEND AMOUNT**] изменяются, так как они отражают значения, установленные для каждой дорожки. Параметры [**HEADPHONES**], [**SEND**] и [**MASTER**] – это параметры настроек, характерные для экрана MIXER. Даже при перемещении фокуса на другую дорожку с помощью поворотного селектора они не изменяются.

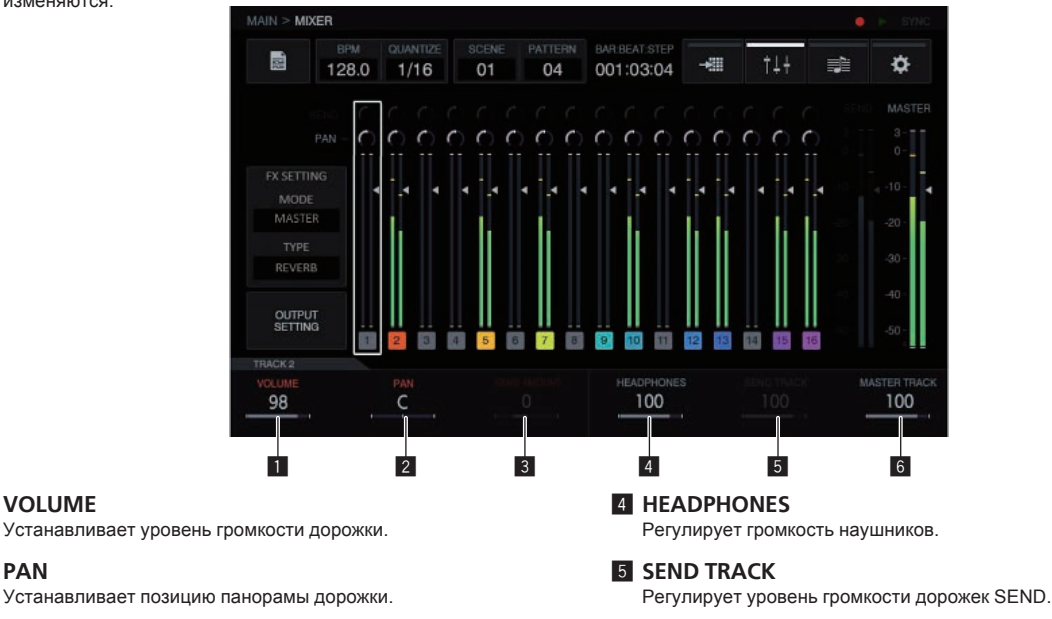

# **B** SEND AMOUNT

1 **VOLUME**

2 **PAN**

Устанавливает объем передачи данных для SEND FX дорожки.

- 
- 6 **MASTER TRACK**

Регулирует уровень громкости дорожек MASTER.

# **Настройка вывода с каждого из выходных разъемов (OUTPUT SETTING)**

<u> - - - - - - - - - - -</u>

# **Экран OUTPUT SETTING**

Можно выбрать шину вывода каждого из разъемов **ASSIGNABLE OUT**, уровень и выходной канал для передачи сигнала на гнездо наушников.

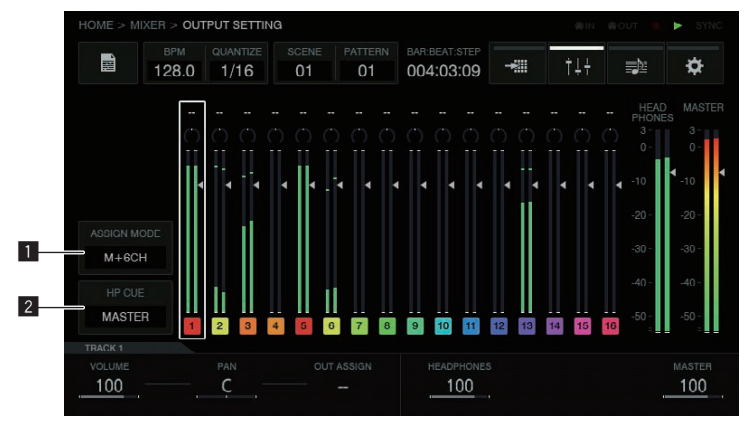

# 1 **Кнопка ASSIGN MODE**

Режим [**M + 6CH**]: Выводит основную дорожку на [**OUT1-2**], а также позволяет выполнять передачу сигнала на остальные шесть выходных разъемов на уровне конкретной дорожки. Режим [**8CH**]: Позволяет выбирать, на какой из восьми выходных разъемов передавать дорожки на уровне конкретной дорожки.

- 1 Когда откроется всплывающий список, вращайте поворотный селектор, чтобы выбрать дорожку.
- 2 Нажмите поворотный селектор, чтобы открыть выбранный элемент.

# 2 **Кнопка HP CUE**

Выберите, что из приведенного ниже списка будет прослушиваться через наушники: [**MASTER**] (стерео) / [**OUT1-2**], [**OUT3-4**], [**OUT5-6**], [**OUT7-8**] (стерео), [**1**], [**2**], [**3**], [**4**], [**5**], [**6**], [**7**], [**8**] (моно).

- ! Если в качестве [**ASSIGN MODE**] выбрано [**M + 6CH**], то [**OUT1-2**], [**1**] и [**2**] выбрать нельзя.
- 1 Когда откроется всплывающий список, вращайте поворотный селектор, чтобы выбрать выход.
- 2 Нажмите поворотный селектор, чтобы открыть выбранный элемент.

# **Параметры (OUTPUT SETTING)**

Можно выбрать настройки [**VOLUME**], [**PAN**] и [**OUT ASSIGN**] для каждой дорожки и для выходного уровня и основного уровня наушников. При повороте ручки регулировки параметров 3 изменяется настройка целевого выхода, и эта же информация отображается вверху экрана МИКШЕР.

 $- - - -$ 

! В режиме [**M + 6CH**] по умолчанию отображается [**--**]. В этом положении назначаются только основные дорожки, выводимые через [**OUT1-2**]/[**MASTER**].

 В этом случае, например, если указаны [**OUT3-4**], назначения основных дорожек не изменяются, а звук будет выводиться через [**OUT3-4**].

 Это позволяет выводить дорожки по отдельности до микширования через разные выходы, одновременно воспроизводя основные дорожки через главные громкоговорители.

#### Пример режима [**M + 6CH**]

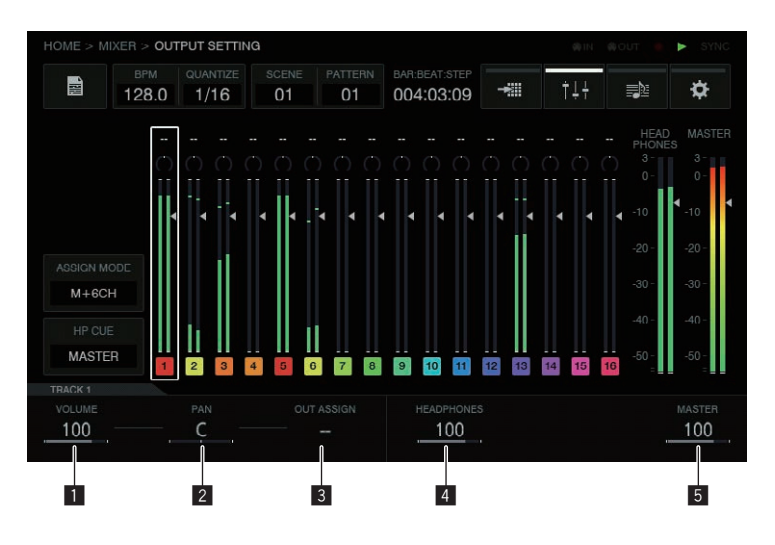

#### Пример режима [**8CH**]

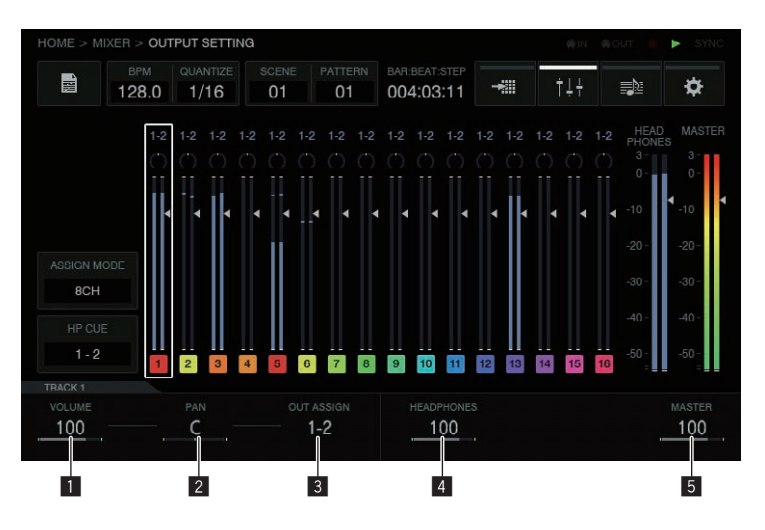

#### 1 **VOLUME**

Устанавливает уровень громкости дорожки.

#### 2 **PAN**

Устанавливает позицию панорамы дорожки.

#### 3 **OUT ASSIGN**

Устанавливает целевой вывод дорожки.

#### 4 **HEADPHONES**

Регулирует громкость наушников.

## 5 **MASTER TRACK**

Регулирует уровень громкости дорожек MASTER.

#### **Прочая информация**

- . Эффекты SEND FX/MASTER FX применяются только к основным дорожкам.<br>• Эффекты SEND FX/MASTER FX не применяются к: IOUT1-21 IOUT3-41 IOUT
- Эффекты SEND FX/MASTER FX не применяются к: [OUT1-2], [OUT3-4], [OUT5-6], [OUT7-8] (стерео), [1], [2], [3], [4], [5], [6], [7], [8] (моно).

# **Настройка эффектов передачи (MASTER/SEND FX)**

Исходное положение

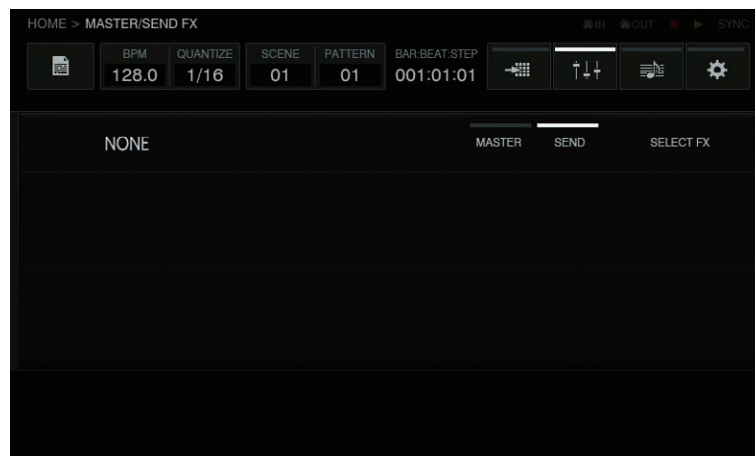

# **SELECT FX**

Экран выбора SEND FX отображается как всплывающее окно при касании.

В фокусе находится эффект, выбранный для текущего режима, а эффекты, которые нельзя выбрать, не подсвечиваются.

Вращая поворотный селектор, перемещайте фокус, затем нажмите поворотный селектор для ввода. Также можно перемещать фокус касанием, а затем коснуться еще раз для ввода.

При входе в выбранный элемент список исчезает, а выбранный эффект становится активным.

[**Delay**] и [**Reverb**] можно выбирать.

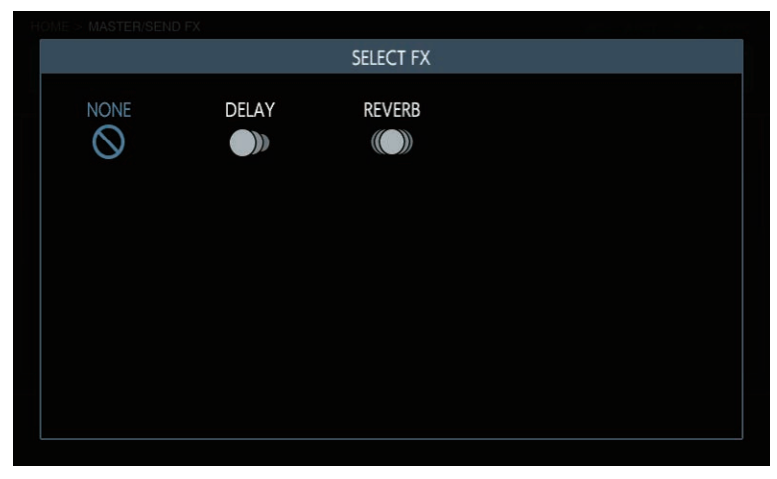

## **Параметры (MASTER/SEND FX)**

MASTER/SEND FX не являются объектом пошаговой модуляции, поэтому изменения параметра нельзя записать. Для параметров сохраняются значения, выбранные при последнем использовании (память последних настроек). **Contract Contract Street** 

# <span id="page-25-0"></span>**Создание дорожек посредством аранжировки созданных шаблонов (ARRANGER)**

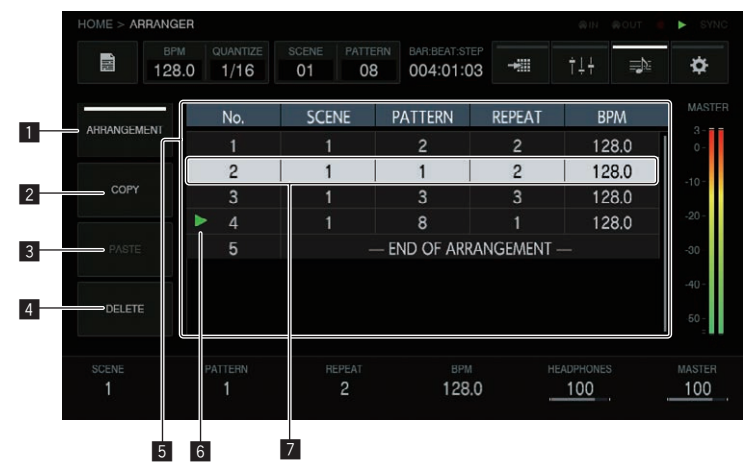

## **1** ARRANGEMENT

Запустите воспроизведение аранжировки. При каждом касании кнопки [**ARRANGEMENT**] функция включается или выключается. По умолчанию выбрано ВЫКЛ. Кнопка АРАНЖИРОВКА включена (ВКЛ): Воспроизведение и вывод шаблонов, созданных с помощью аранжировщика. Кнопка [**ARRANGEMENT**] выключена (ВЫКЛ): Воспроизведение и вывод текущего шаблона.

При нажатии [SHIFT] + повторный селектор при включенной функции [**ARRANGEMENT**] воспроизведение начинается с точки, находящейся в фокусе.

#### 2 **COPY**

Копирует шаблон.

Если переместить фокус на строку настройки шаблона, которую вы хотите скопировать, одновременно вращая поворотный селектор, а затем коснуться кнопки [**COPY**], настройка шаблона будет скопирована в буфер обмена.

#### 3 **PASTE**

Вставляет шаблон.

При касании кнопки [**PASTE**] скопированная настройка шаблона будет вставлена непосредственно перед строкой, находящейся в фокусе.

При вставке шаблона не перезаписывается строка, в которую он вставляется, а всегда добавляется новая строка.

#### 4 **DELETE**

При касании кнопки [**DELETE**] строка, находящаяся в фокусе, будет удалена.

## 5 **Зона отображения аранжировки**

**No.**: Номер строки аранжировки. **SCENE**: Номер сцены.

**PATTERN**: Номер шаблона.

**BPM**: Значение BPM, устанавливаемое индивидуально.

## 6 **Отображение места воспроизведения**

В месте воспроизведения аранжировки отображается значок  $[D-1]$ .

#### 7 **Положение фокуса**

Поворачивайте поворотный селектор для перемещения фокуса вверх или вниз.

При нажатии на поворотный селектор текущий шаблон будет вставлен непосредственно перед строкой, находящейся в фокусе.

Если ручки управления параметрами с 1 по 4 используются с помощью **END OF ARRANGEMENT** внизу экрана, строка с выбранным параметром добавляется автоматически.

Если вращать поворотный селектор для перемещения фокуса, [**SCENE**], [**PATTERN**], [**REPEAT**] и [**BPM**] внизу экрана переключаются на значения настроек выбранной строки.

- ! При нажатии [**SHIFT**] + поворотного селектора
	- **[ARRANGEMENT] воспроизводится с этой строки.**

# **Параметры (ARRANGER)**

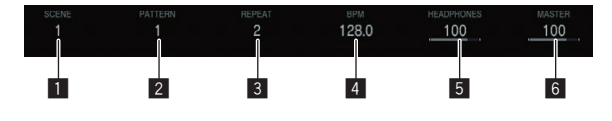

# **1** SCENE

Выбирает сцену. Вращение ручки регулировки шаблона 1 изменяет номер сцены в строке, находящейся в фокусе.

## 2 **PATTERN**

Выбирает шаблон.

Вращение ручки регулировки шаблона 2 изменяет номер шаблона в строке, находящейся в фокусе.

## 3 **REPEAT**

Выбирает количество воспроизведений. Вращение ручки регулировки шаблона 3 изменяет количество воспроизведений в строке, находящейся в фокусе.

#### 4 **BPM**

Устанавливает BPM. Вращение ручки регулировки шаблона 4 изменяет BPM в строке, находящейся в фокусе. Если для BPM отображается "--," воспроизведение будет выполняется со значением BPM, выбранным непосредственно перед этим.

## **5** HEADPHONES

Устанавливает громкость наушников. Вращение ручки регулировки шаблона 5 изменяет значение **HEADPHONES**.

#### 6 **MASTER**

Устанавливает основную громкость. Вращение ручки регулировки шаблона 6 изменяет значение **MASTER**.

# <span id="page-26-0"></span>**Изменение настроек данного устройства (UTILITY)**

Вы можете просмотреть различную информацию, например, контрастность экрана, чувствительность контактной площадки, настройки устройства, версию прошивки и объем свободной внутренней памяти.

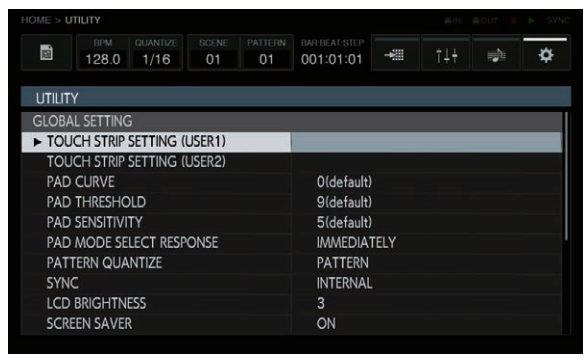

# **Операции с аппаратным обеспечением**

## **Поворотный селектор**

Фокус можно также перемещать поворотом селектора. Нажатием поворотного селектора выполняется ввод или перемещение между элементами и возможными опциями выбора.

# **Кнопка BACK**

Нажатие кнопки [**BACK**] закрывает экран и т. п. и возвращает к предыдущему экрану.

Если фокус находится на стороне выбираемых опций, то нажатие на кнопку [**BACK**] перемещает фокус на сторону элементов. Нажатием поворотного селектора выполняется ввод или перемещение между элементами и возможными опциями выбора.

# **Настройка BPM и квантования (BPM/QUANTIZE)**

Можно выполнить настройку BPM, [**NUDGE**], [**TAP**] и других операций, относящихся к воспроизведению последовательности.

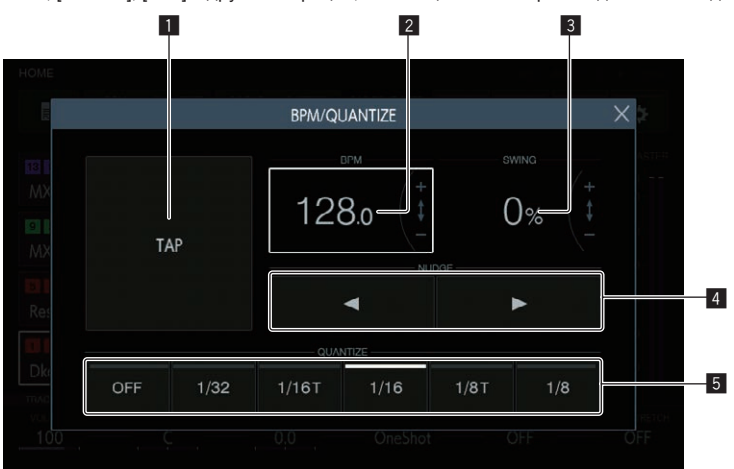

## 1 **Кнопка TAP**

Если несколько раз коснуться этой кнопки в такт ритму, то будет установлено значение BPM, соответствующее этому интервалу.

## 2 **BPM**

Это текущее значение BPM шаблона. Его можно изменить поворотом селектора.

Нажатие [**SHIFT**] + вращение поворотного селектора изменяет дробное значение.

## 3 **SWING**

Можно установить значение [**SWING**].

### 4 **Кнопка NUDGE**

Смещение от источника звука, для которого выполняется синхронизированное воспроизведение, можно корректировать вручную, немного ускоряя или замедляя BPM воспроизводимого шаблона.

## **5 Кнопка OUANTIZE**

Касаясь контактной площадки во время воспроизведения секвенсора, можно настроить значения квантования.

# <span id="page-27-0"></span>**Управление сценами и шаблонами (SCENE MANAGER)**

Сцены и шаблоны можно копировать и удалять с помощью графического интерфейса.

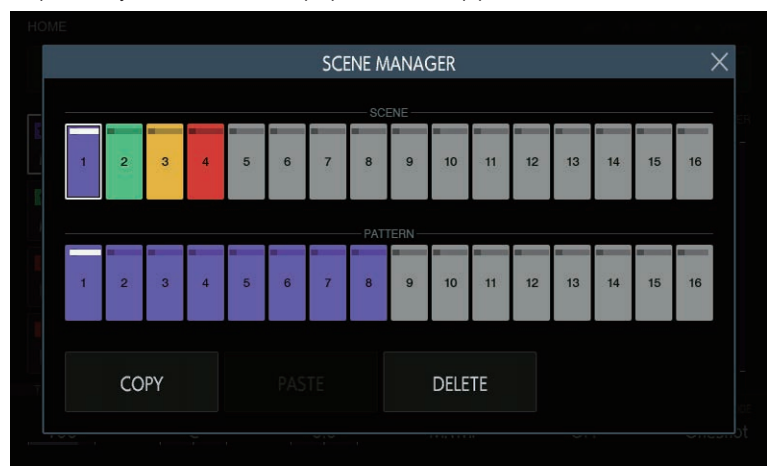

Каждая сцена имеет собственный уникальный цвет, а шаблоны внутри конкретной сцены также представлены в том же цвете, что и сцена. LED-индикаторы аппаратных клавиш 16-шагового секвенсора также подсвечиваются такими же цветами при переключении на режим выбора SCENE/PATTERN.

Касание кнопки [5] в верхнем правом углу дисплея или нажатие кнопки [**BACK**] закрывает экран.

# **Выбор сцены и шаблона**

--------------------

Выберите сцену и шаблон для установки в качестве активных.

Вращайте поворотный селектор, чтобы выбрать сцену, и перемещайте фокус по шаблонам, нажимая на поворотный селектор. Затем вращайте поворотный селектор, чтобы выбрать шаблон, и нажмите на поворотный селектор для ввода. Эту операцию можно также выполнить с помощью кнопок сенсорного дисплея.

Если переключить шаблон во время воспроизведения, время переключения будет соответствовать значению настройки **PATTERN QUANTIZE**, установленной в **UTILITY**.

- Если экран был закрыт касанием кнопки [×] или нажатием кнопки [ВАСК] без входа в шаблон, то шаблон не изменится.
	- Поверните поворотный селектор по часовой стрелке Нажмите поворотный селектор

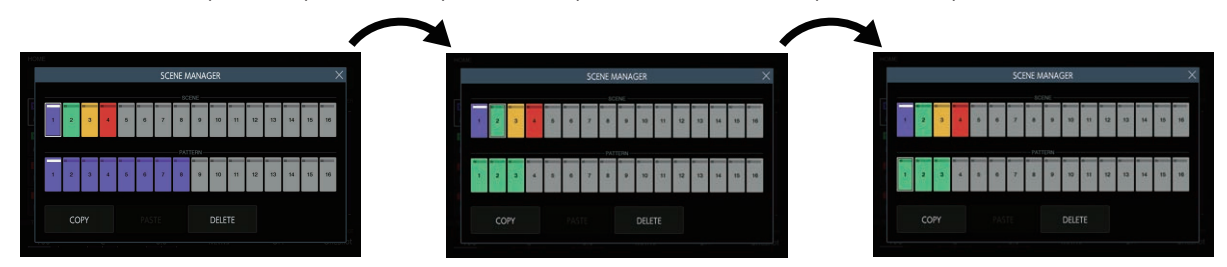

# **Состояния сцен и шаблонов**

#### **Кнопка в фокусе**

На эту кнопку наведен фокус с помощью касания и вращения поворотного селектора. Вокруг кнопки отображается белая рамка.

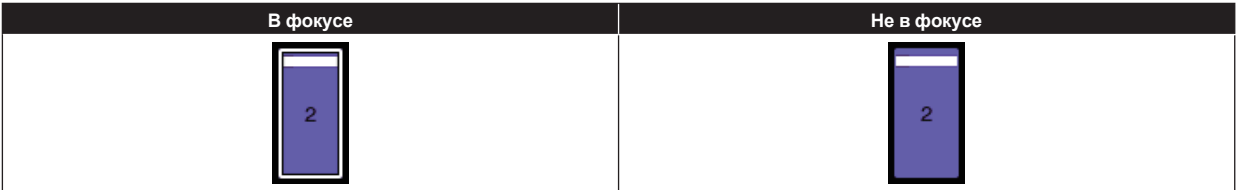

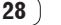

# **Текущая кнопка**

Это кнопка, являющаяся активной в данный момент. Индикатор вверху кнопки подсвечивается белым. При ожидании смены шаблона во время воспроизведения этот индикатор мигает белым.

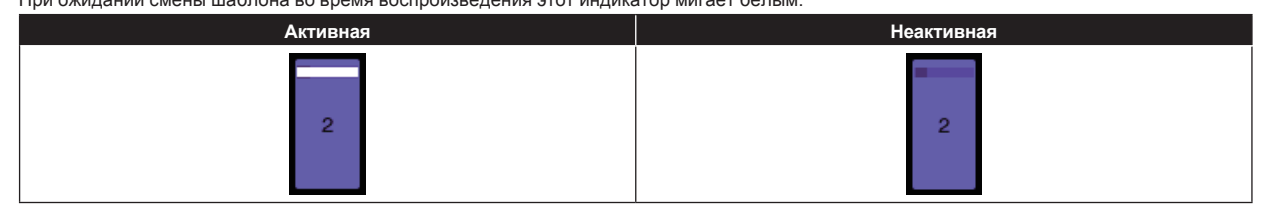

## **Кнопка с записанной последовательностью**

Это кнопка сцены с не менее чем одним записанным шаблоном или кнопка шаблона с записанной последовательностью.

Кнопка подсвечивается цветом сцены.

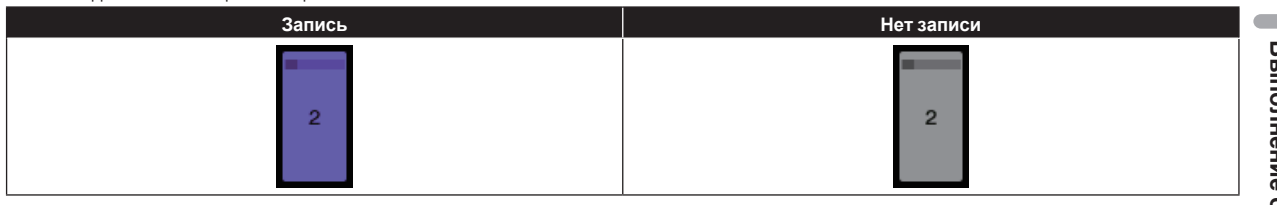

# **Цвета сцены**

Ниже показаны цвета, установленные для 16 сцен.

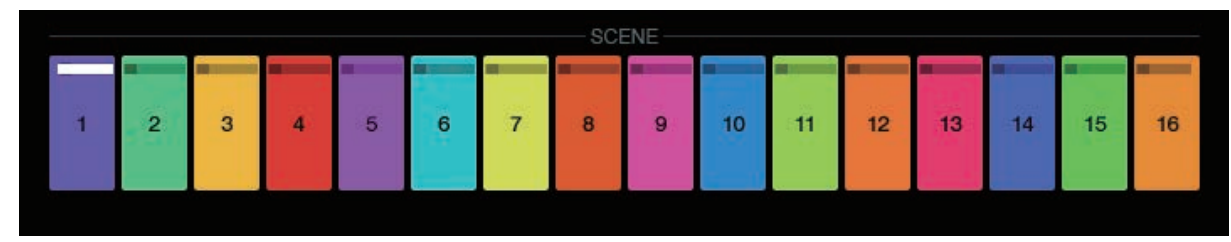

# **COPY**

При касании кнопки [**COPY**] выбранная сцена или шаблон копируется в буфер обмена.

- Если что-то уже было скопировано в буфер обмена, то при повторном касании кнопки [**COPY**] эта информация будет перезаписана.
- Скопированная сцена или шаблон отмечены индикатором, указывающим на то, что они были скопированы.

# **PASTE**

При касании кнопки [**PASTE**] скопированная сцена или шаблон вставляются в выбранную директорию. Эту кнопку нельзя нажать, если буфер обмена пуст. В этом случае кнопка [**PASTE**] не подсвечивается. Кроме того, кнопка [**PASTE**] также неактивна, если фокус находится на шаблоне, когда скопирована сцена, и наоборот. В этом случае кнопка [**PASTE**] также не подсвечивается.

## . . . . . . . . **DELETE**

Сцену или шаблон, выбранные касанием кнопки, можно удалить. При удалении текущей сцены или шаблона откроется всплывающее окно подтверждения.

# <span id="page-29-0"></span>**Регулировка параметров дорожки (TRACK MENU)**

Можно переключиться на отображение текущей дорожки или любой экран подробных настроек.

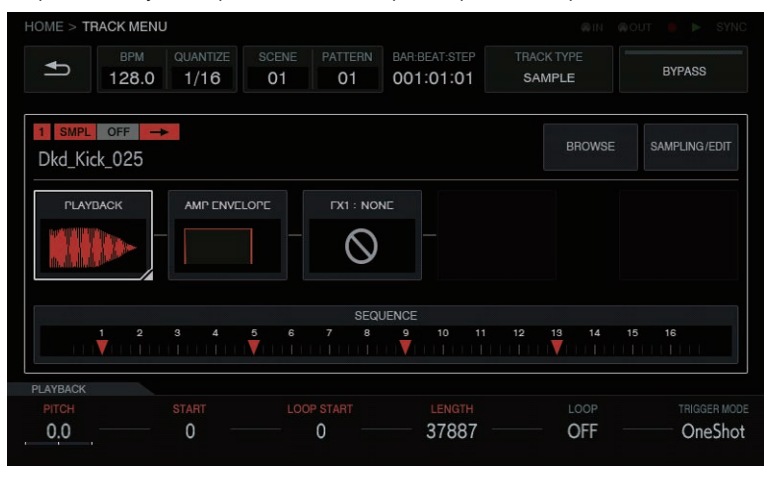

# **Выбор модуля**

Выбрана одна из кнопок. Кнопка [**BROWSE**] выбрана по умолчанию.

Фокус будет на выбранной кнопке. При касании или вращении поворотного селектора изменяется положение выбора кнопки.

- Если положение выбора кнопки изменяется вращением поворотного селектора, поворачивайте его по часовой стрелке для изменения в восходящей последовательности от [**BROWSE**] до [**SEQUENCE**]. После [**SEQUENCE**] снова идет [**BROWSE**]. Поворачивайте против часовой стрелки для изменения в порядке, обратном описанному выше.
- Если фокус находится на любом параметре от [PLAYBACK] до [SEQUENCE], параметрами на соответствующем экране подробной настройки можно управлять с помощью ручек регулировки параметров. Когда фокус находится на кнопках [**BROWSE**] и [**SAMPLING/ EDIT**], параметры и флажки параметров не отображаются.

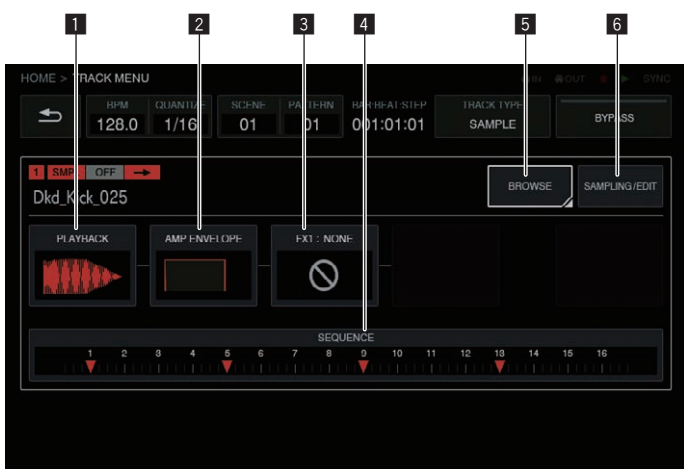

Эта группа кнопок призвана облегчить пользователю визуализацию звукового потока. Кроме того, количество и тип отображаемых здесь кнопок зависят от атрибутов дорожки.

Подробнее об атрибутах дорожки см. в разделе Кнопка переключения атрибута дорожки на стр. 31.

## **1** PLAYBACK

На экран PLAYBACK можно переключиться, выбрав его касанием, а затем коснувшись его еще раз. Также можно переключиться на экран, выбрав его поворотным селектором, а затем нажав на поворотный селектор.

## 2 **AMP ENVELOPE**

На экран AMP ENVELOPE можно переключиться, выбрав его касанием, а затем коснувшись его еще раз. Также можно переключиться на экран, выбрав его поворотным селектором, а затем нажав на поворотный селектор.

Значок ENVELOPE, установленный на экране AMP ENVELOPE, отображается на кнопке в виде миниатюры.

Даже если этот параметр в ENVELOPE изменен с помощью пошаговой модуляции, миниатюрное изображение не изменяется.

#### 3 **FX1**

На экран FX можно переключиться, выбрав его касанием, а затем коснувшись его еще раз. Также можно переключиться на экран, выбрав его поворотным селектором, а затем нажав на поворотный селектор.

Значок FX, установленный на экране FX, отображается на кнопке в виде миниатюры.

# <span id="page-30-0"></span>4 **SEQUENCE**

На экран SEQUENCE можно переключиться, выбрав его касанием, а затем коснувшись его еще раз. Также можно переключиться на экран, выбрав его поворотным селектором, а затем нажав на поворотный селектор.

Статус изменения каждого шага, установленного на экране SEQUENCE, отображается в миниатюрном окне внутри кнопки.

Относительное время изменяется для каждого шага, и на экране SEQUENCE создается группа. Однако если эти изменения зафиксированы, любой шаг с изменением направления относительного времени отображается со смещением относительно показаний шкалы.

#### 5 **BROWSE**

На экран BROWSE можно переключиться, выбрав его касанием, а затем коснувшись его еще раз. Также можно переключиться на экран, выбрав его поворотным селектором, а затем нажав на поворотный селектор.

# 6 **SAMPLING/EDIT**

На экран SAMPLING/EDIT можно переключиться, выбрав его касанием, а затем коснувшись его еще раз. Также можно переключиться на экран, выбрав его поворотным селектором, а затем нажав на поворотный селектор.

-------------------------------------

# **Об отображении модуля**

Кнопки модуля подсвечиваются, пока нажата одна из клавиш 16-шагового секвенсора для шага, включая модулированные параметры.

- 1 Ниже приведен пример пошаговой модуляции для [**PITCH**] (в **PLAYBACK**) и [**ATTACK**] (в **AMP ENVELOPE**).
- 2 Нажмите и удерживайте клавишу 16-шагового секвенсора для шага с модулированным параметром.
- 3 Кнопка модуля будет подсвечиваться, а в рамке будет отображаться название параметра, пока нажата кнопка.

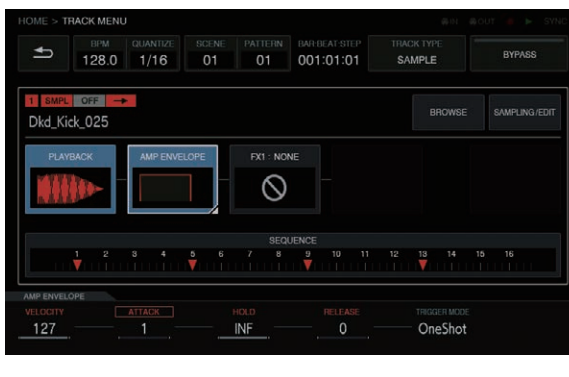

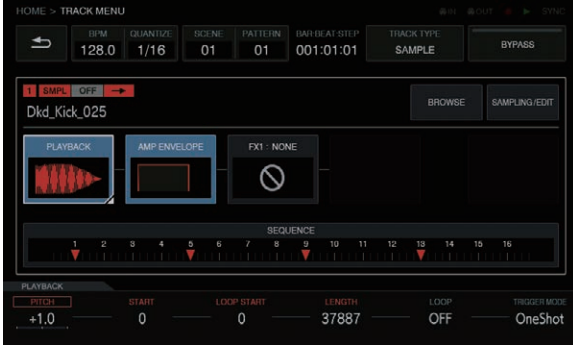

# **Кнопка переключения атрибута дорожки**

# **SAMPLE**

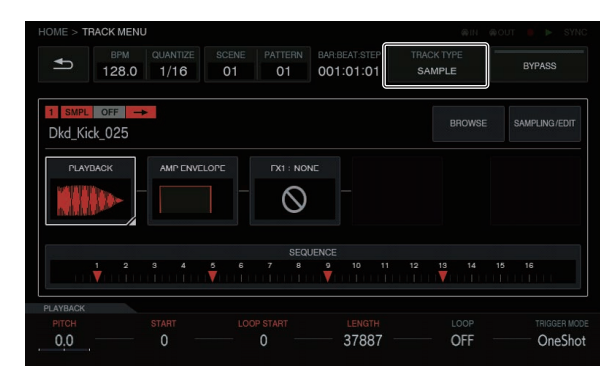

Этот режим предназначен для воспроизведения сэмпла или сэмплированного источника звука. Если дорожке не назначен источник звука, в поле названия сэмпла отображается [**----**].

Если нажата кнопка [**BROWSE**] или [**SAMPLING/EDIT**], а экрану целевого переключения назначен сэмпл, источник звука назначается дорожке. Если вы хотите продолжить регулировку самого источника звука, нажмите кнопку [**SAMPLING/EDIT**], чтобы перейти к экрану EDIT.

[**PLAYBACK**], [**AMP ENVELOPE**], [**FX 1**] [**SEQUENCE**] – это кнопки, в каждой из которых в маленьком окне отображается миниатюра в соответствии со значениями, заданными на экране целевого устройства.

\_\_\_\_\_\_\_\_\_\_\_\_\_\_\_\_\_\_\_\_\_\_\_\_\_

# **THRU**

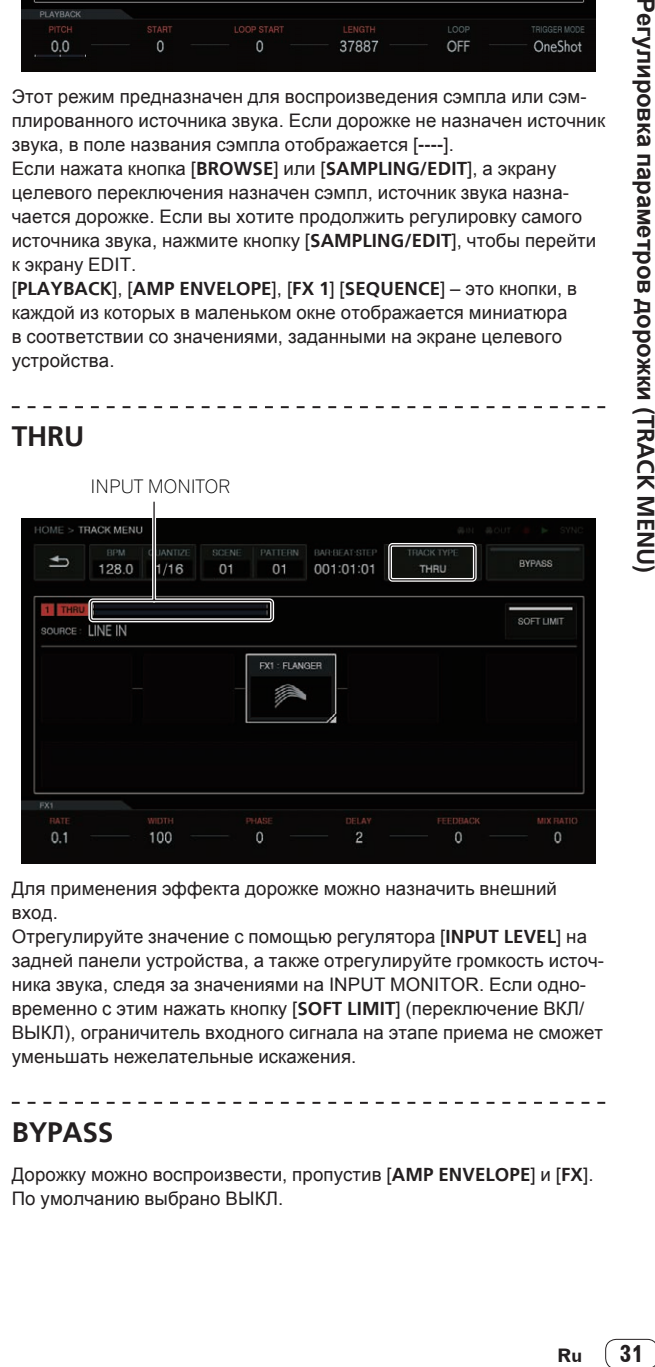

Для применения эффекта дорожке можно назначить внешний вход.

Отрегулируйте значение с помощью регулятора [**INPUT LEVEL**] на задней панели устройства, а также отрегулируйте громкость источника звука, следя за значениями на INPUT MONITOR. Если одновременно с этим нажать кнопку [**SOFT LIMIT**] (переключение ВКЛ/ ВЫКЛ), ограничитель входного сигнала на этапе приема не сможет уменьшать нежелательные искажения.

# **BYPASS**

Дорожку можно воспроизвести, пропустив [**AMP ENVELOPE**] и [**FX**]. По умолчанию выбрано ВЫКЛ.

# <span id="page-31-0"></span>**Настройка атрибута дорожки**

Атрибут дорожки можно настраивать. При касании кнопки [**TRACK TYPE**] происходит переключение между [**SAMPLE**] и [**THRU**].

Существуют следующие два типа **TRACK TYPE**.

- 1 SAMPLE TRACK<br>2 THRU TRACK
- **THRU TRACK**

#### V MENI  $\triangleq$ 128.0 01 001:01:0 SAMPLE RRO SAMPLING / FD Dkd Kick 025  $PIAY$ **EX1 : NONE**  $\overline{\mathsf{Q}}$  $\frac{13}{2}$ 5  $OFE$  $0.0$ 37887 OneShot

# **Сэмплированная дорожка**

# **Выбор и загрузка источника сэмплированного звука (BROWSE)**

Вы можете выполнять поиск источников и назначать их дорожкам.

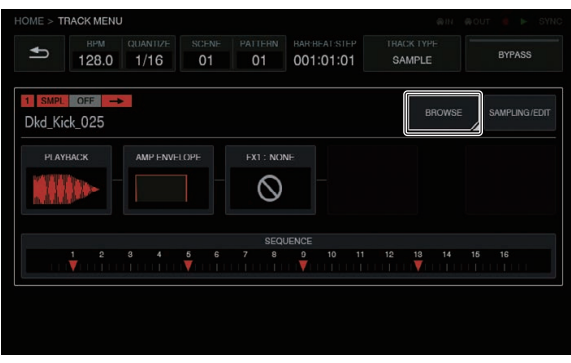

# **Кнопка FILTER TYPE**

Отображает список для выбора метода фильтрования во время просмотра. Значения в правом столбце могут быть разными в зависимости от выбранного здесь типа.

#### **FOLDER**

- Фильтрует сэмплы по иерархии папок.
- (1) Вращая поворотный селектор, переместите фокус.
- Фокус можно перемещать на уровне папок, нажав [**SHIFT**] + вращая поворотный селектор. (Строки с файлами сэмплов будут пропускаться.)
- 2 Нажатие на поворотный селектор при выбранной папке открывает или закрывает эту папку.
- 3 Выберите файл сэмпла в папке, вращая поворотный селектор.
- 4 Нажатие на поворотный селектор при выбранном файле сэмпла назначает выбранный сэмпл текущей дорожке.

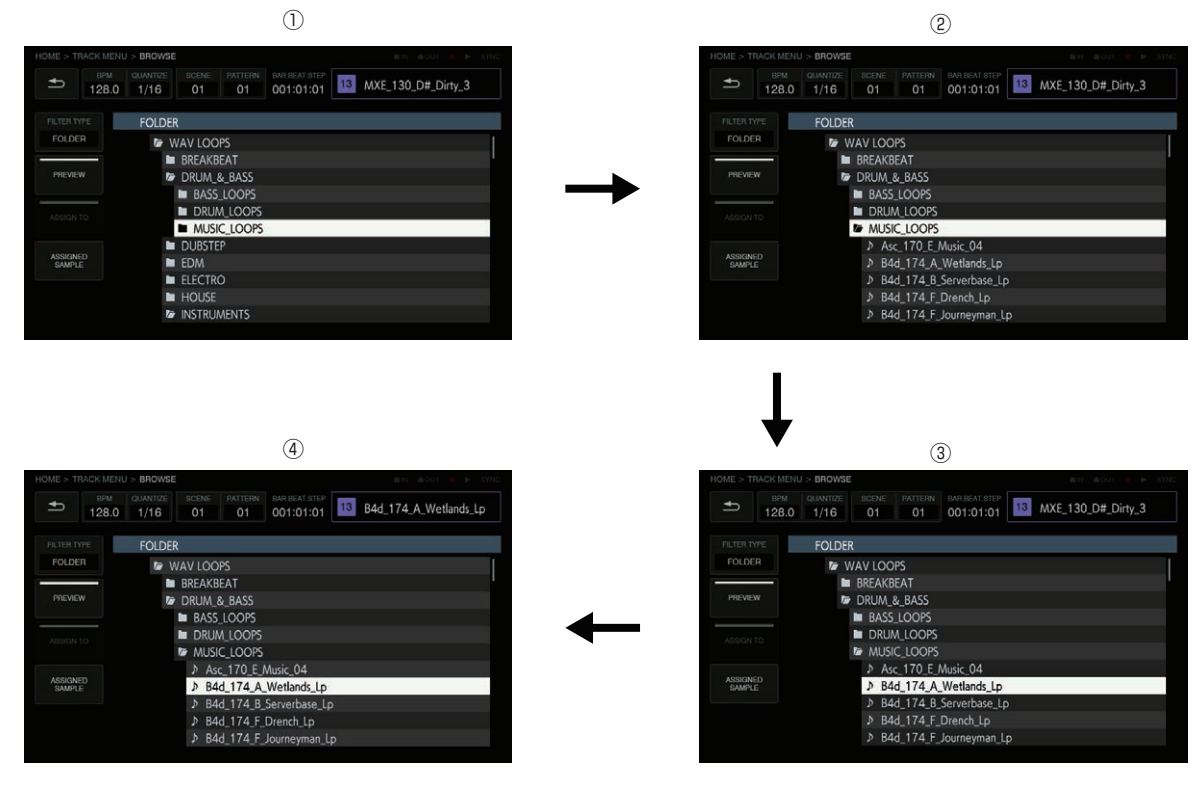

#### **TEXT**

Отображает виртуальную клавиатуру, позволяющую выполнять поиск источника звука с помощью строки символов.

#### После ввода символов и нажатия кнопки [**GO**] отобразятся результаты поиска. В списке отображаются только сэмплы, содержащие введенные символы.

Поиск всегда выполняется по всем папкам.

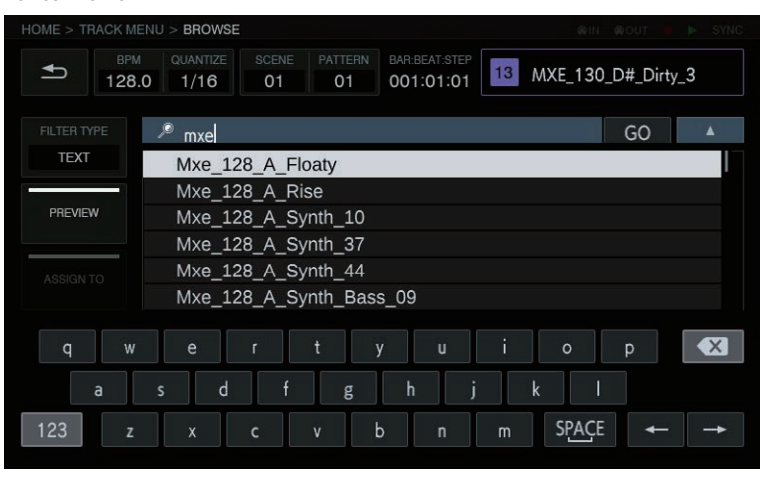

#### **SORT**

Результаты поиска можно сортировать в прямом или обратном алфавитном порядке. Каждое нажатие или переключает с прямого порядка на обратный и наоборот.

# **Кнопка PREVIEW**

Автоматически начинает предварительный просмотр, если во время поиска выбран сэмпл. Состояние предварительного просмотра можно переключать, коснувшись кнопки.

Если выбрано ВКЛ:

При вращении поворотного селектора для перемещения фокуса выбранный сэмпл будет воспроизводиться только один раз. Если выбрано ВЫКЛ:

Сэмпл не воспроизводится даже при вращении поворотного селектора для перемещения фокуса.

- По умолчанию выбрано ВКЛ.
- Если сэмпл выбран, когда вы переключили с ВЫКЛ на ВКЛ, он будет воспроизводиться только один раз.

## **Кнопка ASSIGNED SAMPLE**

<u>\_\_\_\_\_\_\_\_\_\_\_\_\_\_\_\_\_\_\_\_\_\_</u>

При касании этой кнопки выполняется переход к положению источника звука, назначенного данной дорожке.

! Не отображается, если для [**FILTER TYPE**] выбрано [**TEXT**].

# **Запись звука с внешнего источника входного сигнала и редактирование звука с источника (SAMPLING/EDIT)**

Можно записывать звук с внешнего или внутреннего источника и редактировать форму сигнала источника звука.

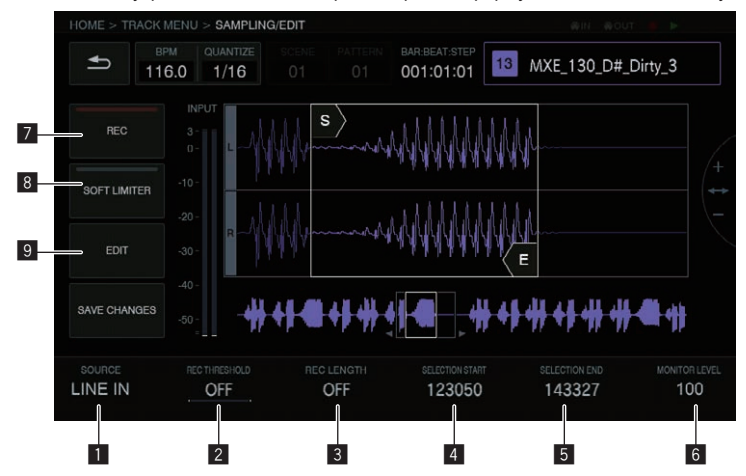

## **1** SOURCE

Выбирает объект для сэмплирования.

- Можно выбрать объект [**LINE IN**] или [**RESAMPLE**].
- Не работает во время записи.

# **2** REC THRESHOLD

Если входной сигнал превышает это значение во время ожидания записи, запись начнется автоматически.

- Не работает во время записи.
- По умолчанию выбрано ВЫКЛ.

• ВЫКЛ /от -60 дБ до -20 дБ/ ВОСПРОИЗВЕДЕНИЕ

### 3 **REC LENGTH**

Устанавливает длительность записи с момента начала записи. Зависит от BPM секвенсора. По прошествии заданного времени запись останавливается автоматически.

- Не работает во время записи.
- По умолчанию выбрано ВЫКЛ. Когда выбрано ВЫКЛ, запись автоматически останавливается по прошествии 32 секунд с момента начала записи.

! ВЫКЛ / от 1 до 4 (уровень **BAR**)

# 4 **SELECTION START**

- Задает начальную точку выбранного диапазона.
- Не работает во время записи.

## 5 **SELECTION END**

Задает конечную точку выбранного диапазона.

• Не работает во время записи.

## **6** MONITOR LEVEL

Регулирует громкость, одновременно контролируя ее во время записи и редактирования.

Можно выбрать значение от 0 до 127. По умолчанию установлено значение 100, не изменяющее баланс (громкость дорожки, панораму, баланс наушников и т. п.), установленный с помощью микшера и т. п. Здесь можно отрегулировать громкость.

• Также работает во время записи.

#### 7 **REC**

Включает режим ожидания записи входного сигнала. Касание этой кнопки включает режим ожидания, а запись начинается, если входной сигнал превышает значение [**REC THRESHOLD**].

Когда для [REC THRESHOLD] выбрано ВЫКЛ, режим переключается на запись (подсвечивается) в момент касания этой кнопки.

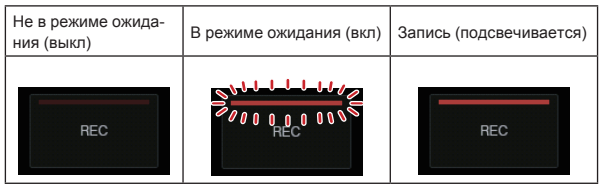

Если запись производится, когда сэмпл уже назначен, форма сигнала будет перезаписана, а название сэмпла в верхнем правом углу сменяется индикацией [**RECORDED TEMP.**].

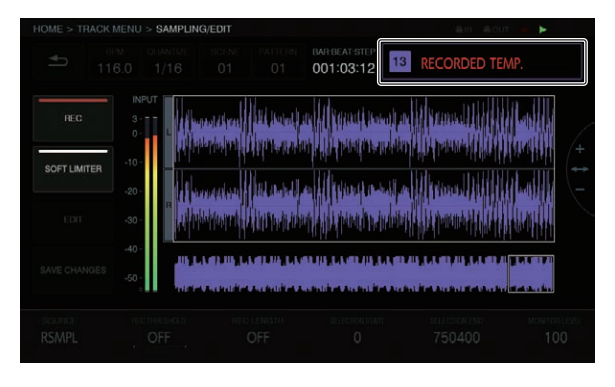

## 8 **SOFT LIMITER**

К входному сигналу можно применить ограничитель.

• По умолчанию выбрано ВЫКЛ.

### 9 **EDIT**

При касании этой кнопки отображается список **EDIT**.

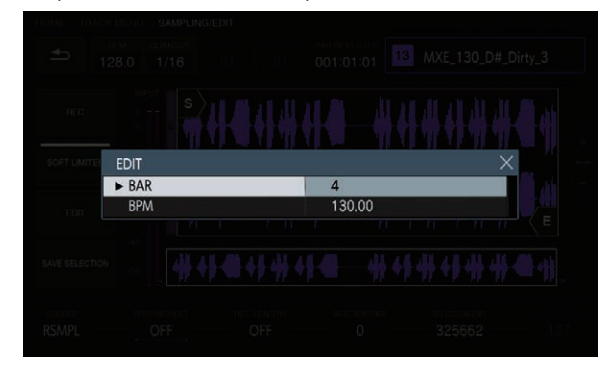

#### **10 BAR**

Устанавливает длительность сэмпла (количество тактов). Значение **BAR** может быть разным в зависимости от установленного здесь значения.

### **b** BPM

Устанавливает BPM сэмпла. Значение BPM может быть разным в зависимости от установленного здесь значения.

# **SAVE CHANGES**

Сохраняет выбранный диапазон в качестве сэмпла.

Появится всплывающее окно с порядковым номером и виртуальная клавиатура для ввода названия. Путь к папке для сохранения: TORAIZ/Samples/Saved/[Project name].

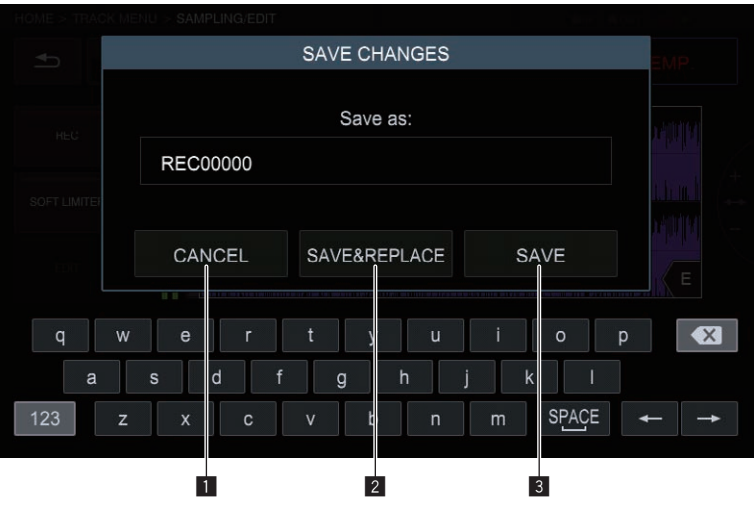

# **1** CANCEL

Закройте всплывающее окно без сохранения.

# 2 **SAVE & REPLACE**

- Присвойте название редактируемому аудиофайлу, сохраните его как файл сэмпла и закройте всплывающее окно. В этом случае сэмпл, назначенный дорожке, будет заменен сохраненным сэмплом.
- ! Если вы хотите сразу использовать результат редактирования, выберите [**SAVE & REPLACE**].

#### 3 **SAVE**

Присвойте название редактируемому аудиофайлу, сохраните его как файл сэмпла и закройте всплывающее окно. В этом случае назначенный дорожке сэмпл сохраняется.

! Если вы хотите отрезать от одного сэмпла несколько сэмплов и сохранить их, выберите [**SAVE**].

# **Настройка способа воспроизведения источника сэмплированного звука (PLAYBACK)**

Можно настроить способ воспроизведения источника звука, назначенного дорожке.

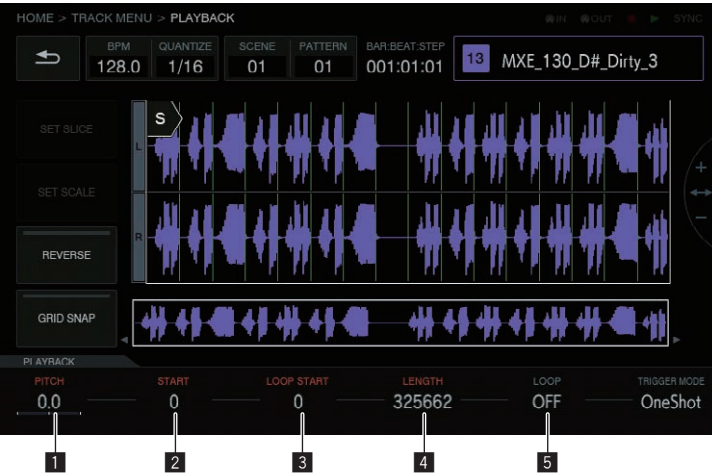

# **1** PITCH

Устанавливает высоту звука во время воспроизведения сэмпла. По умолчанию установлено 0.

Диапазон настройки может быть разным в зависимости от режима **TIME STRETCH**.

- Если выбрано ВЫКЛ: От -24 до 0 до +24
- ! **RESMPL**: Функция [**PITCH**] выключена и зависит от BPM.
- ! **M.TMP**: От -12 до 0 до +12

# 2 **START**

Задает начальную точку диапазона воспроизведения сэмпла. Единицы могут быть разными в зависимости от того, включена или выключена функция [**GRID SNAP**].

- ! Если функция **GRID SNAP** включена: номер GRID от 1 до XXX (по умолчанию 1.)
- Если функция GRID SNAP выключена: номер Sample (по умолчанию 0.)

## **B** LOOP START

Если включено воспроизведение петли, можно установить начальную точку петли. Это можно настроить только между [**START**] и [**END**].

Единицы могут быть разными в зависимости от того, включена или выключена функция [**GRID SNAP**].

- ! Если функция **GRID SNAP** включена: номер СЕТКИ от 1 до XXX (по умолчанию это значение и значение [**START**] одинаковы.)
- Если функция GRID SNAP выключена: номер Sample(по умолчанию это значение равно значению [**START**].)

## 4 **LENGTH**

Задает длительность диапазона воспроизведения сэмпла. Единицей является номер Sample. (По умолчанию это значение равно длительности назначенного сэмпла.)

# 5 **LOOP**

Переключает воспроизведение петли сэмпла.

- Если выбрано ВКЛ: Когда позиция воспроизведения достигает [**END**], воспроизведение начинается снова с позиции [**LOOP START**], выбранной на том же экране.
- Если выбрано ВЫКЛ: Когда позиция воспроизведения достигает [**END**], воспроизведение заканчивается.

# **Зона отображения формы сигнала**

## **Диапазон отображения**

Форму сигнала можно увеличивать или уменьшать поворотом селектора. Также форму сигнала можно увеличивать или уменьшать по вертикали, нажав [**SHIFT**] + повернув поворотный селектор. Если форма сигнала увеличивается или уменьшается по оси времени, она будет увеличиваться или уменьшаться в зависимости от положения одного из курсоров **START**/**LOOP START**/**END**, ниже указанных в качестве центра.

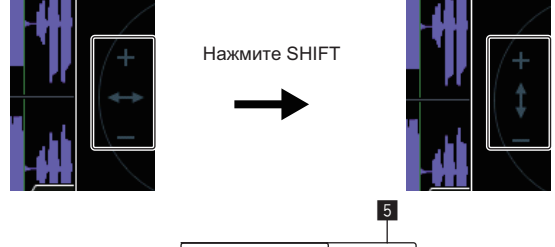

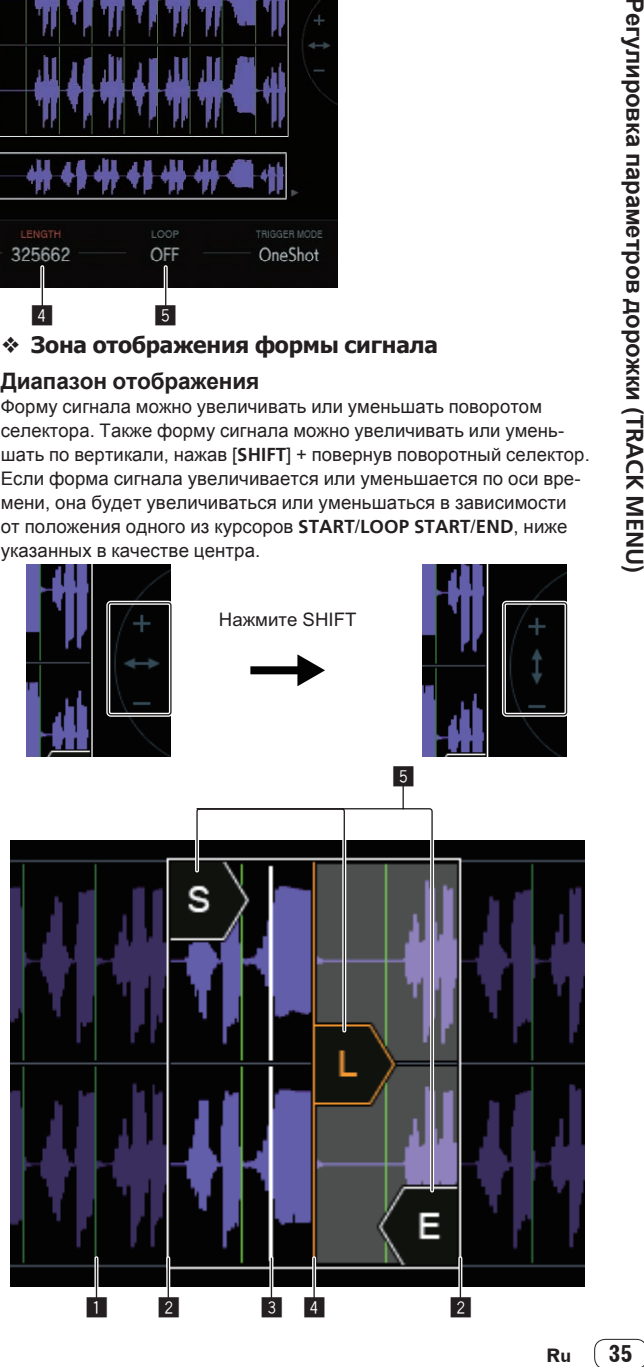

# **1** SLICE GRID

SLICE GRID видно на фоне.

# 2 **START/END POINT**

Можно настроить диапазон, который будет воспроизводиться при нажатии на контактную площадку.

## 3 **Позиция воспроизведения**

Отображает текущую позицию воспроизведения.

# 4 **LOOP START POINT**

Можно настроить диапазон, который будет воспроизводиться повторно, когда в качестве **TRIGGER MODE** выбрано [**LOOP One Shot**] или [**LOOP GATE**]. Диапазон петли подсвечивается.

# 5 **Курсоры START/LOOP START/END**

Когда для [**GRID SNAP**] выбрано ВКЛ, диапазон устанавливается на GRID.

Можно производить тонкую настройку диапазона воспроизведения с помощью ручек регулировки параметров.

#### **Общая зона отображения формы сигнала**

Отображает общую форму сигнала назначенного сэмпла. Диапазон воспроизведения заключен в рамку, а диапазон петли подсвечен.

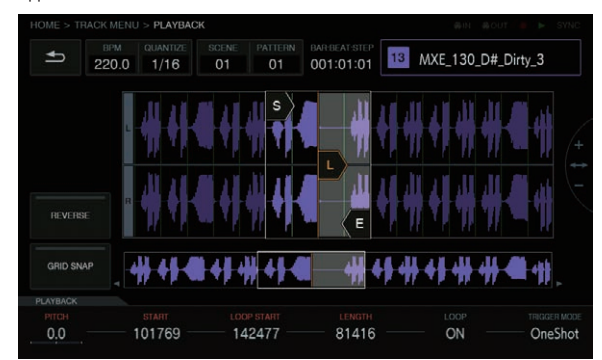

Если увеличить эту зону и нажать, будет отображен нажатый участок.

# **1 Чтобы увеличить, вращайте поворотный селектор.**

Форма сигнала увеличивается.

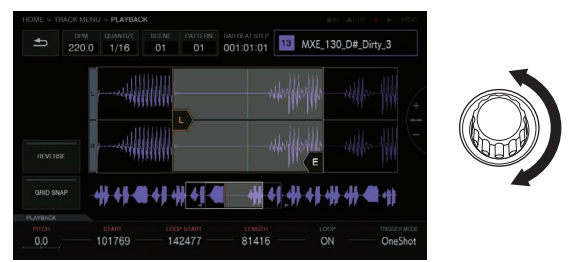

# **2 Коснитесь левой стороны общей формы сигнала (обведено красным).**

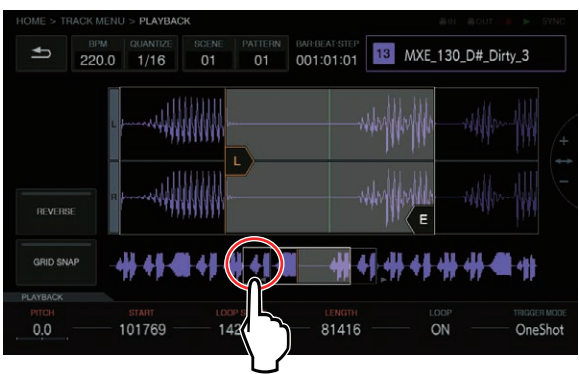

#### Диапазон отображения сместится.

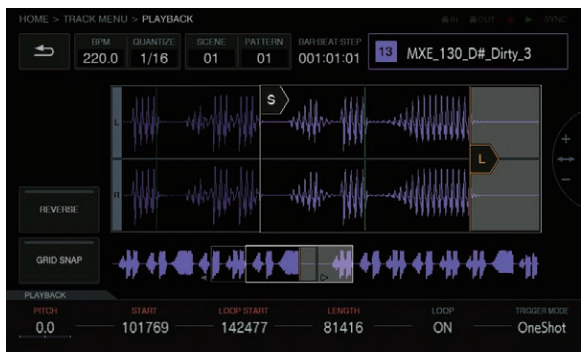

#### **Кнопка GRID SNAP**

Когда кнопка [**GRID SNAP**] активна, положение [**START**], [**END**] и т. п. можно настроить с помощью единицы положения GRID, указанной в [**SET SLICE**].

Когда кнопка [**GRID SNAP**] в положении ВЫКЛ, линии GRID будут тонкими.

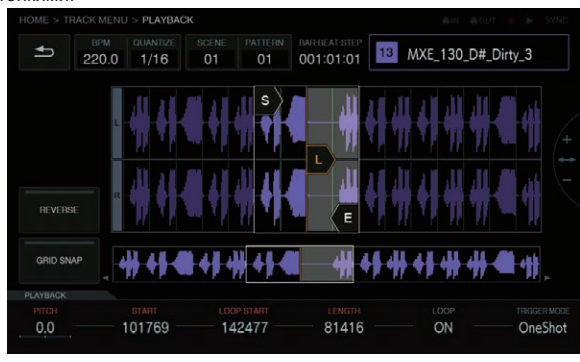

Когда кнопка [**GRID SNAP**] в положении ВКЛ, линии GRID будут толстыми.

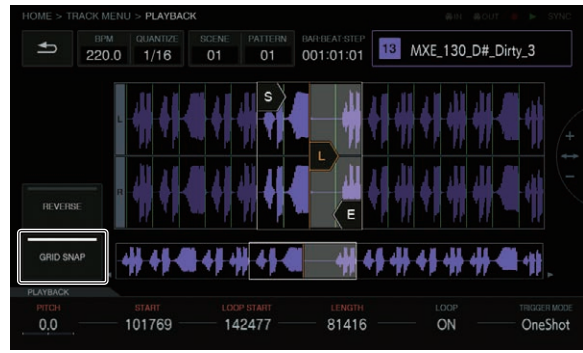

# **Кнопка REVERSE**

Направление воспроизведения можно переключать. Когда эта функция включена, направление воспроизведения меняется на обратное.

## **Коснитесь [REVERSE].**

Включится обратное воспроизведение.

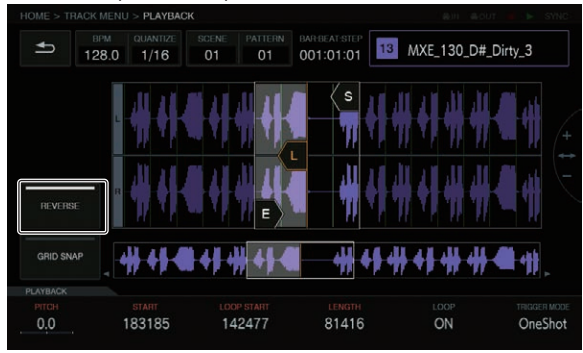

# **Регулировка изменений громкости для воспроизведения источника сэмплированного звука (AMP ENVELOPE)**

. \_ \_ \_ \_ \_ \_ \_ \_ \_ \_ \_ \_ \_ \_

Изменение громкости можно настроить для сэмпла, который воспроизводится при нажатии на контактную площадку, при воспроизведении последовательности или получении сигнала триггера.

\_\_\_\_\_\_\_\_\_\_\_\_\_\_\_\_\_\_

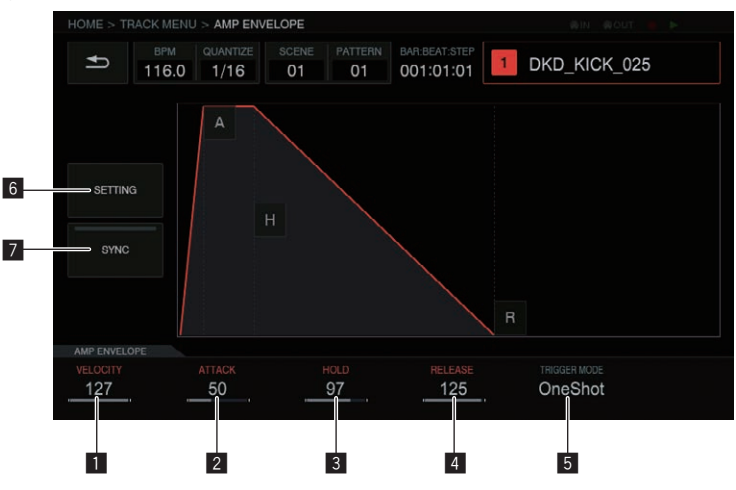

# **1** VELOCITY

Задает максимальное значение громкости воспроизводимого сэмпла.

## 2 **ATTACK**

Задает, с какого момента будет получен сигнал триггера включения и до какого момента уровень громкости становится максимальным (достигает HOLD).

По умолчанию установлено 0. Минимальное значение 0, а максимальное – 32 секунд.

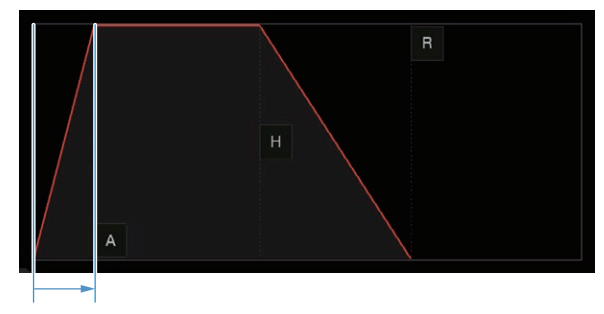

# 3 **HOLD**

Задает, с какого момента будет получен сигнал триггера включения и до какого момента звук приглушается (достигает RELEASE). По умолчанию выбрано [**INFINITY**].

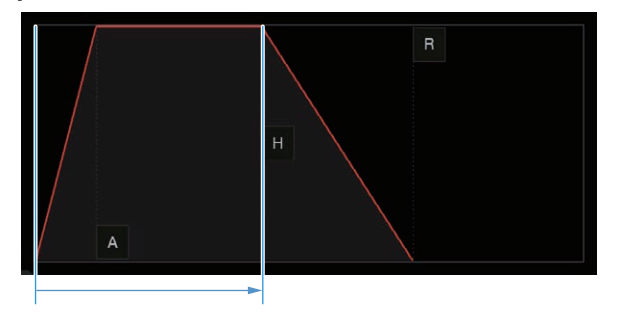

 $\sim$ 

## 4 **RELEASE**

Задает, с какого момента отпускается HOLD и до какого момента громкость звука достигает значения 0.

Минимальное значение 0. Максимальное значение 127. Если повернуть ручку регулировки параметров 4 по часовой стрелке дальше максимального значения, значение изменится на [**INFINITY**].

По умолчанию установлено 0.

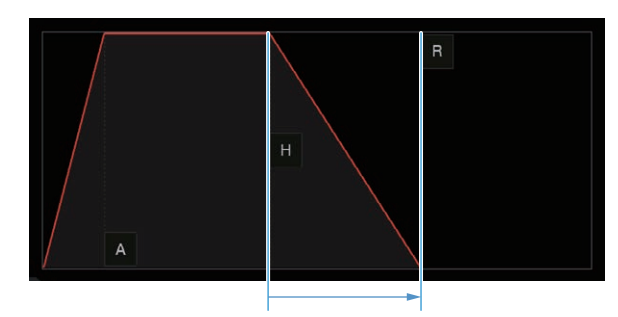

## 5 **TRIGGER MODE**

Можно настроить, как будет срабатывать звуковая оболочка в ответ на триггер. Можно выбрать одну из двух опций: [**One Shot**] и [**GATE**]. **One Shot**:

 $[A]$   $\rightarrow$   $[R]$   $\rightarrow$   $[R]$  срабатывают на триггер включения, независимо от длительности нажатия на контактную площадку.

# **GATE**:

[**A**] l [**H**] l [**R**] срабатывают, пока нажата контактная площадка. Если для [**H**] выбрано [**INFINITY**], то переходит к [**R**] по триггеру выключения.

Это подходит для звука синтезатора или другому звуку с задержкой.

#### 6 **SETTING**

Настройки **AMP ENVELOPE** можно изменять.

[**Retrigger**]:

Можно настраивать работу **AMP ENVELOPE** с учетом различных специальных триггеров.

# [**Attack Curve**]:

Кривую ATTACK можно изменить. Можно переключить на [**Linear**] или [**Curve**].

# [**Release Curve**]:

Кривую RELEASE можно изменить. Можно переключить на [**Linear**] или [**Curve**].

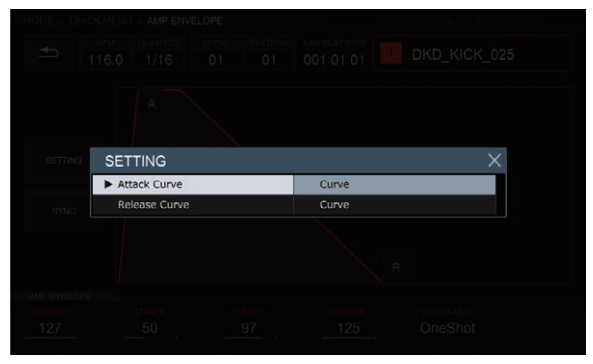

# 7 **SYNC**

Можно настроить, связывать ли работу ENVELOPE с BPM. По умолчанию выбрано ВЫКЛ.

# **Применение эффектов к дорожкам (FX1)**

Эффекты можно добавлять к дорожкам.

ATTERN BARBEAT-STEP TO Dkd\_Kick\_025  $\Rightarrow$ 128.0  $1/16$ SELECT FX **NONE** 

#### **Кнопка SELECT FX**

При касании кнопки [**SELECT FX**] отображается список FX.

# **Панель отображения эффектов**

Эта панель предназначена для визуализации замены плагина DAW. На этой панели отображаются органы управления каждого FX.

 $\Rightarrow$ Dkd\_Kick\_025 128.0  $1/16$  $O<sub>1</sub>$  $O1$ 001:01:01 **CHORUS** SELECT EX 1 SYNC 100  $\overline{0}$  $0.1$  $\overline{0}$ 

### 1 **Кнопка ВКЛ/ВЫКЛ**

Работает так же, как обычный переключатель режимов. Например, при ВКЛ/ВЫКЛ синхронизации BPM переключаются параметры конкретной дорожки. Во включенном состоянии подсвечивается.

## **Об интегрированных FX**

Об интегрированных FX и их параметрах см. раздел Отображение названия назначенного сэмпла на стр. 18.

# **Параметры (AMP ENVELOPE)**

Можно записывать параметры ВСТАВИТЬ FX, так как все они являются объектами пошаговой модуляции.

#### **Список значков FX**

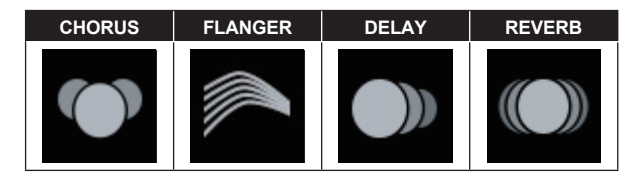

Выберите, вращая поворотный селектор, а затем нажмите поворотный селектор для ввода.

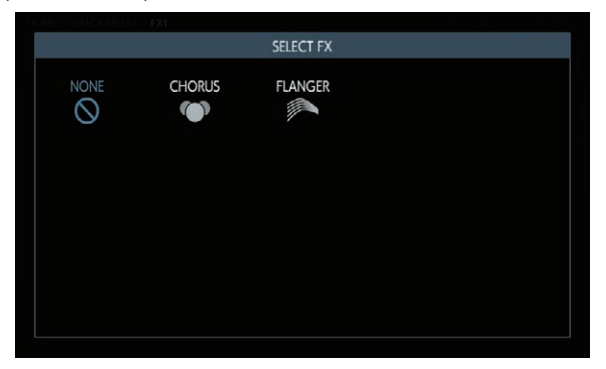

 $\sim$ 

# <span id="page-39-0"></span>**Регулировка различных последовательностей триггеров (SEQUENCE)**

Последовательность триггеров каждой дорожки можно смещать и регулировать в единицах, которые меньше шага.

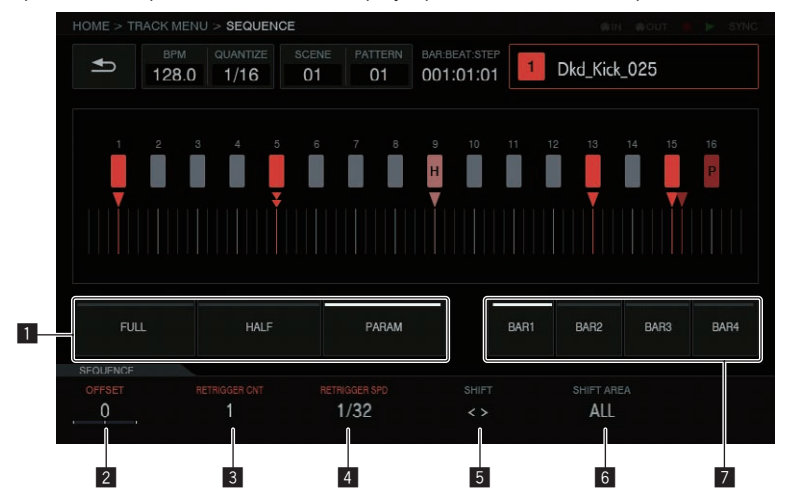

#### 1 **Кнопки выбора типа триггера**

Выбирают тип триггера для ввода.

По умолчанию выбрано [**FULL**].

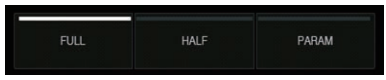

1 Полный триггер (**FULL**)

 Триггер действует на SAMPLE, ENVELOPE и все модулированные параметры.

2 Половинный триггер (**HALF**) Запускается ENVELOPE и модулированные параметры.

3 Триггер по параметрам (**PARAM**) Триггер действует только на модулированные параметры.

#### 2 **OFF SET**

Триггер можно точно настроить в прямом или обратном направлении. Можно настраивать с точностью до ±1 шага (маркирующая линия непосредственно под соседним шагом).

Минимально изменяйте положение триггера [▼] в графическом интерфейсе, манипулируя этим параметром.

• По умолчанию установлено 0.

# 3 **RETRIGGER CNT**

Установите количество повторных срабатываний триггера за короткий отрезок времени.

• По умолчанию установлено 1.

! Если значение [**RETRIGGER CNT**] равно или больше двух , то отметка [b] на экране меняется на отметку повторного ввода (два [b] по вертикали).

## 4 **RETRIGGER SPD**

Устанавливает скорость повторного срабатывания триггера.

- По умолчанию установлено 1/4 (шаг).
- Если значение [RETRIGGER CNT] равно или больше двух, то отметка [b] на экране меняется на отметку повторного ввода (два [b] по вертикали).

#### 5 **SHIFT**

Триггер можно смещать на уровне шага (замена по кругу) в пределах диапазона, установленного в [**SHIFT AREA**].

#### 6 **SHIFT AREA**

Устанавливает диапазон, применяемый к [**SHIFT**]. Можно выбрать один из двух типов: [**BAR**] и [**ALL**].

• Укажите целевой шаг операции с помощью аппаратных кнопок. Если шаг не указан, все шаги становятся целевыми. Например, в случае смещения все шаги одинаково смещаются.

 Если с помощью клавиши шага выбран отдельный шаг, соответствующие значки [■] и [V] по вертикали в графическом интерфейсе будут мигать.

# 7 **Кнопка BAR**

Связана с кнопкой выбора такта и позволяет выбрать такт для отображения. Также комбинируется с индикатором отображаемого в данный момент такта.

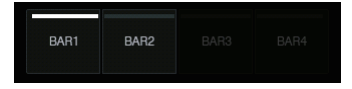

# **Сквозная дорожка**

Для применения эффекта дорожке можно назначить внешний вход [**LINE IN**].

Выберите источник входного сигнала с помощью ручек регулировки параметров, находящихся снизу от дисплея, и отрегулируйте параметр [**INPUT LEVEL**] на задней панели устройства или уровень громкости устройства-источника, контролируя настройки на [INPUT MONITOR].

Если одновременно с этим нажать кнопку [**SOFT LIMIT**] (переключение ВКЛ/ВЫКЛ), аналоговый ограничитель входного сигнала на этапе приема не сможет уменьшать нежелательные искажения.

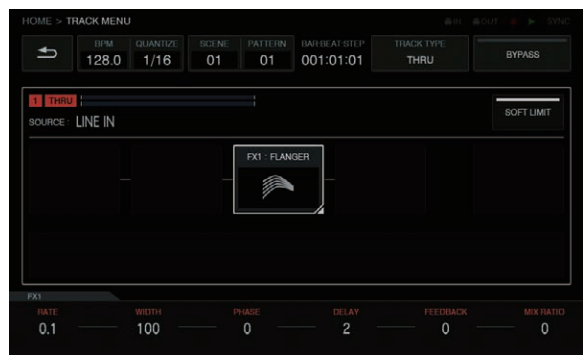

# <span id="page-40-0"></span>**Расширение системы**

# **При переносе сэмплов с компьютера**

Подключите это устройство к компьютеру через порт USB и переключите на [**USB MASS STORAGE MODE**] в меню [**UTILITY**]. Встроенной флэш-памятью данного устройства теперь можно управлять с компьютера.

- При отключении соединения корректно извлеките устройство на компьютере, а затем прервите соединение, следуя подсказкам во всплывающем меню.
- Не отсоединяйте кабель и не выключайте питание данного устройства во время обмена данными с компьютером. Данные на этом устройстве могут быть удалены.

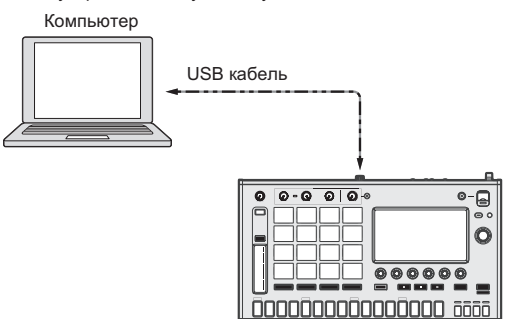

# **При импорте источников звука с устройства USB**

Когда к этому устройству подключено устройство USB, папка [**TORAIZ**] создается автоматически. С помощью функции ПРОСМОТР можно просматривать только те источники звука, которые находятся в папке [**Samples**] в данной папке [**TORAIZ**] (стр.32).

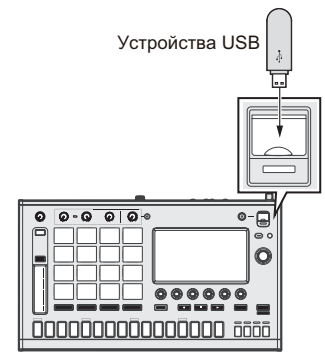

# **При синхронизации с внешним устройством**

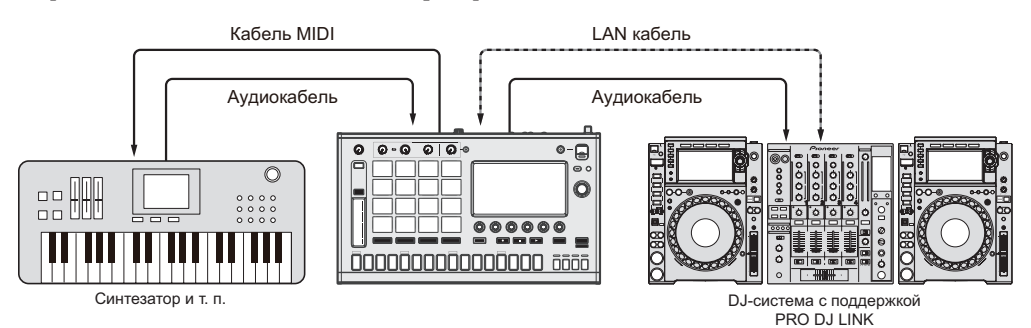

# <span id="page-41-0"></span>**Изменение настроек (UTILITY)**

Если коснуться  $\overline{\bullet}$ , откроется экран UTILITY, на котором можно конфигурировать различные настройки данного устройства.

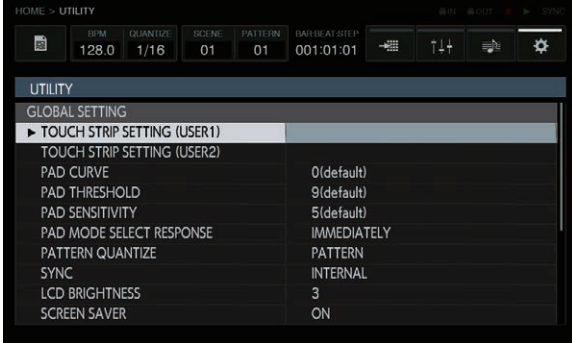

! Экран UTILITY также можно открыть с помощью кнопки [**SHIFT**] + [**HOME**].

**2 Вращайте поворотный селектор, чтобы выбрать параметр, который вы хотите настроить.** Фокус будет перемещаться.

**3 Нажмите поворотный селектор, чтобы войти в режим изменения значения настройки.** Фокус переместится на значение настройки.

**4 Вращайте поворотный селектор, чтобы изменить значение настройки.**

# **5 Нажмите поворотный селектор, чтобы ввести значение настройки.**

Фокус переместится на элемент настройки.

Если в процессе этого нажать кнопку [ВАСК], значение настройки останется неизменным.

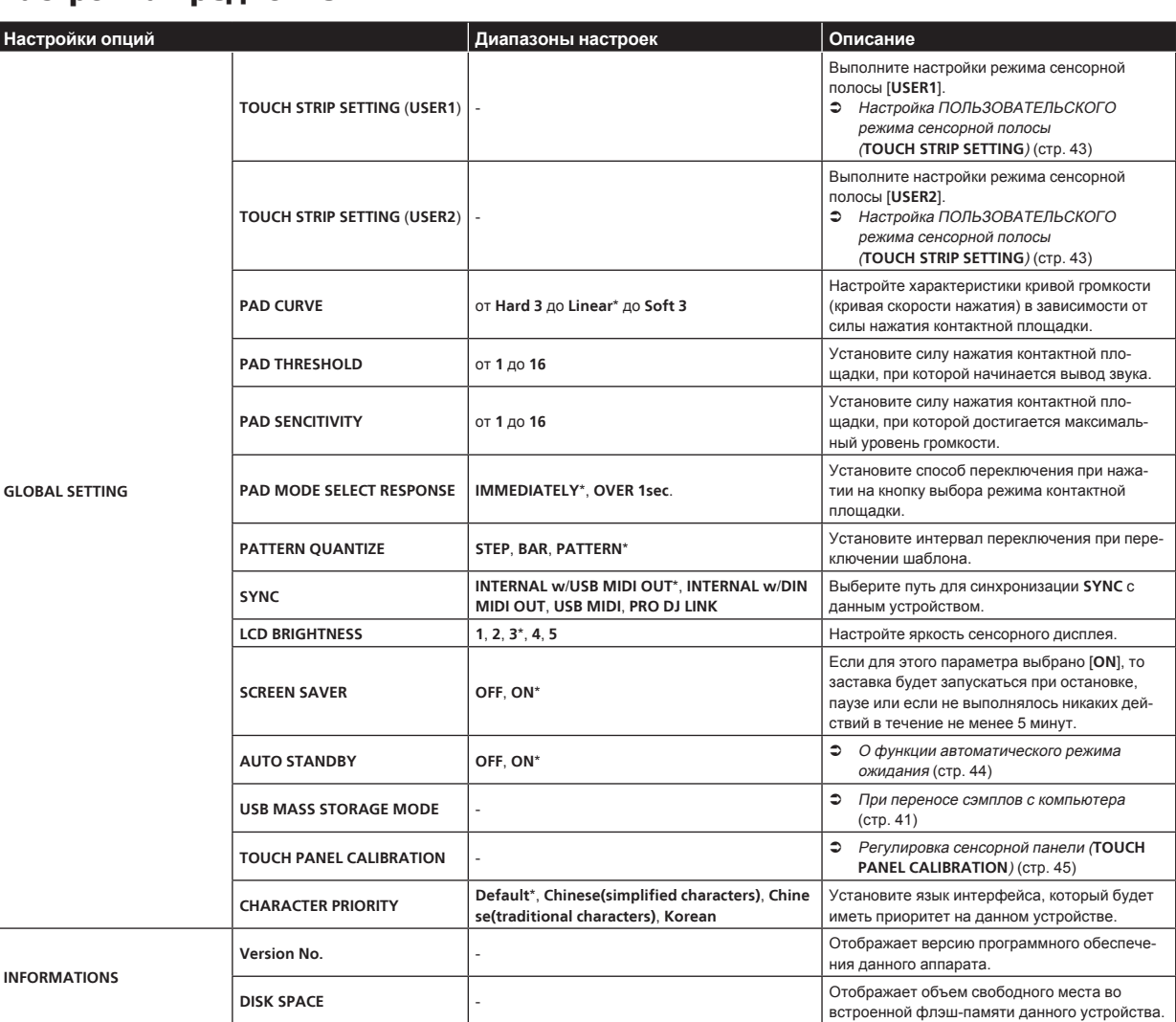

• \*: Настройка при покупке

# **Настройка предпочтений**

**1 Коснитесь [ UTILITY].** Отображается экран UTILITY.

# <span id="page-42-0"></span>**Настройка ПОЛЬЗОВАТЕЛЬСКОГО режима сенсорной полосы (TOUCH STRIP SETTING)**

Назначьте параметры для использования с **USER1** и **USER2** на сенсорной полосе.

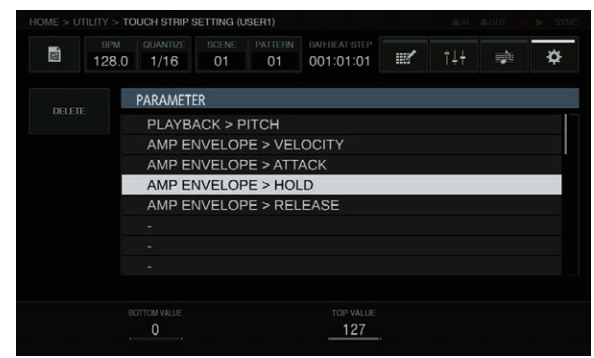

## **Исходное положение**

При вращении поворотного селектора фокус перемещается, позволяя выбрать место назначения.

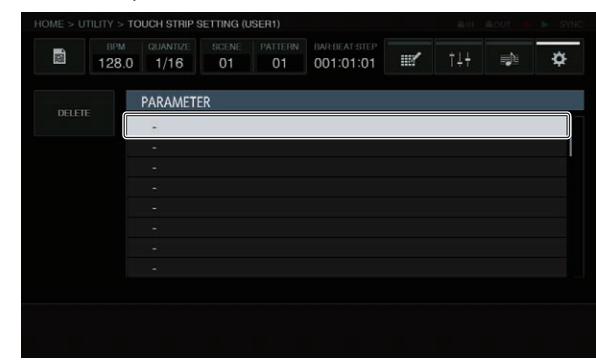

# **Назначение**

При нажатии на поворотный селектор открывается всплывающее окно выбора параметров.

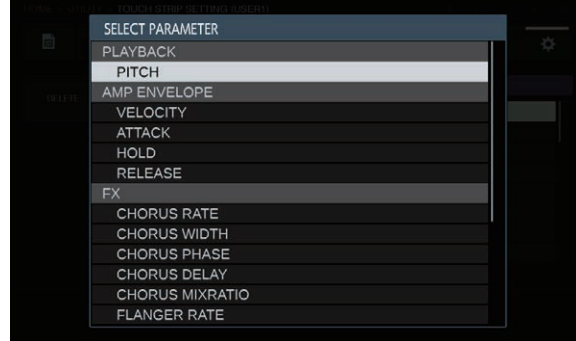

Если выбрать назначаемый параметр с помощью поворотного селектора, а затем нажать на селектор, этот параметр будет назначен.

Отображается назначенный параметр.

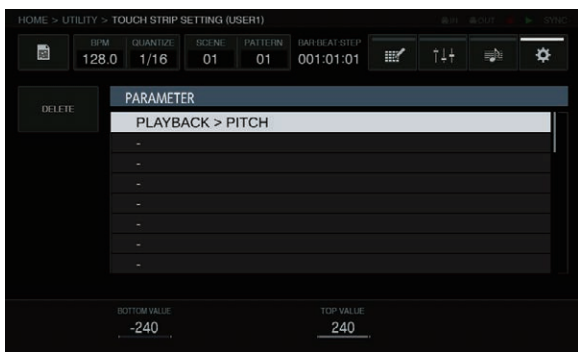

Если выполнить эти действия для назначения нескольких параметров, названия параметров будут добавлены в список.

При касании сенсорной полосы параметры изменяются в соответствии с установленными пользовательскими настройками.

Можно назначить до восьми параметров.

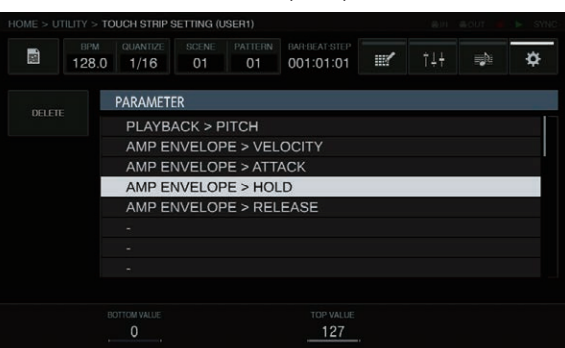

#### **Индивидуальная настройка**

Можно настроить значение [**BOTTOM VALUE**] для нижней части и значение [**TOP VALUE**] для верхней части с помощью ручек регулировки параметров.

Можно настроить значение настройки для каждого назначенного параметра, после чего будет отображаться значение элемента, находящегося в фокусе.

**OUCH STRIP SETTING (USE** 

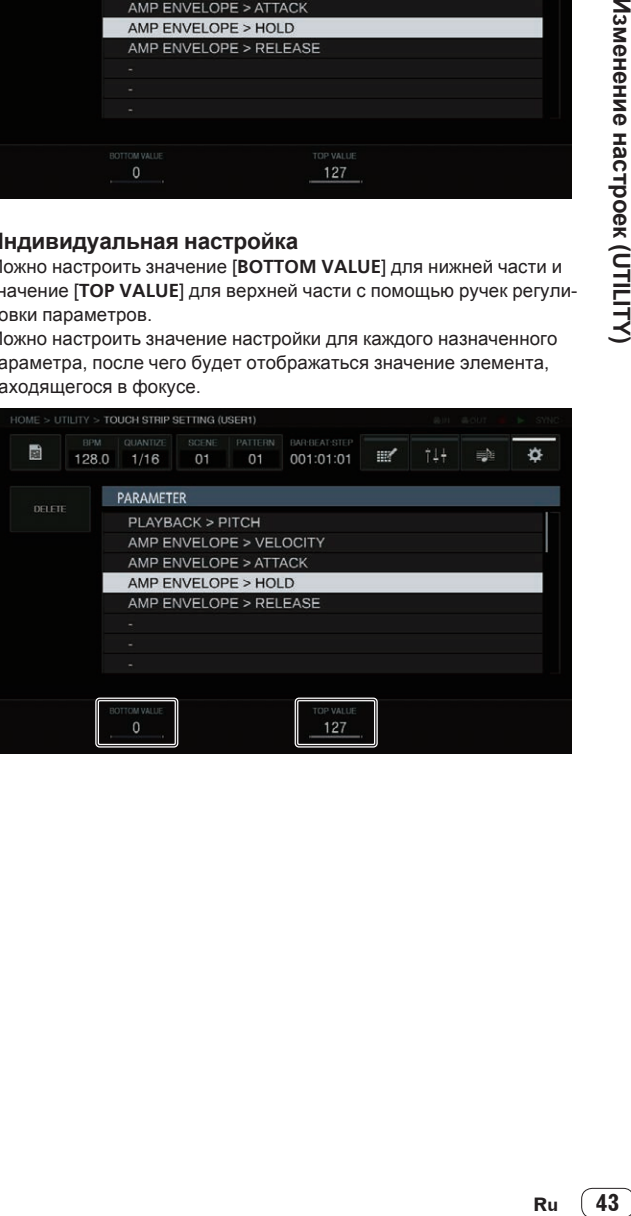

## <span id="page-43-0"></span>**Удаление**

Если нажать кнопку [**DELETE**], когда параметр, который требуется удалить, находится в фокусе, откроется диалоговое окно подтверждения.

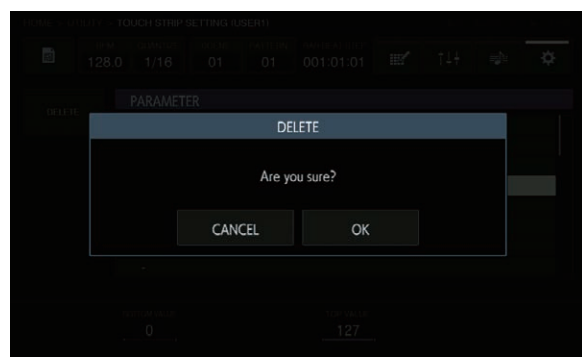

При касании [**OK**] назначение будет удалено.

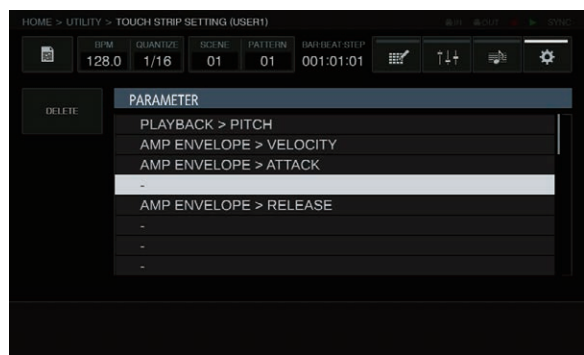

# **Параметр**

Можно назначать следующие параметры.

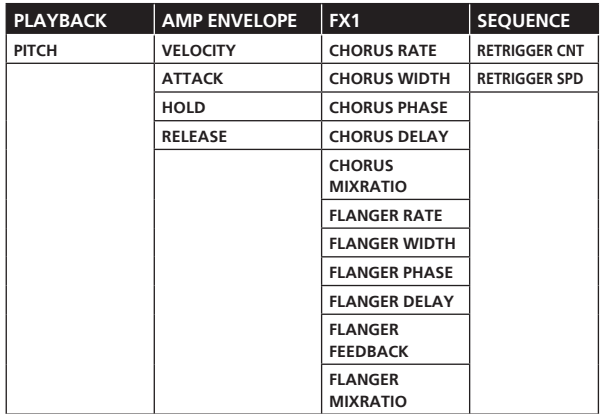

# **О функции автоматического режима ожидания**

Когда включена функция автоматического режима ожидания, автоматический режим ожидания устанавливается по истечении 4 часов при соблюдении всех условий ниже.

- — Что не управлялись любые кнопки или органы управления данного аппарата.
- Индикаторы уровня дорожки не подсвечены.
- — Функция воспроизведения не работает.
- Что не выполнялись подключения PRO DJ LINK.
- Устройство USB не подключено к слоту подключения устройства USB (терминал типа A) на верхней панели аппарата.
- — Не находится в режиме **USB MASS STORAGE MODE**.
- ! Индикатор кнопки [**USB STOP**/**WAKE UP**] подсвечивается в автоматическом режиме ожидания.
- ! При нажатии кнопки [**USB STOP**/**WAKE UP**] режим ожидания отменяется.
- Данный аппарат отгружается с включенной функцией автоматического режима ожидания. Если нет необходимости в использовании функции автоматического режима ожидания, установите [**AUTO STANDBY**] на [**OFF**].

# <span id="page-44-0"></span>**Регулировка сенсорной панели (TOUCH PANEL CALIBRATION)**

Эта функция предназначена для регулировки сенсорной панели данного устройства в случае, если она не работает должным образом. Сначала коснитесь **[ • UTILITY**], чтобы открыть экран UTILITY.<br>• Экран UTILITY также можно открыть с помощью кнопки ISHII

! Экран UTILITY также можно открыть с помощью кнопки [**SHIFT**] + [**HOME**].

Коснитесь крестиков на экране в следующем порядке: верхний левый → верхний правый → нижний левый → нижний правый. По завершении регулировки закройте экран **TOUCH PANEL CALIBRATION**.

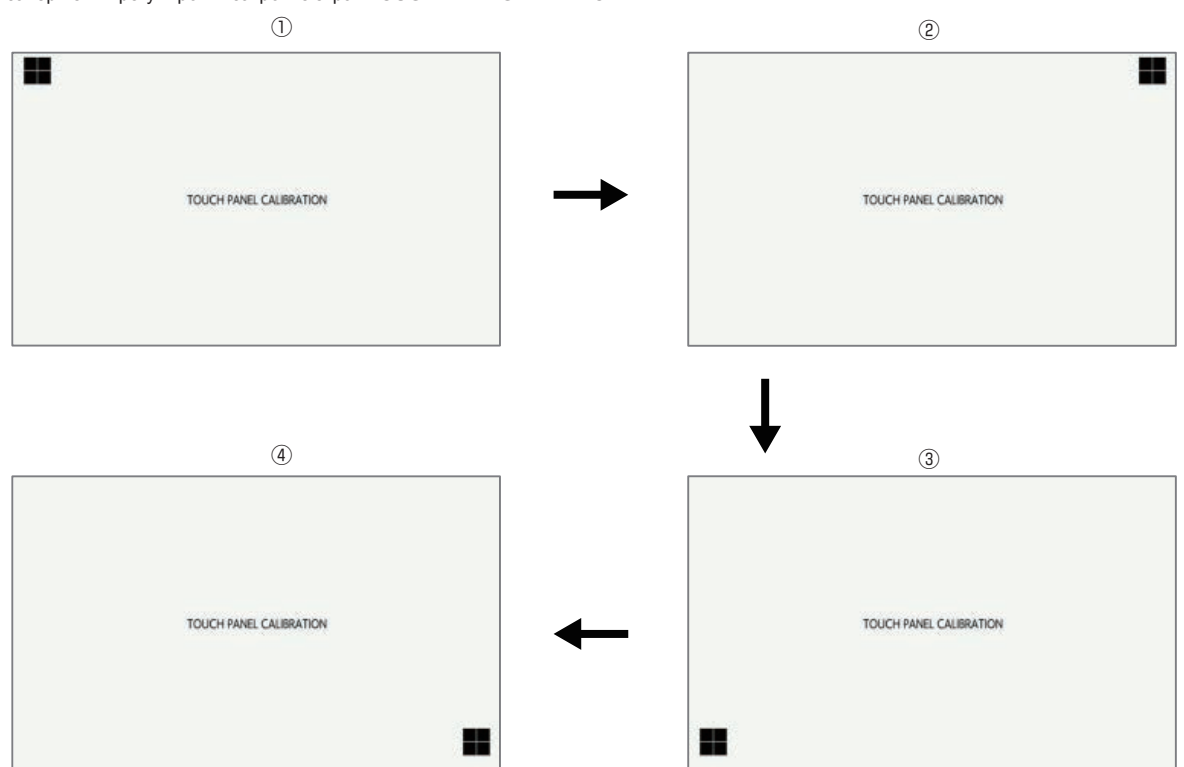

# <span id="page-45-0"></span>**Дополнительная информация**

# **Возможные неисправности и способы их устранения**

• Зачастую неправильное срабатывание ошибочно воспринимается за неполадку или неисправность. Если вы думаете, что с данным компонентом что-то не так, проверьте пункты ниже, а также [**FAQ**] для [**TSP-16**] на сайте поддержки Pioneer DJ. http://www.pioneerdj.com/

 Иногда проблема может заключаться в другом компоненте. Проверьте другие используемые компоненты и электроприборы. Если решить проблему не удается, обратитесь за ремонтом в ближайший авторизованный сервисный центр или к своему дилеру.

Аппарат может не работать надлежащим образом по причине статического электричества или других внешних воздействий. Если это произойдет, нормальный режим работы иногда можно восстановить, отсоединив силовой кабель после выключения питания, а затем снова включив питание после подключения силового кабеля к электрической розетке.

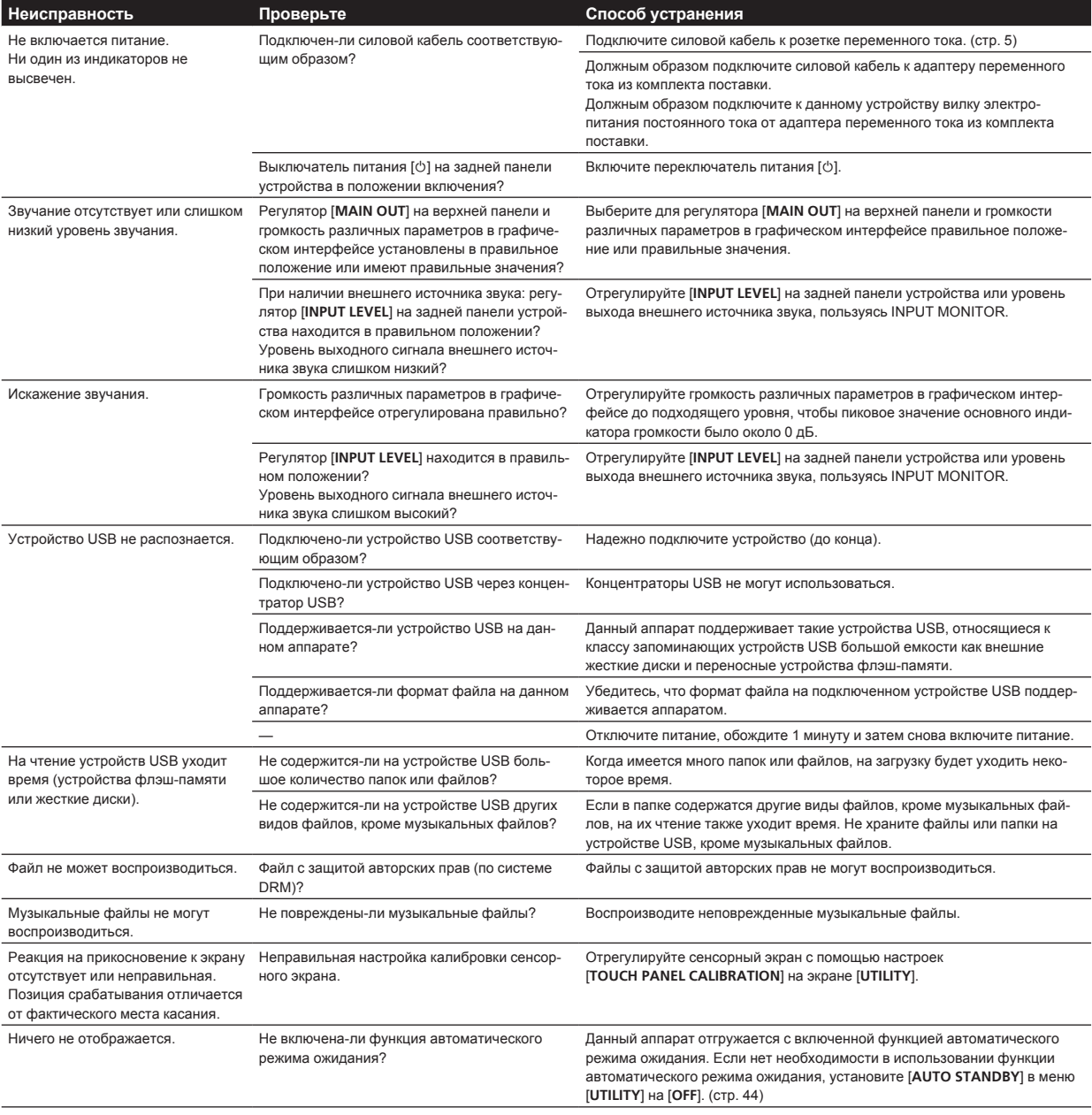

# <span id="page-46-0"></span>**О жидкокристаллическом дисплее**

- На жидкокристаллическом дисплее могут отображаться маленькие черные или блестящие точки. Данный феномен является свойственным для жидкокристаллических дисплеев и не является поломкой.
- При использовании в холодных местах, жидкокристаллический дисплей может оставаться темным некоторое время после включения питания данного аппарата. Через некоторое время он установится на обычную яркость.
- Когда жидкокристаллический дисплей подвержен прямому попаданию солнечных лучей, свет отражается от него, что создает трудности при просмотре. Установите преграду от прямого попадания солнечных лучей.

# **Очистка сенсорного экрана**

Не применяйте органические растворители, кислоты или щелочи для чистки поверхности сенсорного дисплея. Протрите его сухим мягким материалом или тканью, смоченной нейтральным чистящим раствором и хорошо выжатой.

# **Поток сигналов**

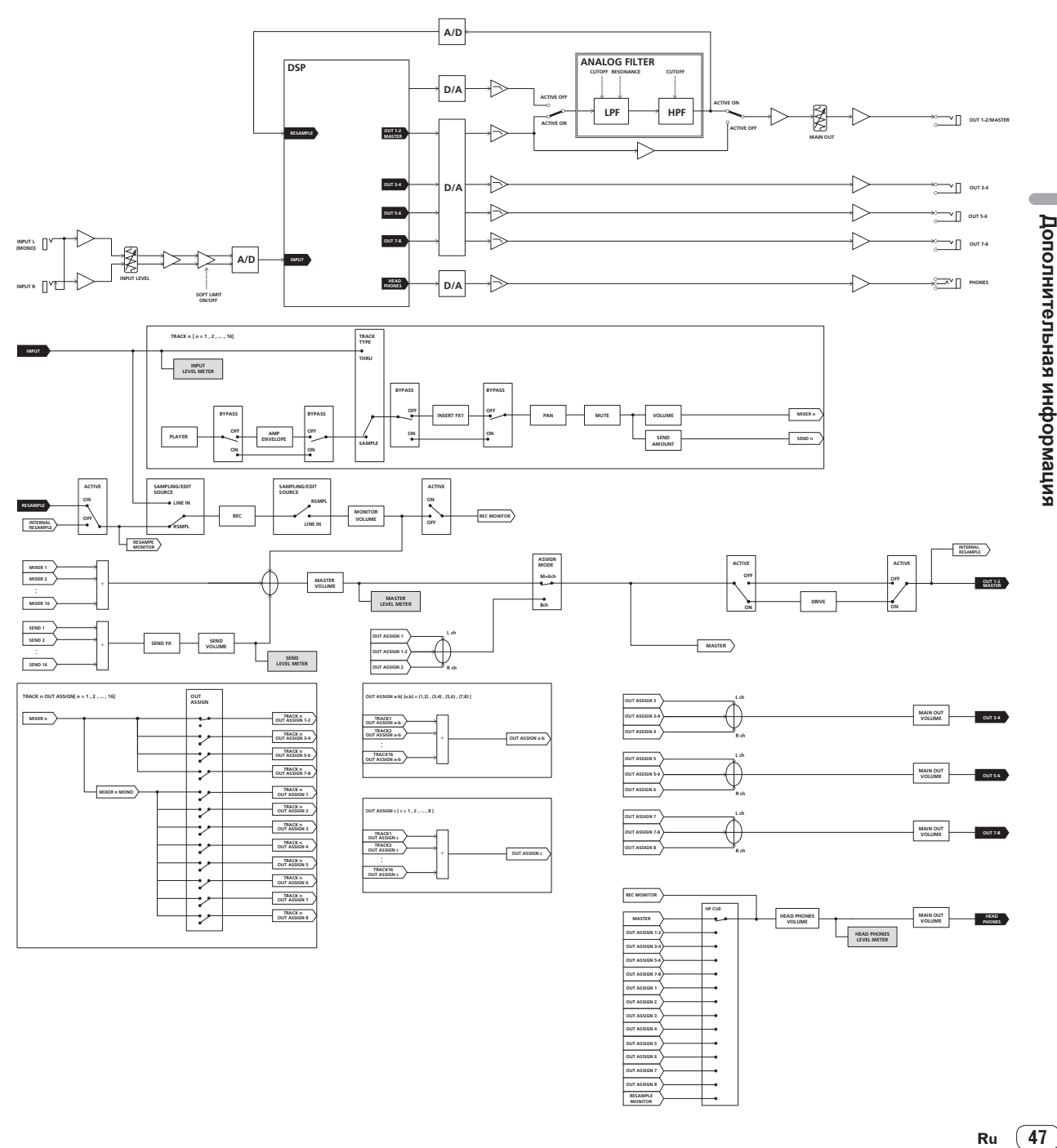

**OUT ASSIGN 3 OUT ASSIGN 4 OUT ASSIGN 5 OUT ASSIGN 6 OUT ASSIGN 7 OUT ASSIGN 8 RESAMPLE MONITOR**

<span id="page-47-0"></span>Данное изделие является устройством для бытового использования. Просим вас принять к сведению, что в случае неисправностей, возникших при использовании с другими целями, кроме бытовых (например, долгосрочное использование в коммерческих целях в ресторанах и других общественных заведениях иди при использовании в автомобиле или на корабле), за ремонт изделия будет взиматься плата даже в течение гарантийного срока.

# **О торговых марках и зарегистрированных торговых марках**

- «Pioneer DJ» является зарегистрированным товарным знаком корпорации PIONEER CORPORATION и используется по лицензии.
- ! This software is based in part on the work of the Independent JPEG Group.

 Установленное на данном аппарате программное обеспечение частично использует программное обеспечение, принадлежащее Independent JPEG Group.

- Dave Smith Instruments и Prophet являются зарегистрированными торговыми знаками Dave Smith Instruments LLC.
- Loopmasters является зарегистрированной торговой маркой Loopmasters Ltd.

# **Предупреждения по авторским правам**

Выполненные вами записи предназначены для вашего личного удовольствия и по законам о защите авторских прав не могут использоваться без согласия владельца авторских прав.

- При обращении с музыкой, загруженной с Интернета, др., загрузивший музыку человек несет полную ответственность за использование музыки в соответствии с контрактом, заключенным с сайтом загрузки.
- — Технические характеристики и конструкция данного изделия могут изменяться без уведомления.

© Pioneer DJ Corporation 2016. Все права защищены. <DRI1384-B>